# **User's Guide**

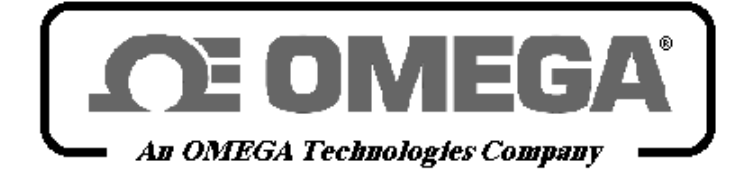

*http://www.omega.com e-mail: info@omega.com*

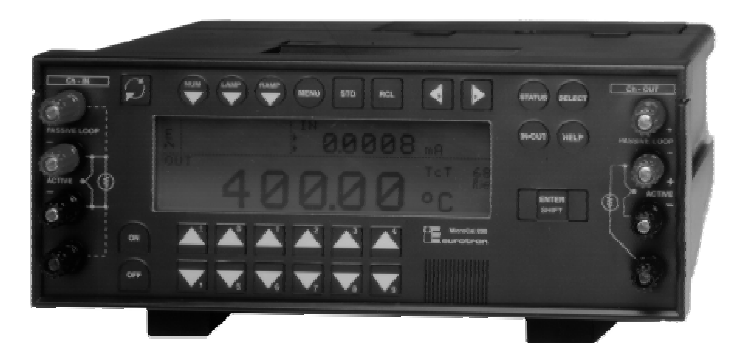

CL524 & CL525 2 channel High Accuracy Multifunction Calibrators

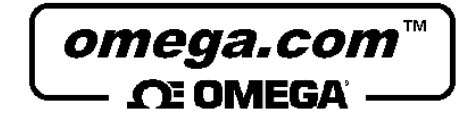

# **OMEGAnetSM On-Line Service**

### **http://www.omega.com**

**Internet e-mail**

**info@omega.com**

**Servicing North America:** 

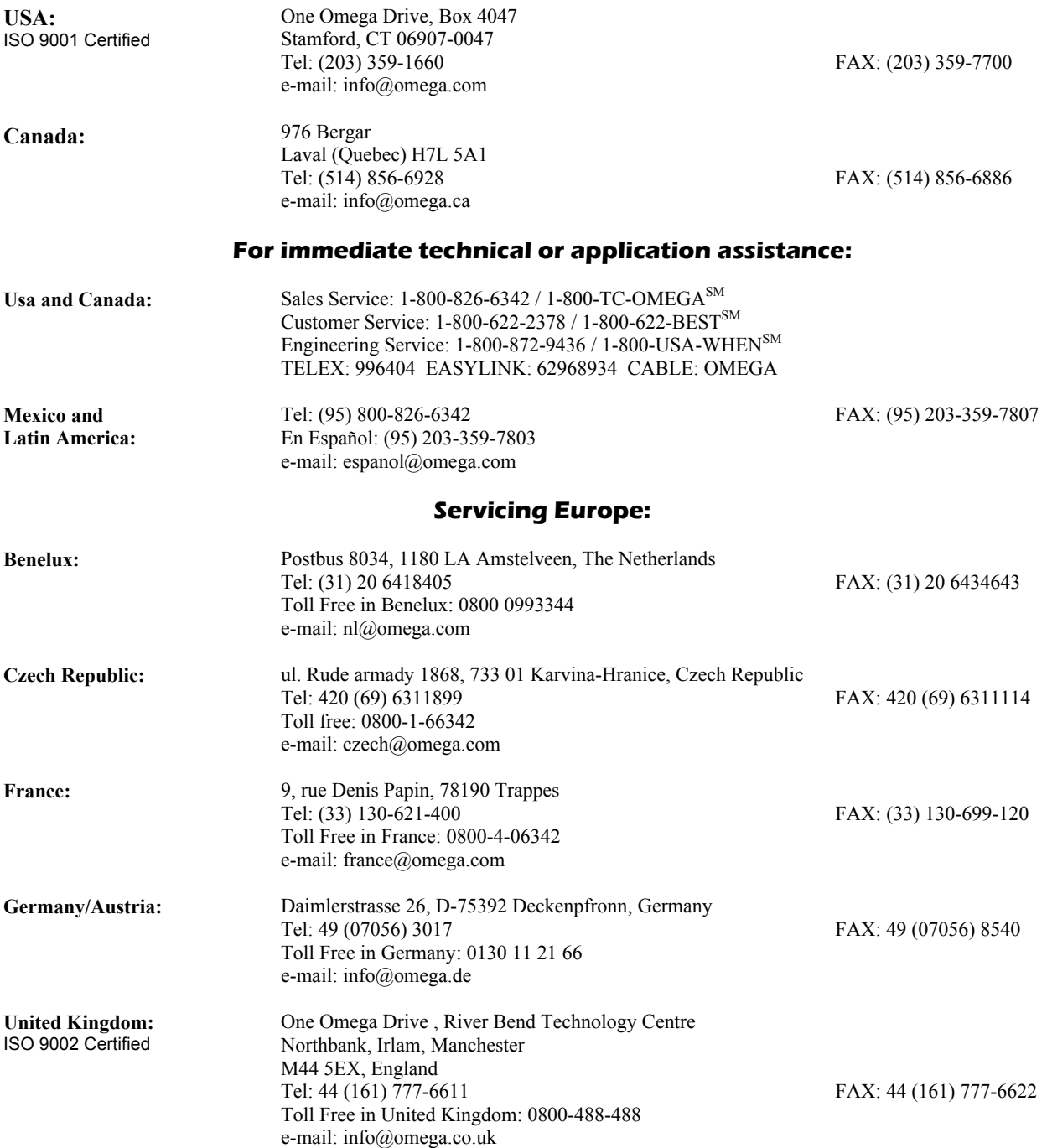

It is the policy of OMEGA to comply with all worldwide safety and EMC/EMI regulations that apply. OMEGA is constantly pursuing certification of its products to the European New Approach Directives. OMEGA will add the CE mark to every appropriate device upon certification.

The information contained in this document is believed to be corrected but OMEGA Engineering Inc. accepts no liability for any errors it contains, and reserves the right to alter specifications without notice.

**WARNING**: These products are not designed for use in, and should not be used for, patient connected applications.

## **INTRODUCTORY NOTE**

*This manual has been with all the information you need to install, operate and maintain the 2 channels multifunction calibrator CL520 series and its accessories.* 

*OMEGA has used the best care and efforts in preparing this book and believes the information in this publication are accurate. The OMEGA products are subjected to continuous improvement, in order to pursue the technological leadership; these improvements could require changes to the information of this book. OMEGA reserves the right to change such information without notice.* 

*No part of this document may be stored in a retrieval system, or transmitted in any form, electronic or mechanical, without prior written permission of OMEGA Engineering, inc..*

*CL520 series multifunction calibrator uses sophisticated analogic and digital technologies. Any maintenance operation must be carried out by qualified personnel ONLY. OMEGA supplies instructions and operative procedures for any operation on the instrument. We recommend to contact our technicians for any support requirements.* 

*CL520 series is fully tested in conformity with the directive n°89/336/CEE Electromagnetic Compatibility. OMEGA shall not be liable in any event, technical and publishing error or omissions, for any incidental and consequential damages, in connection with, or arising out of the use of this book.* 

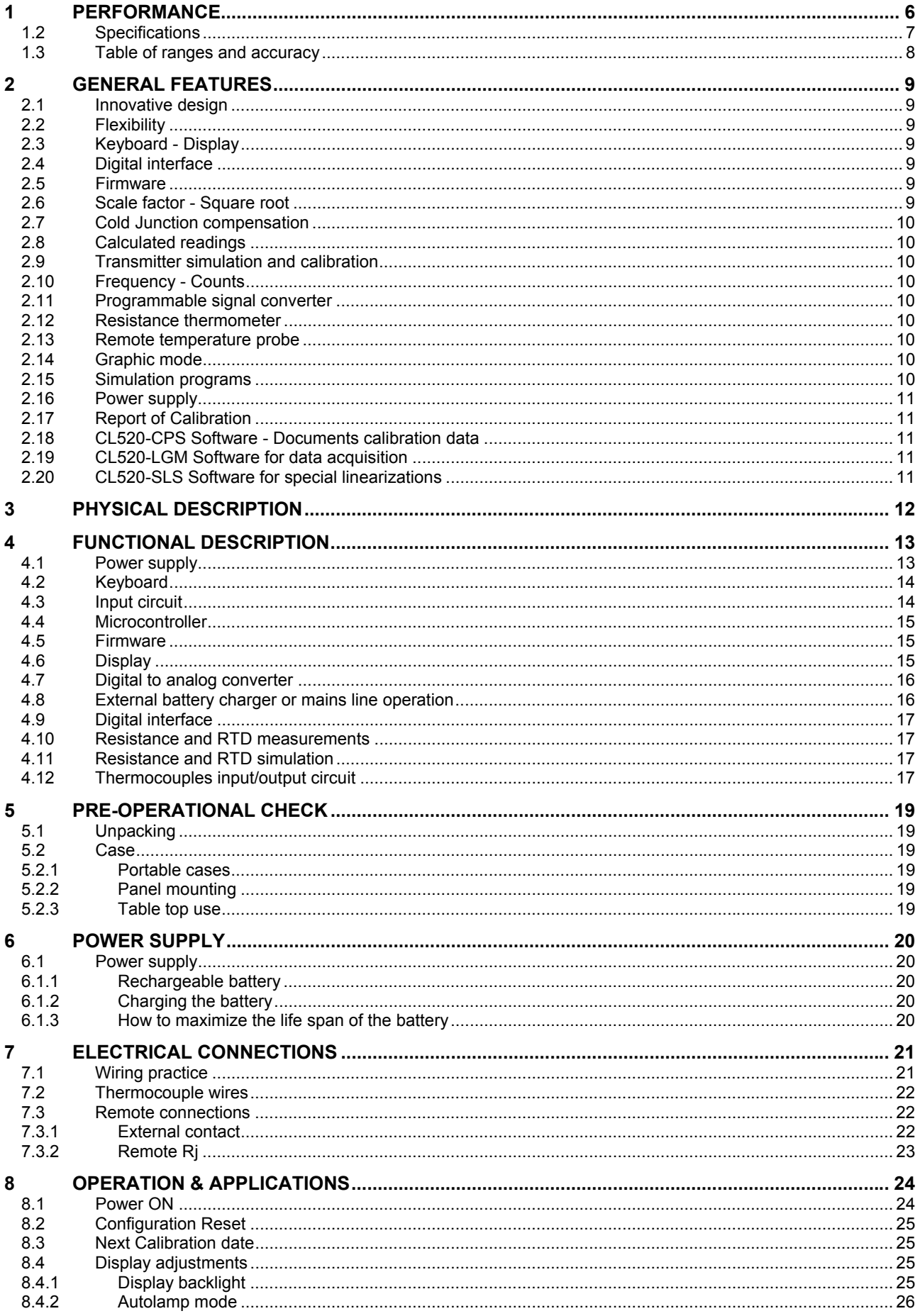

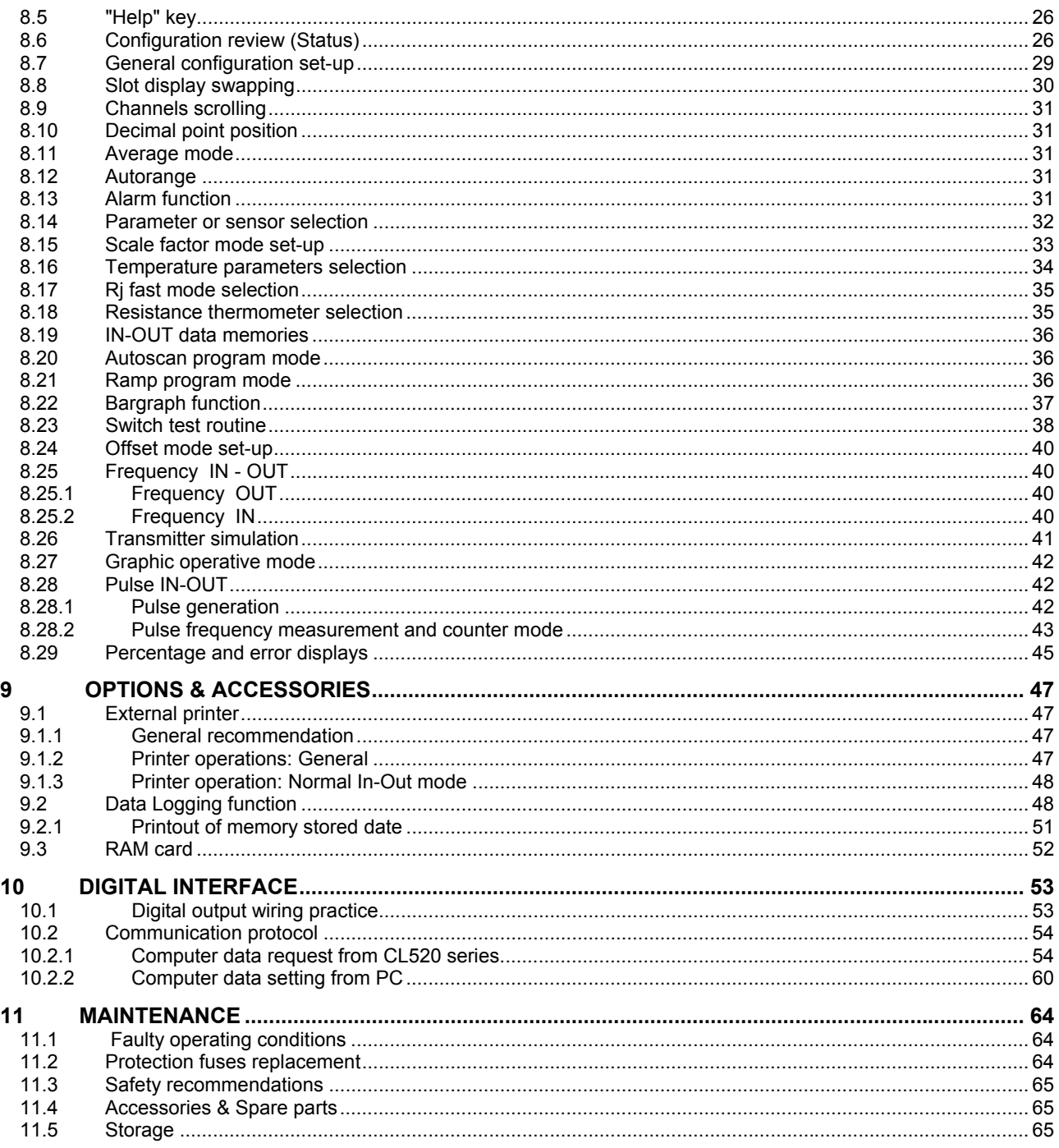

# <span id="page-5-0"></span>**1 PERFORMANCE**

A fundamental tool to monitor quality assurance test equipment as required by ISO 9000 and to mantain the traceability in accordance with National Standards.

The indicator-simulator **CL524** and **CL525** are high accuracy multifunction instruments, with 2 isolated and independent channels, designed to meet the needs of instrumentation engineers, both in laboratory and in field work. Accurate, compact, rugged, easy to use; the ideal solution to measure and simulate:

Both **Channel 1 (In)** and **Channel 2 (Out)** have the following operative mode capability:

- **millivolts**
- **volts**
- **milliamperes (active and passive loop)**
- **ohms**
- **temperature with thermocouples**
- **temperature with resistance thermometers**
- **frequency**
- **pulse and counter**

Remote auxiliary inputs are available for :

• **Relative humidity and temperature**

(the temperature sensor uses the same input of the remote cold junction sensor. The above inputs are non isolated from the "Out" channel)

**CL520 series** calibrators have been developed using the most advanced A/D conversion and a fast and powerful 32 bit microcontroller to provide high accuracy on extended ranges and a powerful operative flexibility. The firmware is stored in a flash memory to allow future upgrade directly from serial interface using a floppy disk in a Personal Computer

- All normalized IEC, DIN, JIS thermocouples
- Pt, Ni, Cu resistance thermometers, temperature measurement and active simulation with a proprietary circuit (patent n. 206327).
- mA, mV, V,  $\Omega$ , frequency, pulse
- IPTS 68 and ITS 90 selection directly through keyboard
- Current INput/OUTput mode directly on active or passive loops
- Rechargeable Ni-Cd battery and line operations
- Bidirectional digital interface
- Portable, table top and panel mounting
- Report of Calibration

The **CL525** has an improved performance and accuracy, is equipped with a PCMCIA Memory Card and with a communication bus for an extension with pressure or optional modules.

# <span id="page-6-0"></span>**1.2 Specifications**

### • **IN/OUT parameters:**

*Signal type* mV, V, mA, Ω, K Ω, frequency, pulses *thermocouples type* J, K, T, R, S, B, N, C, E, U, L, F, G, D *resistance thermometers* Pt100 IEC, OIML, USLAB, US, SAMA, JIS Pt200, 500, 1000, 1000 OIML, Ni100, Ni120, Cu10, Cu100

- **Reference junction compensation:**  *internal automatic* from -10 °C to +55 °C *external adjustable* from -50 °C to +100 °C *remote with external Pt100* from -10°C to +100 °C
- **Rj compensation drift:** ±0.015°C/°C (from -10 °C to +55 °C)
- **Common mode rejection:** >140 dB at ac operation
- **Normal mode rejection:** >60 dB at 50 or 60 Hz
- **Temperature stability:** 
	- *full scale*: ± 8 ppm/°C *zero*: ± 0.2 µV /°C
- **Output impedance (emf output):** less than 0.5 ohm with a maximum current of 0.5 mA
- **Input impedance (mV, V and Tc ranges):** >10 M Ω
- **Input impedance (mA ranges):** <130 Ω at 1 mA
- **Source resistance effects:**  $\pm 1$  µV error for 1000 ohms source resistance
- **RTD and** Ω **simulation excitation current:** from 0.1 to 2 mA
- **RTD and** Ω **measurement excitation current:** 0.4 mA
- **RTD terminals:** 2, 3 or 4 wires
- **RTD cable compensation:** up to 100 Ω (for each wire)
- **RTD cable compensation error (Pt100):** ±0.005°C/ Ω of total wire
- **Maximum load resistance:** 1000 Ω at 20 mA
- **Display:** graphic LCD 240 x 64 dots display with backlight device
- **Measurement sampling time:** 250 ms
- **Output noise (at 300 Hz):** <2 µVpp for ranges up to 200 mV f.s., <10 µVpp for ranges up to 2000 mV f.s. and <80 µVpp for ranges up to 20 V f.s.
- **Digital interface:** full bi-directional TTL (a RS232 adapter normal or insulated, is available as an option)
- **Channel 1-Channel 2 insulation:** 250 Vdc
- **Calculation functions:** hold, max, min, offset, average
- **Simulation mode:** in-line single digit setting, numerical entry, memory loaded value, autostep, autoramp, autoscan, autocycle
- **Selection °C/°F/K:** through the configuration procedure
- **Convert function:** displays the electrical equivalent of the engineering unit
- **Scale factor:** 5 setting with zero and span programmable within -399999 and +999999
- **Square root:** in combination with scale factor
- **Calibration:** self learning technique with automatic procedure
- **Logging mode:** >1500 input data items (optional memory card for memory extension)
- **In/Out data memory:** 20 data with manual or automatic recall
- **Power supply:** external charger and rechargeable Ni-Cd battery
- **Self contained operation:**  6 h on Tc and mV input/output (backlight Off)
	- 3.5 h with 20 mA simulation (backlight Off)
- **Recharging time:** 5 h at 90% and 6 h at 99% with instrument switched off. The battery recharge is active only with the instrument switched off.
- **Battery charge indication:** bar graph on the LCD display
- **Line operation:** 100V 115 V 230V Vac through the external battery charger
- **Line transformer insulation:** 2500 Vac
- **Firmware release identification:** release code on the display
- **Operating environment temperature range:** from -10 °C to +55 °C
- **Storage temperature range:** from -30 °C to +60 °C
- **Case:** Injection molded ABS
- **Dimensions:** 264 x 96 x 172 mm (DIN size)
- **Weights:** net 4 Kg gross 5.5 Kg

# <span id="page-7-0"></span>**1.3 Table of ranges and accuracy**

### **IN-OUT RANGES**

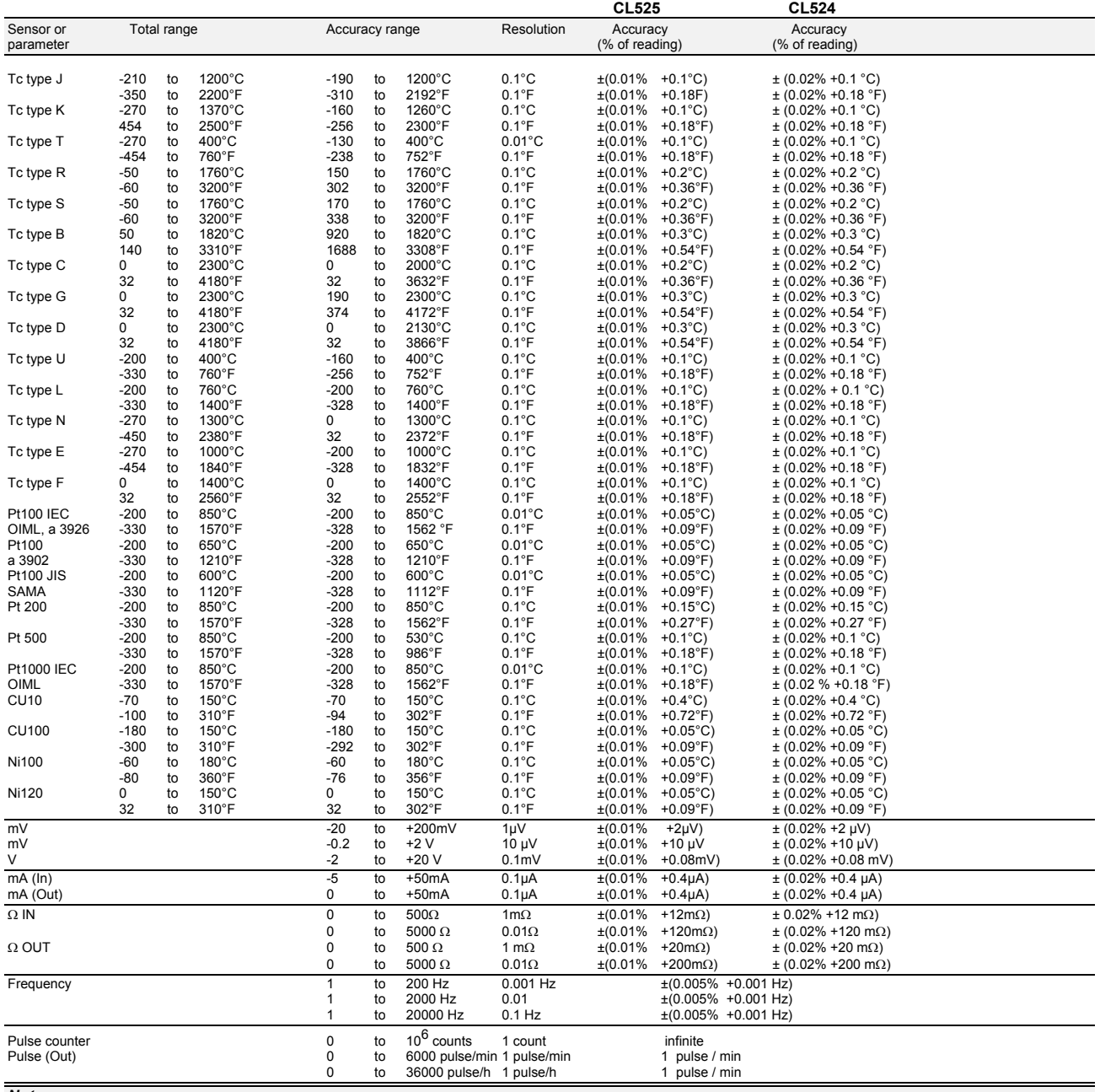

*Note:* 

• The relative accuracy shown above are stated for 360 days and the operative conditions are from +18 $^{\circ}$ C to +28 $^{\circ}$ C

• Typical 90 day relative accuracy can be estimated by dividing the "% of reading" specifications by 1.6.

• Typical 2 year relative accuracy can be estimated by multiplying the "% of reading" specifications by 1.4.

• All input ranges: additional error ±1 digit.

• OMEGA traceability chart and uncertainty can be supplied on request.

### **IMPORTANT NOTES**

**REMEMBER THAT TO OBTAIN THE MAXIMUM PERFORMANCE IN TERM OF ACCURACY THE BACKLIGHT SHOULD BE SWITCHED OFF. IN FACT THE BACKLIGHT DEVICE IS A SOURCE OF INTERNAL HEATING THAT CAN CONTRIBUTE TO THE OVERALL ERROR OF THE INSTRUMENT. THE STATED RELATIVE ACCURACY IS DECLARED WITH THE BACKLIGHT DEVICE SWITCHED OFF.** 

# <span id="page-8-0"></span>**2 GENERAL FEATURES**

### <span id="page-8-1"></span>**2.1 Innovative design**

**CL520 series** calibrators use innovative electronics based an a powerful 32 bit microcontroller and sophisticated high stability, low level signal, thermal e.m.f. free analog circuit.

A Flash memory allows firmware updating through serial interface and modem.

**CL525** Incorporates a real time clock, PCMCIA Memory Card and improved performances.

# <span id="page-8-2"></span>**2.2 Flexibility**

The operative set-up mode is simplified by a sequence of menu pages that only require <**Select**> and <**Enter**> instructions. A full set of operators notes are memory stored allowing a direct operator's assistance and instructions. Any relevant instruction may be recalled through the <**Help**> key. Separate terminals for Channel 1 and Channel 2 are installed on the front panel. The instrument accepts 2,3,4 wire resistance thermometers.

# <span id="page-8-3"></span>**2.3 Keyboard - Display**

A thermoformed metal-click polycarbonate membrane keyboard, with a working life of one million operations per key, seals the internal electronics from the surrounding environment.

Contact closure of the membrane keys is acknowledged as a coded signal directly by the microprocessor.

The setting of the simulation signal value uses the typical **OMEGA** in-line single digit setting mode or a direct numerical entry mode.

The high contrast LCD graphic display, equipped with a backlight device, allows easy reading even in poor light conditions.

The graphic display allows a simultaneous indication of the measured and simulated value (large digit), together with a comprehensive number of messages related to engineering units, type of sensor or signal, temperature scale, cold junction selection and battery level of charge.

A backlight auto power OFF mode is installed to save battery life.

A swap feature is also installed to change the position on the display of the IN and OUT parameters.

# <span id="page-8-4"></span>**2.4 Digital interface**

It is a full bi-directional TTL level digital interface for communication with computerized systems. A RS232 adapter with galvanic insulation is available on request.

### <span id="page-8-5"></span>**2.5 Firmware**

The real time clock, Flash Memory and RAM handle logic functions, mathematical computation and data storage. A removable Memory Card (PCMCIA) is installed on **CL525** only.

The firmware includes the following capabilities:

- multiple measurements and generation mode
- signal processing: filter, average, peak, alarms
- downloadable test procedure (CL520-CPS)
- data acquisition (CL520-LGM)
- switch test routine
- ramping and stepping for dynamic testing
- user definable linearization (CL520-SLS)
- user entry of probe specific calibration coefficients (CL520-SLS)

# <span id="page-8-6"></span>**2.6 Scale factor - Square root**

All non temperature ranges are fully programmable to read both measured and output values in term of engineering unit. Four characters, adjustable in an alphanumeric way, are available on the display to show the symbol of the parameter (i.e. mbar, % RH, % CO, etc.) mA reading and output can be e.g. related to flow when using a ∆P transmitter across a calibrated flange.

# <span id="page-9-0"></span>**2.7 Cold Junction compensation**

Accurate and fast response automatic internal Rj compensation through a special low thermal capacity design of binding posts incorporating a thin film high accuracy Pt100.

The cold junction temperature is measured, acknowledged by the microprocessor, directly displayed for automatic Rj compensation.

In addiction to the automatic internal Ri compensation two alternative compensation modes can be selected: "external" with a programmable temperature value or "remote" automatic with an external resistance thermometer.

# <span id="page-9-1"></span>**2.8 Calculated readings**

To allow measurements of unstable input signals by a programmable averaging of a programmable number of conversions and min and max value identification.

A "hold" function is also present on the keyboard or external contact instructions.

# <span id="page-9-2"></span>**2.9 Transmitter simulation and calibration**

The instrument can be connected to system inputs to simulate a 4-20 mA transmitter. It has an adequate power to drive 20 mA into a load of 1000  $\Omega$  in the source mode (50 mA su 350  $\Omega$ ). The operator can set and change temperature values while obtaining the equivalent mA output. The mA mode may be connected directly either on passive or on active loops.

# <span id="page-9-3"></span>**2.10 Frequency - Counts**

The "Out" mode is designed to generate zero based pulses, with an adjustable amplitude, at a frequency up to 20 KHz. A preset number of pulses may be programmed and transmitted to test or calibrate totalizers and counters. The instrument can be configured to measure frequency and count pulse (totalizer mode).

Technical units in Hz, pulse/h and pulse/min.

The input threshold is adjustable from 0 to 20 V with 0.01 V resolution.

### <span id="page-9-4"></span>**2.11 Programmable signal converter**

The instrument can be used as a temporary signal convert replacement.

Any input signal (including the remote auxiliary inputs) can be converted into any of the available output signals while maintaining full galvanic isolation.

### <span id="page-9-5"></span>**2.12 Resistance thermometer**

Although resistance and temperature with resistance thermometer may be measured on a 2, 3 wire connection, the instrument is also designed for 4-wire measurements with a resolution as low as 0.01°C.

### <span id="page-9-6"></span>**2.13 Remote temperature probe**

A high accuracy probe is available on request for general purpose temperature measurement and/or remote cold junction compensation.

### <span id="page-9-7"></span>**2.14 Graphic mode**

To obtain a real time graph of the measured parameter.

The input data are memory stored and the actual values, relevant to the required time, can be digital displayed using the cursor key.

### <span id="page-9-8"></span>**2.15 Simulation programs**

Menu-driven set up to generate:

- a continuous or step ramp output where the total time, the starting point, the final point and the size of the steps are requested by the set-up procedure to run the program;
- a repetitive programmable cycle rises, soaks, falls;
- a manual requested increment through keyboard;

• an automatic sequence of up to 20 stored values (2 groups of 10 memories).

# <span id="page-10-0"></span>**2.16 Power supply**

External charger circuit and internal rechargeable battery. The instrument can operate from mains line continuously without removing the battery. When in normal operation from mains supply the battery is not recharged. To recharge the battery the instrument must be switched off.

# <span id="page-10-1"></span>**2.17 Report of Calibration**

Each instrument is factory calibrated against Standards, that are periodically certified by an International recognized Laboratory to ensure traceability, and shipped with a Report of Calibration stating the nominal and actual values and the deviation errors. A special calibration report can be supplied on request.

# <span id="page-10-2"></span>**2.18 CL520-CPS Software - Documents calibration data**

Standard Agencies and Quality Auditors require the collections, organization and analysis of traceability documents. A supporting software for DOS/Windows (CL520-CPS Calibration Procedure Manager) is available to transfer a selection of calibration routines from a PC to the internal memory of the instrument in order to simplify field calibrations selecting the appropriate tag number. Test and calibration data can be memory stored and downloaded to a PC to document the calibration activity. ( "before" and "after" data).

# <span id="page-10-3"></span>**2.19 CL520-LGM Software for data acquisition**

Supporting software for DOS/Windows to download logged data from an internal memory to a PC. Data can be saved on disks, loaded from disks, viewed in a numeric or graphic mode and also printed in a numeric or graphic mode.

# <span id="page-10-4"></span>**2.20 CL520-SLS Software for special linearizations**

Supporting software for DOS/Windows to configure the instrument with, Tcx, RTDx special linearization. The program allows a highly accurate temperature measurement with a calibrated Pt100 loading the coefficients of the Calibration Report.

# <span id="page-11-0"></span>**3 PHYSICAL DESCRIPTION**

The **CL520** series calibrator consists of a rugged and compact case, a mother board with all base and IN/OUT circuits, a tactile polycarbonate membrane keyboard, a LCD display and a group of four Ni-Cd rechargeable batteries.

The internal surface of the case is metal coated through a special process to improve the characteristics of electrical noise shielding and thermal equalization of all internal circuits.

On the **CL520** series the battery container is located on the upper part of the case, and it is accessible through a cover with two fasteners.

The two sections of the case are joined together and fastened by five metal screws located on the bottom part of the case.

The optional leather case, with shoulder strap, assures better protection of the instrument against mechanical knocks or scratches.

# <span id="page-12-0"></span>**4 FUNCTIONAL DESCRIPTION**

The calibrator functional block diagram is shown below.

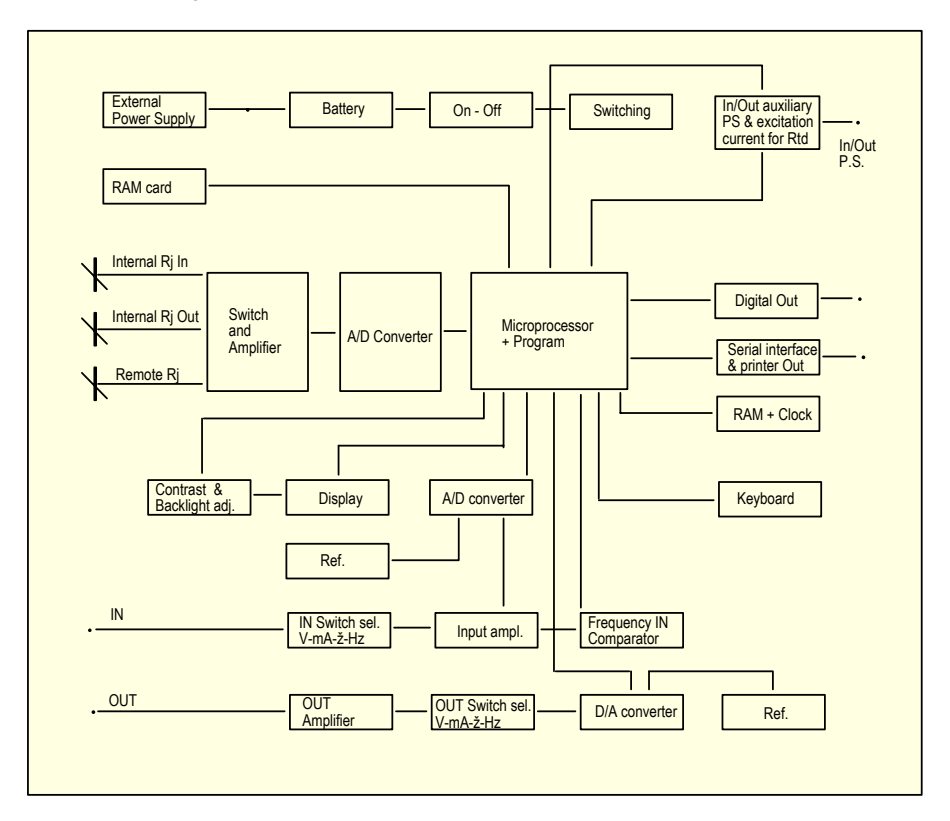

- **external power supply module**
- **microprocessor (central unit + program)**
- **input circuit**
- **reference junction compensation (Rj)**
- **LCD display**
- **operative keyboard**
- **analog to digital converter**
- **digital to analog converter**
- **auxiliary power supply at 24Vdc**
- **RAM + Clock** (optional on CL524, standard on CL525)
- **PCMCIA Memory Card** (on CL525 only)

# <span id="page-12-1"></span>**4.1 Power supply**

The instrument is powered by a group of four internal rechargeable Ni-Cd batteries. The battery is charged through an external power supply module.

When required the instrument can be powered directly from the mains line without removing the batteries. Pressing the <ON> key you will provide the dc voltage levels for the circuitry of the instrument:

**IN Circuits**

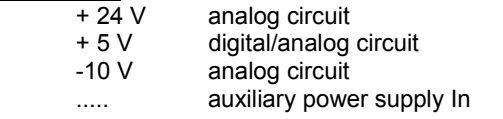

### **OUT Circuits**

- + 24 V analog circuit<br>+ 5 V digital/analog
- + 5 V digital/analog circuit<br>- 5 V analog circuit
- 5 V analog circuit<br>- 10 V analog circuit
	- analog circuit
- ..... **auxiliary power supply Out**

Two separate groups of voltage levels respectively for Channel 1 and Channel 2 circuits. A galvanic insulation of 250 Vac is present between the two group of voltage levels.

# <span id="page-13-0"></span>**4.2 Keyboard**

The front panel is a thermoformed metal-click tactile polycarbonate keyboard, and has a working life of one million operations per key.

The contact closure of the membrane keyboard is acknowledged as a coded signal by the microprocessor that recognizes the operators' instructions .

The ergonomics are simplified with a reduced number of instruction keys referring to the display for additional set-up instructions.

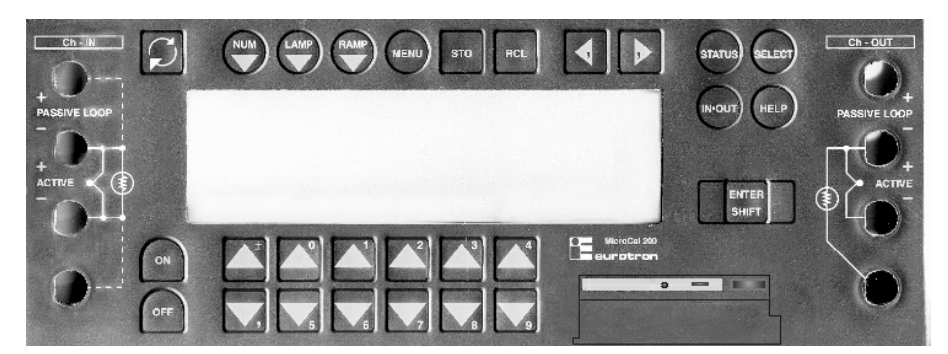

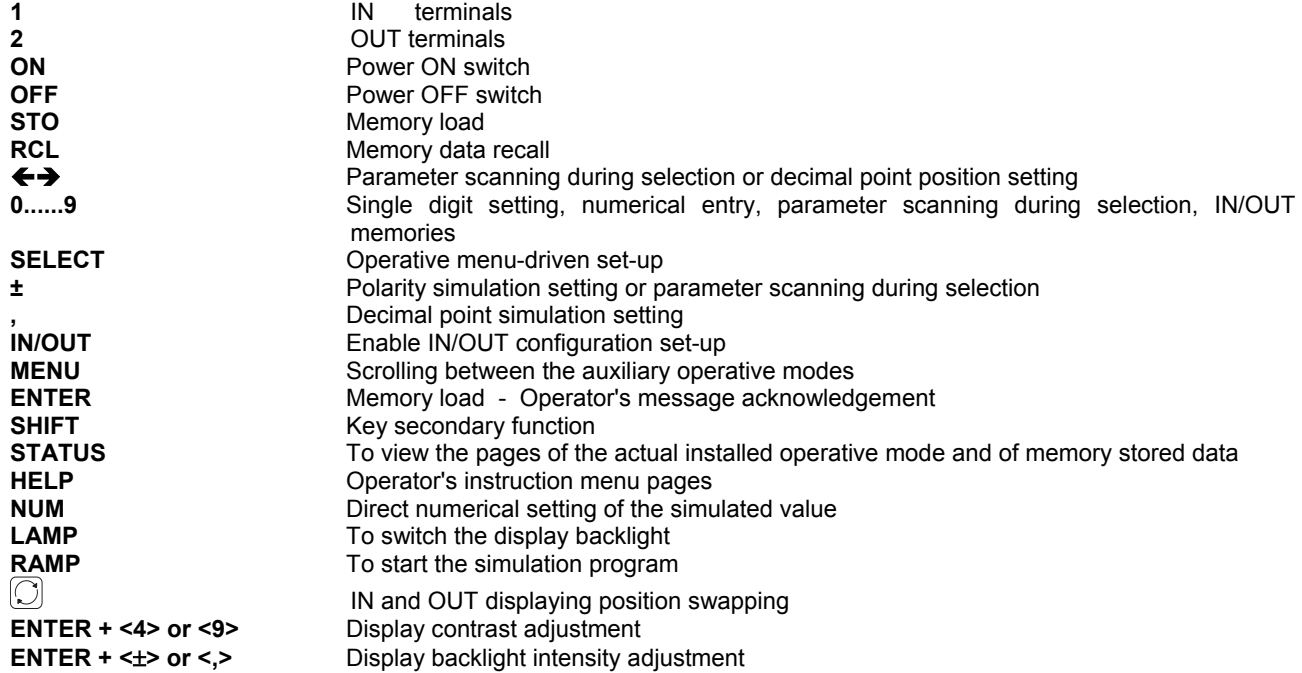

# <span id="page-13-1"></span>**4.3 Input circuit**

The A/D converter is a monolithic 20 bit ADC which uses a sigma delta conversion technique.

The analog input is continuously sampled by an analog modulator whose mean output duty cycle is proportional to the input signal.

The modulator output is processed by an on-chip digital filter with a six-pole Gaussian response, which updates the output data register with 20-bit binary words at word rates up to 4 kHz. The sampling rate, filter corner frequency and output word rate are set by a master clock input supplied externally from a dedicated quartz with frequency multiple of 50/60 Hz to improve noise rejection.

The inherent linearity of the ADC is excellent (0.003%), and the endpoint accuracy is ensured by a self-calibration of zero and a full scale which is started every 5 minutes.

The self-calibration scheme can also be extended to null system offset in the input channel.

Output data are accessed through a serial port by the microprocessor in a synchronous mode.

CMOS/HCCMOS construction ensures a low power dissipation and high speed.

Analog switches provide for the gain and input parameter selection.

The front end amplifier is a high performance amplifier with very low noise and zero-drift with a combination of low-frontend noise and dc precision and it is followed by an autozero circuit.

The internal clock is set at 5 KHz for an optimum low frequency noise and offset drift.

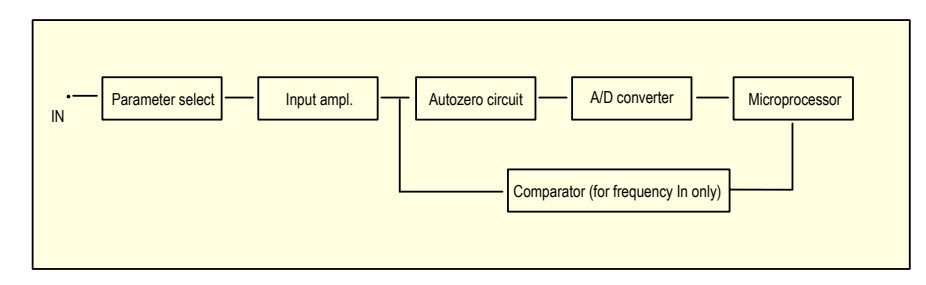

### <span id="page-14-0"></span>**4.4 Microcontroller**

The microprocontroller handles all the logic functions of the instrument, performs the linearization for non linear transducers, compensates for the reference junction temperature, drives the digital display and acknowledges all the operator's instructions.

The core of the circuit is the MC68332; a 32 bit integrated microcontroller, combining high performance data manipulation capabilities with powerful peripheral subsystems and featuring a fully static, high speed complementary metal oxide semiconductor (HCMOS) technology.

The MC68332 contains intelligent peripheral modules such as the time processor unit (TPU), which provides 16 macrocode channels to perform time related activities from a single input capture or output compared to sophisticated pulse width modulation (PWM).

High speed serial communications are provided by the queued serial module (QSM) with available synchronous and asynchronous protocols.

Two kilobytes of fully static standby RAM allow a fast two cycle access for system and data stacks and for variable storage with provision for battery back-up.

Twelve chip selections enhance system integration for fast external memory or peripheral access.

These modules are connected on-chip via intermodule bus (IMB)

# <span id="page-14-1"></span>**4.5 Firmware**

The operating firmware system (256 Kbyte memory) is divided in to two sections:

- one section contains the **boot-loader** that is a routine to enable the base firmware loading through the serial port
- the second section contains **the base firmware** that handles all logic instructions for internal peripheral circuits and performs the computation of the linearization equations. Moreover it contains the **"Help"** key operator's instructions and gives instructions to the secondary graphic controller for the character generation.

The application system firmware (e.g. calibration data) is resident on a non-volatile "Flash" EPROM. It is used to store the installation parameters (calibration data, simulation program data, etc.)

### <span id="page-14-2"></span>**4.6 Display**

The Liquid Crystal Display module is a graphic display with high contrast and a wide viewing angle. It is equipped with a LED backlight device to allow easy readings also in poor light conditions.

The character generation is made through the main microprocessor that gives pertinent instructions to a secondary microprocessor driving the display in a graphic mode.

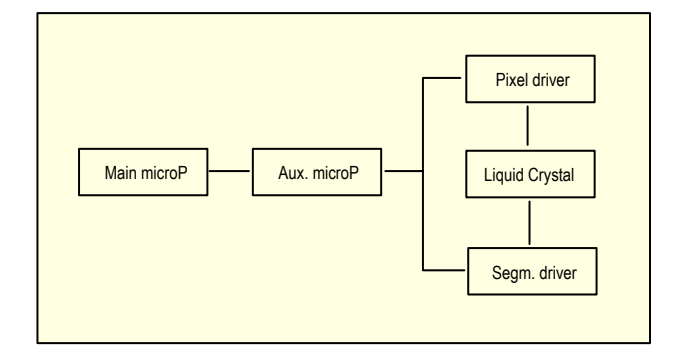

# <span id="page-15-0"></span>**4.7 Digital to analog converter**

The D/A converter is based on a joint configuration, with a partial overlapping, of a 10-bit and 12-bit converter to obtain a ±21 bit resolution .

The two analog to digital converters are designed using the two PWM (pulse with modulation) processes available in the micrprocessor chip.

These two PWM outputs drive the relevant switches to generate a voltage output proportional to Ton or Toff with an accuracy theoretically absolute.

The resultant ±21 bit D/A device, driven directly by the microprocessor, converts the digital value of the selected parameter into an analog voltage output function of the time modulation of the PWM and of the internal high stability, high accuracy reference.

Analog switches are used to select one of the following six available output values as a function of the selected range:

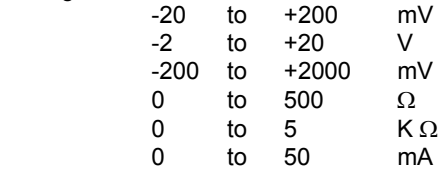

The above signal, through an output buffer, is sent to an integrated circuit that will generate the voltage or current requested by the operator's keyboard settings.

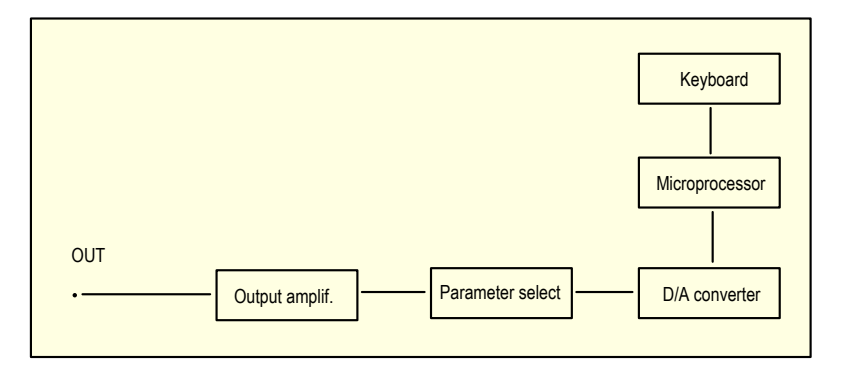

### <span id="page-15-1"></span>**4.8 External battery charger or mains line operation**

The instrument is equipped with an external power supply module for line operation 100, 115, 230 Vac 50/60 Hz. The external power supply module uses a step down transformer, a rectifier, a filter, a serial current controller, protection sections for over current and a battery charge circuit equipped with a timer for three different ways of charge driven by the battery status.

The charging circuit uses two different references for:

- voltage control to 5.5 Vdc during instrument operations (5 V dc internal lines)
- battery charge current controller with a maximum of 1 Adc (when the instrument is switched Off) and a maximum of 1.8 A , limited to 5.5 V with the instrument switched On.

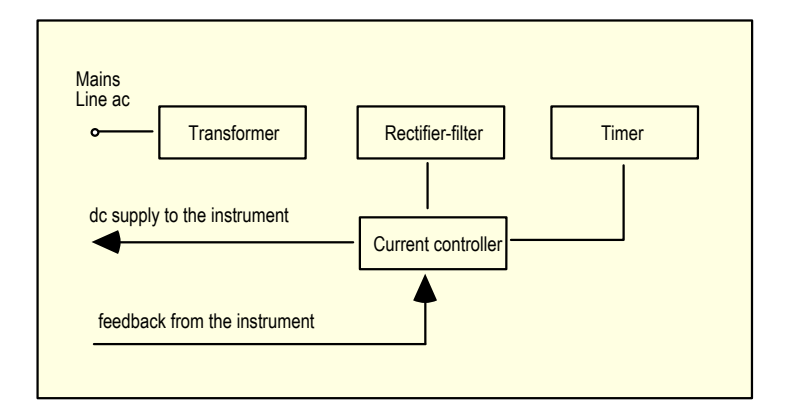

# <span id="page-16-0"></span>**4.9 Digital interface**

The serial digital interface circuit is essentially based on the serial communication interface subsystem (SCI) on the chip of the microprocessor (0 to +5V level).

An external adapter is available on request to convert TTL to RS 232 voltage levels .

### <span id="page-16-1"></span>**4.10 Resistance and RTD measurements**

The instrument can measure temperature with 2, 3 or 4 wire resistance thermometers.

For the 2 and 4 wire resistance thermometers the method used is a special configuration of a potentiometric circuit where a constant current is injected from terminals "I+" and "I-" and the voltage drop across the thermometer is measured and converted in engineering unit.

With 3 wire thermometers a current equivalent to that generated on terminal "I+" is injected on terminal "V-" to compensate for connecting cable unbalance.

> $O_{---}$   $1 +$ O---- V +<br>O---- V - $\cap$ ---- $O_{---}$   $1 -$

### <span id="page-16-2"></span>**4.11 Resistance and RTD simulation**

This line of calibrators is equipped with a proprietary electronic circuit for the active simulations of platinum resistance thermometers, nickel resistance thermometers, copper resistance thermometers and resistance.

It is based on the assumption that the instrument to be calibrated will supply the excitation current to the sensor; this current must be between 0.1 and 2 mA for up to 100  $\Omega$  nominal value RTD and between 0.01 mA and 0.5 mA for Pt1000 and KΩ ranges.

A lower value will cause a lower accuracy level and a higher current will not allow the simulation of high resistance values (the maximum voltage drop on the simulated resistance is 2.5 V ).

The excitation current must be applied to the pertinent terminals as indicated in par. 7.1 (simulation).

The measured current is converted to voltage through an inverting amplifier and used as a reference for the digital to analog converter.

The output amplifier will simulate the variation of the output resistance as a function of the value set by the operator through the keyboard.

# <span id="page-16-3"></span>**4.12 Thermocouples input/output circuit**

A thermocouple is a temperature sensor that in its most common form, consists of two wires of different composition, joined together at one end ("measuring" junction).

The two free ends of the thermocouple must be kept at the same known temperature. These joints are , by definition, the "reference" junction (Rj).

The reference junction is also often, but less preferably, called the "cold" junction.

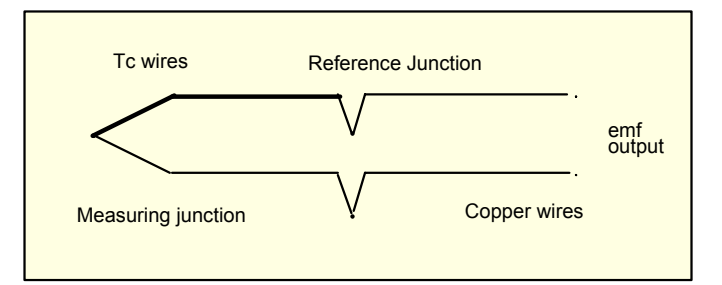

The temperature of the reference junction can be held constant or its variation can be electrically compensated in the associated measuring instrumentation.

A thermocouple is useful for temperature sensing because it generates a measurable electrical signal.

The signal is proportional to the difference in temperature between the measurement and the reference junctions and it is defined, by means of tables, based on the International Temperature Scale.

The **CL520 series** has the reference junction located in the negative (black) terminal post. To improve overall accuracy the terminals are designed with a very low thermal capacity.

Inside the body of the negative terminal it is placed a thin film Pt100 resistance thermometer that dynamically measures, with high accuracy and 0.01°C resolution , the temperature of the reference junction.

The microprocessor uses the above signal (Pt100) to adjust the input signal to compensate for the Rj temperature.

Reference junction compensation can be internal, external or remote, depending upon the application requirements.

# <span id="page-18-0"></span>**5 PRE-OPERATIONAL CHECK**

### <span id="page-18-1"></span>**5.1 Unpacking**

Remove the instrument from its packing case and remove any shipping ties, clamps, or packing materials. Carefully follow any instructions given on any attached tags.

Inspect the instrument from scratches, dents, damages to case corners etc. which may have occurred during shipment. If any mechanical damage is noted, report the damage to the shipping carrier and then notify **OMEGA** directly or its nearest agent, and retain the damaged packaging for inspection.

A label, on the back of the instrument case, indicates the serial number of the instrument. The serial number is also shown in the display.

Refer to this number for any inquiry for service, spare parts supply or application and technical support requirements. **OMEGA** will keep a data base with all information regarding your instrument.

### <span id="page-18-2"></span>**5.2 Case**

The instrument case, made in shock-resistant injection molded ABS has an internal metal coating for electric interference protection. It allows the use of the instrument in three different ways:

- portable with leather case for an easy transport
- table top with tilting feet
- panel mounted (DIN cutout)

A leather protection case is supplied as an option only on request.

### <span id="page-18-3"></span>**5.2.1 Portable cases**

Two different leather cases, with cover and shoulder strap, are available on request for the instrument alone or instrument, printer and accessories. These are extremely useful for a practical use since they allow to leave one hand free for instruments under test tuning.

CL520-CASE is used with the instrument alone while CL520-COMBO has a zoom for the instrument, printer and accessories.

# <span id="page-18-4"></span>**5.2.2 Panel mounting**

For panel mounting each instrument is supplied with two mounting brackets to be installed on the two sides of the case.

The instrument bezel flange butts against the front of the mounting plate; the mounting brackets fit over the instrument rear panel.

The bracket screws force it against the rear of the mounting panel, locking the instrument in place. Panel cutout dimensions are 242 x 88 mm (max. panel thickness 6 mm). Rack mounting adapters (112 x 433 mm) are available with openings for two instruments.

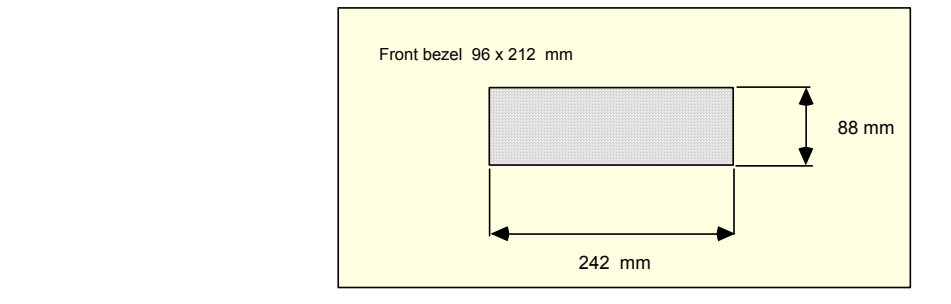

### <span id="page-18-5"></span>**5.2.3 Table top use**

The case is equipped with 2 pivot feet to change the vertical viewing angle when using the instrument on the top of the table.

# <span id="page-19-0"></span>**6 POWER SUPPLY**

### <span id="page-19-1"></span>**6.1 Power supply**

### <span id="page-19-2"></span>**6.1.1 Rechargeable battery**

The **CL520 series** calibrator is powered by four built-in rechargeable batteries. The instrument is shipped with an average level of charge.

After unpacking, a full charge of the batteries is recommended; connect the instrument to the charger module ("Off" condition) for a period of 8 hours minimum.

Energize the display backlight device only in poor light conditions to limit battery discharge.

The Ni-Cd rechargeable batteries do not suffer when used in cyclic operations. The cyclic operation is understood as a method of operation by which the battery is continually charged and discharged.

Avoid leaving the instrument, with batteries totally or partially discharged, for a long time without recharging.

In case of "low battery" (voltage lower than 4.6 V) the display will show the warning message indicated below and an acoustic signal (internal buzzer) will inform the operator that he has only few additional minutes of operation and then the battery should be recharged.

At "low battery" condition the display shows the following message.

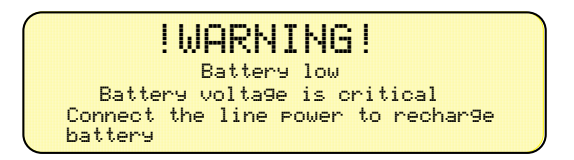

# <span id="page-19-3"></span>**6.1.2 Charging the battery**

Battery is only partially charged at the time of purchase. Therefore charge it before using your calibrator. A total discharge of the battery before recharging it, will allow the battery to be charged to its highest capacity.

When not in use, the battery slowly discharges. When not in use for a long period, the battery may be completely discharged. The battery self-discharge time is minimum 2, maximum 6 months it depends, upon battery efficiency and environment conditions. A full battery charge is obtained in 4 hours at 90% with the instrument switched "Off". Using the instrument with line power supply the battery charge level is limited to 50% maximum.

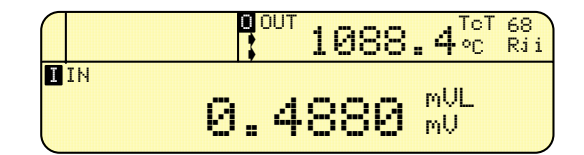

A "plug" symbol on the upper-left side of the display indicates that the battery charging process is active.

A -red- LED, inside the battery charger module, indicates that the charging process is active.

A -green- LED, inside the battery charger module, indicates that the power supply is connected.

# <span id="page-19-4"></span>**6.1.3 How to maximize the life span of the battery**

Disconnect the external module from ac mains supply when the battery is charged. Use the battery until it is completely discharged. Note that the operating time decreases at low temperatures.

A Ni-Cd battery can be recharged about 500 times when used following the recommended instructions.

When replacing the Ni-Cd batteries with a new set always replace simultaneously the four pieces.

For long period of storage it is also recommended to keep the instrument at temperatures below 40°C; higher temperatures accelerate the battery self discharging process and derate battery performances.

# <span id="page-20-0"></span>**7 ELECTRICAL CONNECTIONS**

Appropriate extension wires should be used between the thermocouple (or instrument under calibration) and the **CL520 series** unless the thermocouple leads permit direct connection. Make sure that both thermocouple and compensating cable are connected with the correct polarity. If in doubt, the polarity of the compensating leads can be checked by connecting a length of lead to the indicator, shortening the free ends of the wires together and noting that the indicator reading increases when the wire connection is heated. Color codes of compensating cables change in different countries. Check the appropriate table. For RTD connection use a cable of adequate gauge to lower the overall input resistance. The use of a cable with a good resistance balance between conductors is also necessary.

# <span id="page-20-1"></span>**7.1 Wiring practice**

Although the **CL520 series** calibrator is designed to be insensitive to transients or noise, the following recommendations should be followed to reduce ac pick up in the signal leads and to ensure a good performance.

The input leads should not be run near ac line wiring, transformers and heating elements.

Input/output leads should, if possible, be twisted and shielded with the shield grounded at the end of the cable. When shielded wires are used the shield must be connected to the negative terminal.

For a better understanding of the appropriate connection when using the instrument to simulate current into industrial 2 wire loop please, note the meaning of the terminal used.

### **Passive loop**

This type of connection is to be used when the external loop is not equipped with the loop power supplied. The calibrator can be, as an example, connected directly to a recorder, controller, etc. with input circuits configured for current measurements.

### **Active loop**

This type of connection must be used when the external loop is equipped with its loop power supplied. The power supply is not required to be disconnected.

The loop circuit must be opened and the **CL520 series** connections are placed in series on the loop.

The following figure shows some examples of input/output wiring of the instrument:

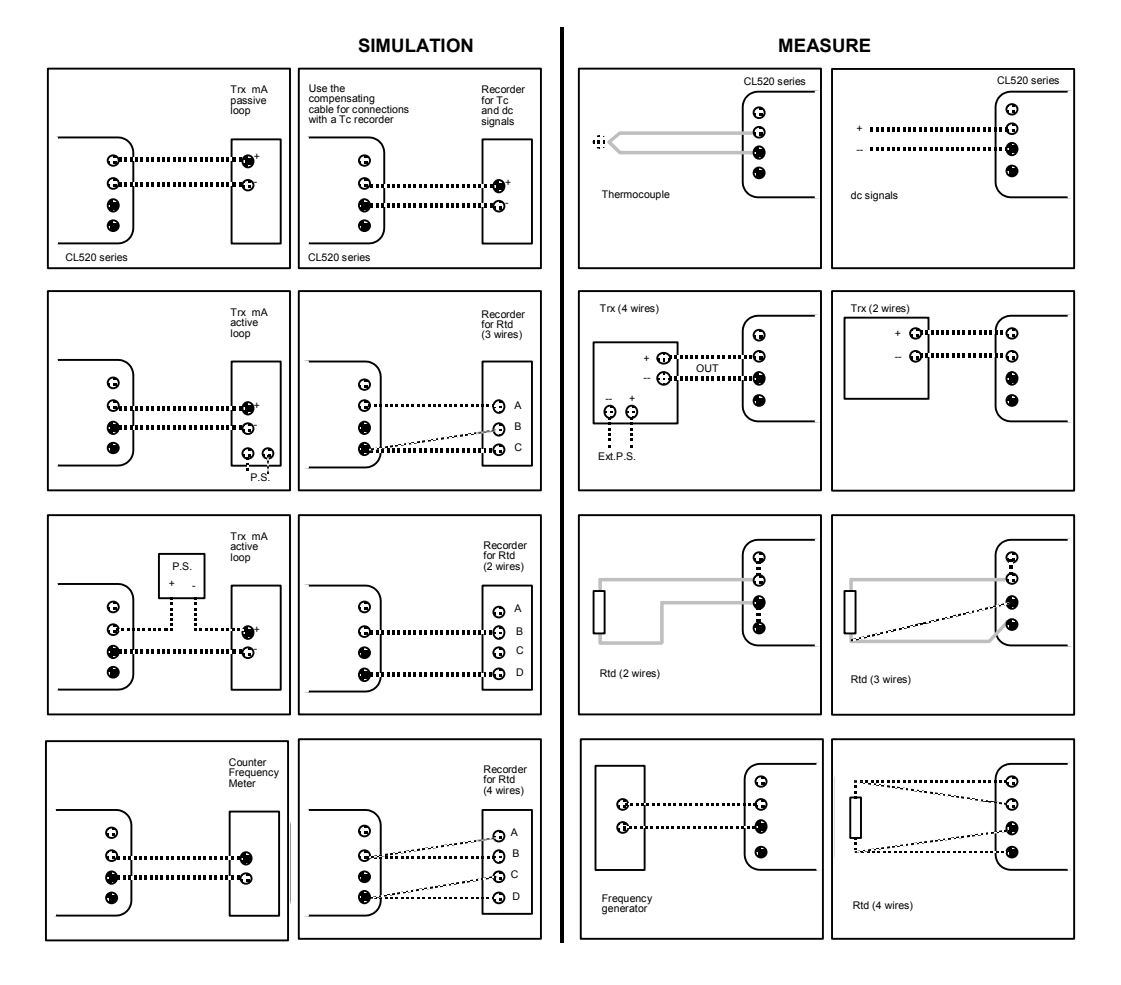

# <span id="page-21-0"></span>**7.2 Thermocouple wires**

When making measurements where additional wires have to be connected to the thermocouple leads, care must be exercised in selecting these wire types, not only when they are claimed to be of the same composition as the thermocouples involved, but, also, of their same "quality".

Performance results, where high precision is required and in circumstances where some types of thermocouple wire leads are added to the original installation, should be reviewed carefully for the impact of the choice of the additional wire leads.

The quality of the thermocouple wire is established by the limit of error to be expected with its use.

There are three recognized levels of quality:

- Special limits of error
- Standard Tc grade
- Extension wire grade

The error limits determining the grade quality differ from thermocouple type to thermocouple type, reflecting the degree of difficulty in maintaining the precise levels of purity of the metal used.

The table below summarizes the error limits for Premium and Standard grades, while the Extension Grade wire is characterized by limits of error exceeding those in the table.

Errors up to ±2.5 °C may be experienced when using Extension grade thermocouple wire for J and K thermocouples.

### **Limit of Error of thermocouple**

The tolerance and the e.m.f. versus temperature reference table are defined by the IEC 584-2(Cenelec HD 446,2) and listed as it follows:

Tolerance is meant as the maximum deviation, in °C, from the above indicated reference table with reference Junction at 0°C and the measuring junction at an appropriate temperature.

The range indicated is the temperature limit for the indicated relative errors.

Reference junction at 0 °C.

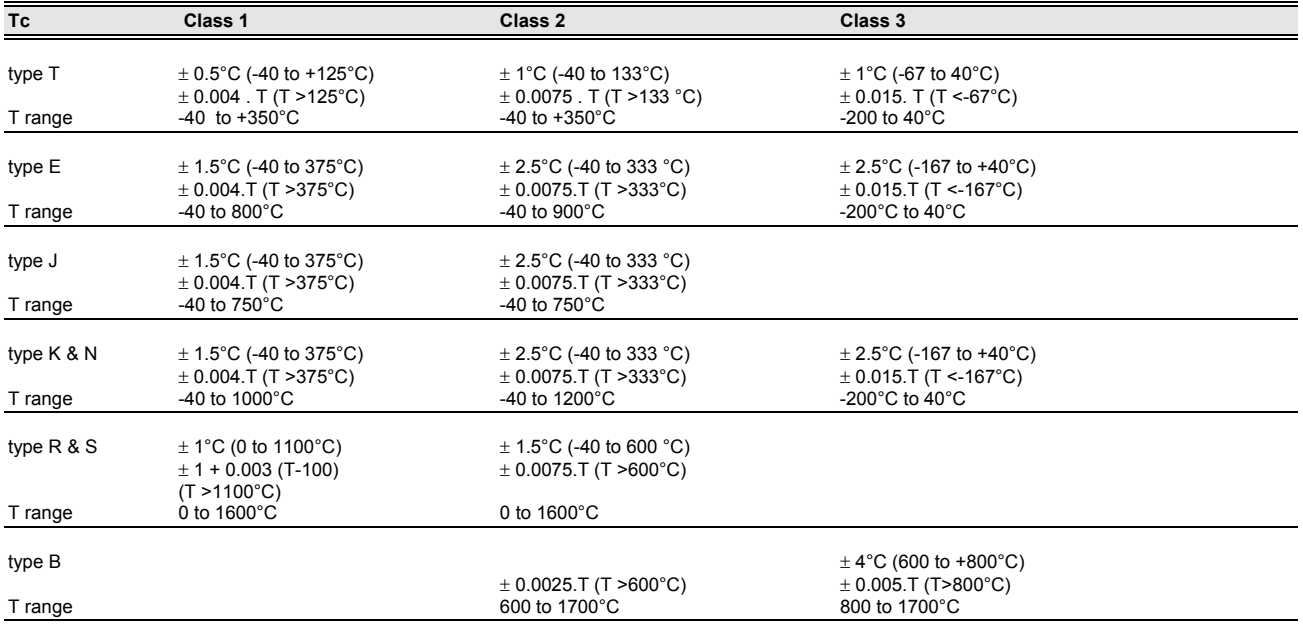

Special selected premium grade wires are available on request.

# <span id="page-21-1"></span>**7.3 Remote connections**

# <span id="page-21-2"></span>**7.3.1 External contact**

The instrument is equipped with a contact switch programmable for several functions The type and mode of the event can be programmed (see par. 8.6) for operations:

**Cnct Fnct = none / hold In / hold InP / ons IN / ons OUT /swtc In / swtc InP / swtc OUT** 

When the "Contact" function is selected the type of contact should be programmed as it follows:

**Cnct STATE** = n. open (normally open)

**Cnct STATE** = n. closed (normally closed)

The remote contact must be wired to the pin 11 (Contact +) and 24 (Contact -) of the back panel connector.

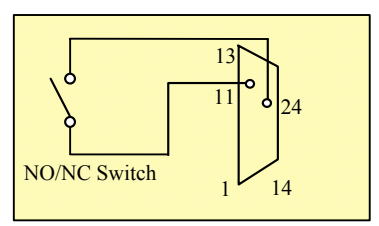

# <span id="page-22-0"></span>**7.3.2 Remote Rj**

The instrument can also operate with a remote cold junction (Rj) compensation. This operative mode require an external Pt100 to be wired to pin 9 (Rj rem B) and 22 (Rj rem C) and pin 10 (Rj rem A) of the back panel connector as indicated in the figure/table below.

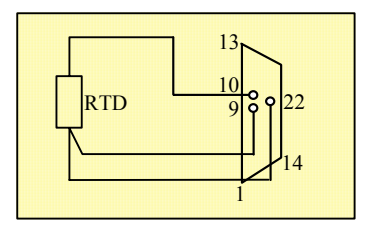

# <span id="page-23-0"></span>**8 OPERATION & APPLICATIONS**

The **CL520 series** calibrator has been factory calibrated before shipment.

During the start-up the operator should only select and load the required application parameters as described below.

If the instrument has been manufactured with a special thermocouple linearization, and/or with a special hardware, see also notes in the Appendix.

The instrument should be used in environments where the temperature does not exceed the specified limits (from -10 °C to +55 °C) and where the relative humidity is lower than 95%

**NOTE: ALL NUMERIC VALUES SHOWIN IN THE FIGURES OF THIS MANUAL ARE LISTED AS AN EXAMPLE.** 

During the set-up and memory loading remember that the instructions of the manual related to key operation have the following meaning:

- **<A> + <B>** Press the **<A>** key and keeping the pressure on it, press then the **<B>** key.
- **<A> , <B>** Press in sequence first the **<A>** key and then the **<B>** key.

If an operative message (eg. "Instrument config", "Set", "Esc", etc.) is present under the **<NUM>** or **<LAMP>** or **<RAMP>**  key this instruction can be entered pressing the corresponding key.

### <span id="page-23-1"></span>**8.1 Power ON**

To power on the instrument press the **<ON>** key; the following indication will appear for few seconds.

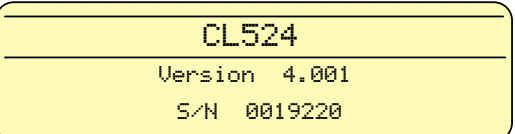

The instrument will run an autodiagnostic routine for the self-checking of critical circuits and components.

The serial number, the version number of the firmware installed on the instrument and the next calibration date are important peace of information for servicing activities.

To achieve a better performance in terms of accuracy wait at least for 5 minutes for the instrument to warm up.

When possible avoid using the display backlight in order to save the charge of the battery and to limit the heating inside the instrument, so that you can obtain the most accurate results.

The instrument is ready for measurement with the previously selected operating mode with, for example, the following indication:

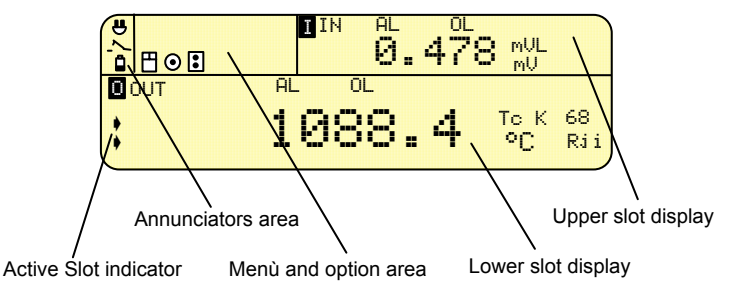

The **CL520 series** is able to visualize simultaneously on the display, two of the three I/O channels : pressure input (InP), signal Input (IN) or signal output (OUT). Make reference to par. 8.8 and 8.9 for scrolling and swapping operations among the channels.

All the keyboard operations are performed on the active slot display. To activate the desired slot display, press the <**In-Out**> key in order to visualize the two arrow indicator on the slot.

Some graphical symbols could be displayed on the 'enunciators area' or in the 'option area' of the display. They have special meanings.

These symbols are :<br> $\mathbb{F}$  RAM card (P)

- RAM card (PCMCIA) inserted
- $\Box$  $\Box$  Low battery indication<br> $\odot$  Pump vacuum mode s
- Pump vacuum mode selected
- Pressure module connected
- Switch input status

 $H$ The external battery charger unit is connected to the mains line

# <span id="page-24-0"></span>**8.2 Configuration Reset**

It is possible to reset **CL520 series** to the **OMEGA** standard configuration pressing <**RCL**>+<**Help**> keys. The instrument will ask to confirm the operation before to reset the instrument. All operator's setting and data will be lose.

# <span id="page-24-1"></span>**8.3 Next Calibration date**

The instrument is equipped with a function to warn the operator when a new calibration of the instrument is recommended .

By default the next calibration date is factory set at 01/01/80: this date set-up must be used when the warning message is not required.

The "next calibration date" warning is enabled when the relevant date is programmed in the calibration set-up procedure. When the instrument is powered, during the diagnostic routine, the following page is displayed with the indication of the next programmed calibration date in the bottom line.

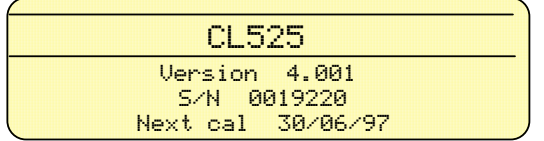

When the programmed next calibration date has expired the instrument, at the start-up, will warn the operator with an acoustic signal and the following message:

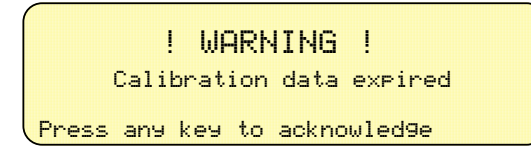

Press any key to acknowledge the warning message and to enter the operative mode. The operator should inform the pertinent service of the organization charged for the instrument recalibration.

# <span id="page-24-2"></span>**8.4 Display adjustments**

The digital display is a graphic LCD module with High contrast and a wide viewing angle. It is equipped with a LED backlight device to allow easy reading also in poor light conditions.

Different character sizes are used to differentiate the measured and simulated value from the operative mode and from messages to the operator as indicated below.

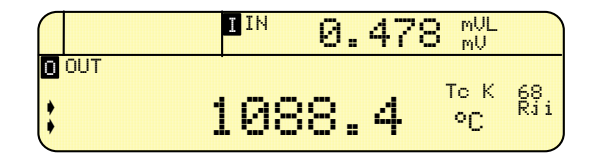

The display contrast can be adjusted using the **<ENTER> + <4> or <9>** keys. The backlight intensity can be adjusted using **<ENTER> + <**±**> or < , >** keys.

### **Important notes :**

- *Remember that a high backlight intensity reduces the battery operative live*
- *Remember that to obtain the maximum performance in term of accuracy the backlight must be switched off. In fact*  the backlight device is a source of internal heating that can contribute to the overall error of the instrument. The *stated relative accuracy is declared with the backlight device switched off.*

### **8.4.1 Display backlight**

The backlight of the display can be switched "**On** " and "**Off** " using the **<LAMP>** key. If an operative message is present under the **<LAMP>** key the above operation can be obtained using the **<ENTER> + <LAMP>** key.

# **8.4.2 Autolamp mode**

To save the energy of the battery and to extend the operative life a programmable routine is used to automatically switch the backlight off 5 minutes after the operator's last keyboard instruction.

- To enable (or to disable) the -**Autolamp** mode press the **<MENU>** key to obtain the **<Instrument Config>** message.
- Press one of the **<Instrument Config>** keys to obtain the following indication.

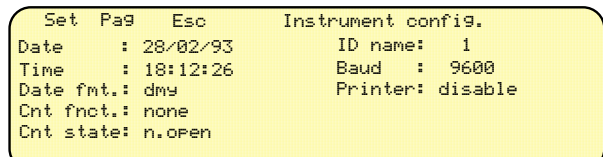

• Press the <**Pag**> key to visualize the next page menu

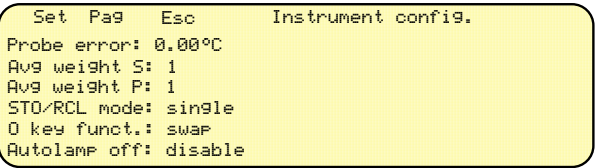

- **Press the <** $\blacktriangle$ **> or <** $\blacktriangledown$  **key to reach the -<b>Autolamp** message
- Press the **<Set>** key to enable the parameter change
- Press the  $\leq$  > or  $\leq$   $\leq$  key to select the required "enabled" or "disabled" mode
- Press <**Enter**> to acknowledge the selection.
- Press the **<Esc>** key to return to the main operative page.

# <span id="page-25-0"></span>**8.5 "Help" key**

All the operations on the keyboard are simple and easy; any key action displays both a comprehensive instruction or incorrect operation messages.

To make the operator's task easier during operating modes, the firmware includes a comprehensive instruction manual with a full set of "Help" pages with an immediate indication of pertinent actions required.

Three typical pages obtained when pressing the **<HELP>** key are:

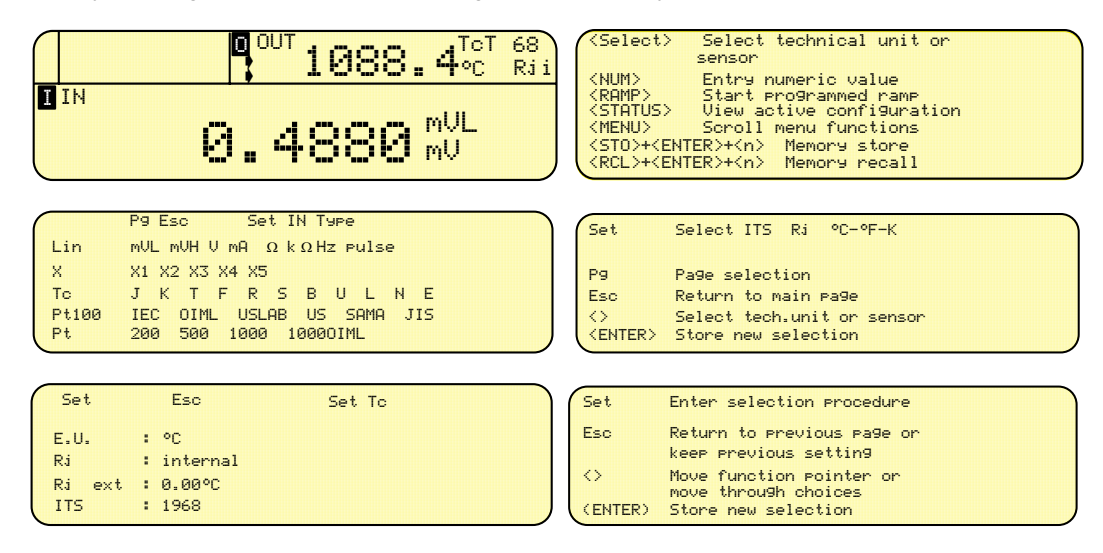

# <span id="page-25-1"></span>**8.6 Configuration review (Status)**

The actual configuration of the instrument can be easily reviewed. Press the **<STATUS>** key to obtain a sequence of pages with the relevant header. Upper or Lower slot display (basic and internal status) can be selected using the **<IN-OUT>** key.

**•** Input channel status

Actual operating mode, value, technical unit, minimum value, maximum value and median value with actual positive and negative deviation are displayed.

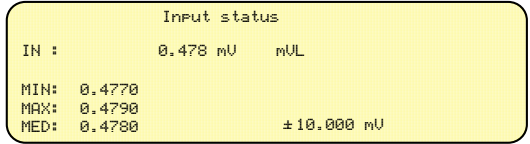

The Minimum and Maximum values can be reset using the **<Rst>** key.

### Output channel status

 Actual operating mode, value and technical unit are displayed. CNV: Convert= electrical signal value equivalent to the technical unit value

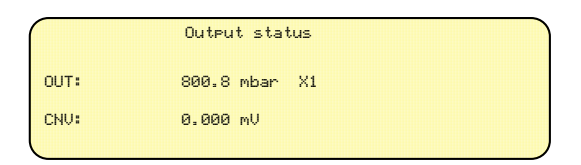

Press the **<STATUS>** key to enter the pages relevant to the internal status (respectively to **IN**put channel and **OUT**put channel) as it follows:

### **•** Internal status

Information related respectively to:

- − Rj internal temperature (inside black terminal);
- − Rj external (memory stored value);
- − Rj remote (indicates the remote temperature when the appropriate RTD is connected to the back panel connector. If the RTD is disconnected, the indication will be "Underrange";
- Battery voltage;
- S/N: Serial number of the instrument:
- − Boot program version number;
- − Firmware version number
- − Next calibration date (only when programmed)
- − Humidity and ambient temperature (only when programmed)

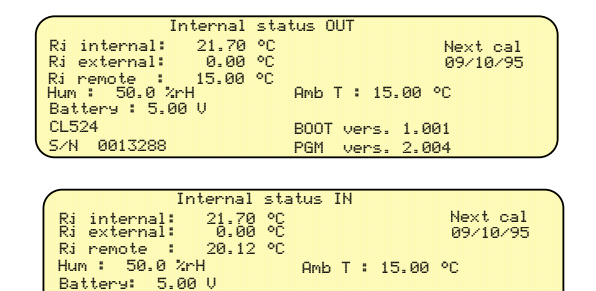

BOOT vers. 1.001 PGM vers. 2.004

### **•** X1, X2, X3, X4, X5 Output Set Status

Five output scale factor configurations can be reviewed. The parameters considered are:

CL524<br>S∕N 0013288

- − Type: signal or sensor
- − Low: electrical signal zero
- − High: electrical signal full scale
- − Low x: display scaled zero indication
- − High x: display scaled full scale indication
- − Fun: linear or square
- − E.U.: Symbol of the engineering unit

A typical indication will be the following:

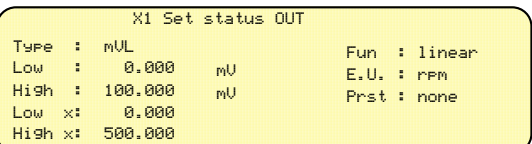

Press any **<▲ >** or <▼ > key to select the next or the previous display of the five pages of "X" output status.

### **•** X1, X2, X3, X4, X5 Input Set Status

From the above "X" Output Set Status pages press the **<IN-OUT>** key to select the **IN**put "X" Set Status Pages. Five input scale factor configurations can be reviewed.

The parameters considered are:

- − Type: signal or sensor
- − Low: electrical signal zero
- − High: electrical signal full scale
- − Low x: display scaled zero indication
- − High x: display scaled full scale indication
- − Fun: linear or square
- − E.U.: Symbol of the engineering unit

A typical indication will be the following:

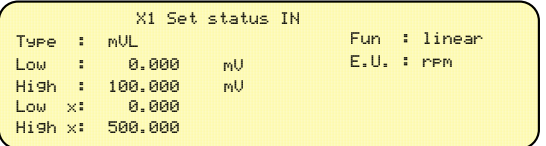

Press any **<▲ >** or <▼ > key to select the next or the previous display of the five pages of "X" input status.

### **•** Memory status

From one of the above pages press the **<STATUS>** key to obtain IN and OUT memory status pages. Four pages with a total of 20 memory stored data items are available both for INput and OUTput data items. The following is a typical displayed page:

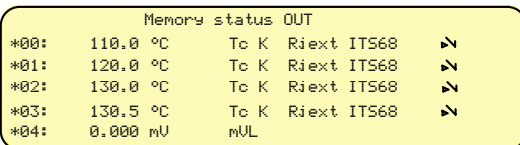

Press any <**▲** > or <▼ > key to recall the previous o the next of the **OUT**put Memory Status pages (rolling 0-4, 5-9, 10-14, 15-19).

Press the **<IN-OUT>** key to recall the **IN**put Memory Status pages.

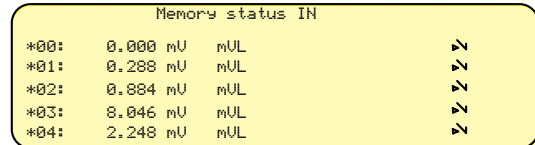

Press any **<▲** > or <▼ > key to recall the previous o the following of the **IN**put Memory Status pages (rolling 0-4, 5-9, 10-14, 15-19).

Press the **<IN-OUT>** key if you require to recall **OUT**put Memory Status pages.

### • Alarm status

This page allows to review alarm warning conditions announced during operation with an acoustic signal :

- An ALARM message will be displayed where applicable.
- The Ref. junction IN/OUT is related to the internal automatic Rj compensation.
- The Overload IN/OUT/InP is related to anomalous operative condition of the auxiliary power supply (e.g. current simulation into an active loop).
- The Calibration Date gives a warning when the next calibration date has expired.

The -Reading In/InP/Out- is related to the alarm function setting (see par. 8.10 for description and setting)

|              | Alarm status |  |
|--------------|--------------|--|
| Battery low  |              |  |
| Reading In   | Е            |  |
| Reading InP  | н            |  |
| Reading Out  | : ALARM      |  |
| Overload In  |              |  |
| Overload InP |              |  |
| Overload Out |              |  |

Press any **≤▲ >** or **<▼** > key to recall the previous o the following Alarm Status pages.

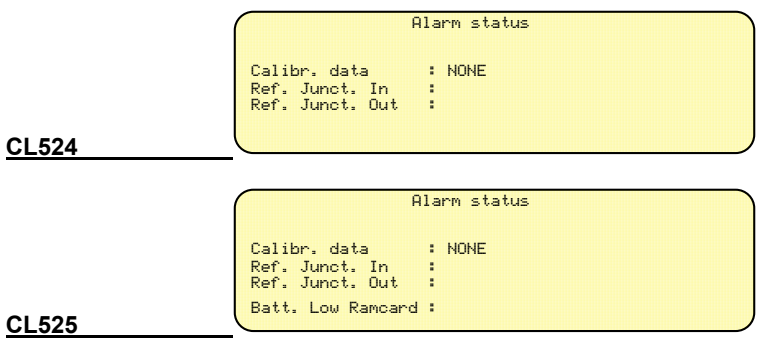

### • Ram status

Two different pages are available according to the type of instrument

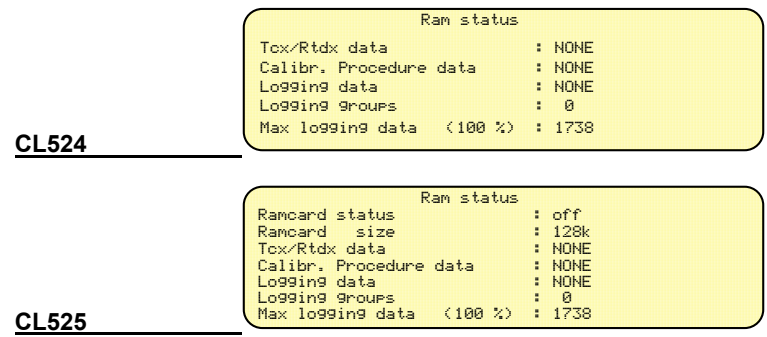

The above data are self-explanatory and summarize the operative data/mode present into the instruments

# <span id="page-28-0"></span>**8.7 General configuration set-up**

This procedure allows the set-up of the general configuration of the instrument relevant to the parameter indicated below:

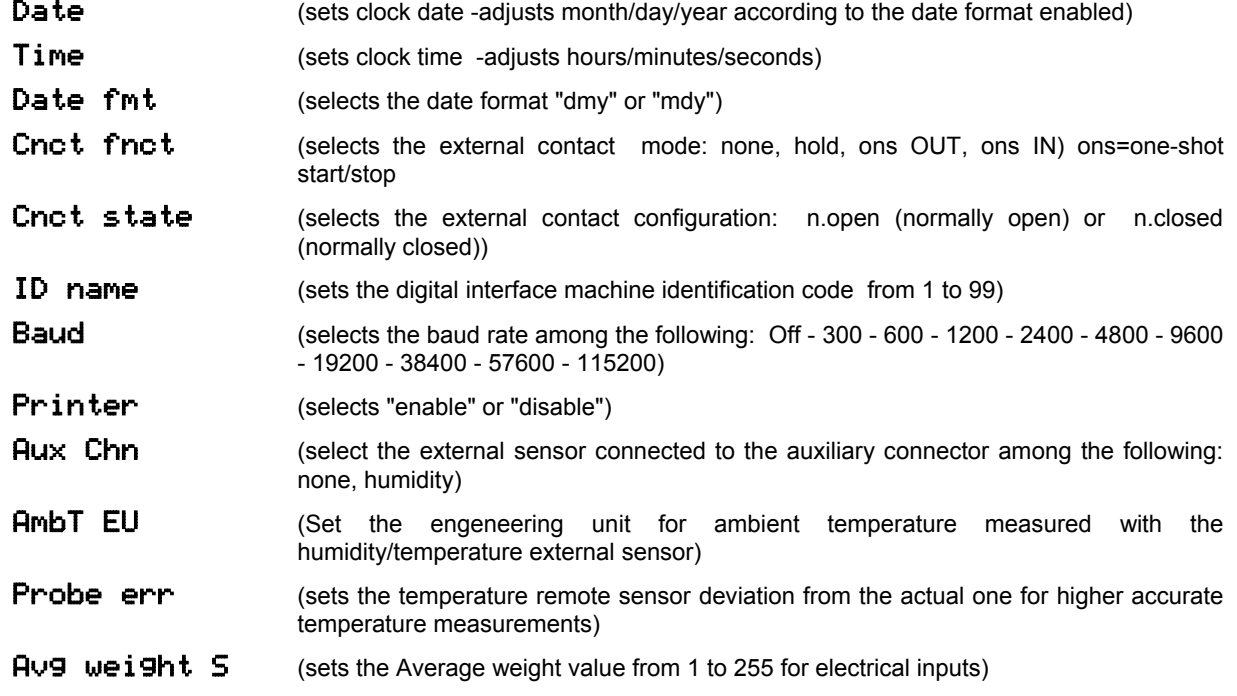

# $\overline{A}$ vg weight  $\overline{P}$  (sets the Average weight value from 1 to 255 for pressure inputs)

**STO/RCL mode** (selects store and recalls operations simultaneously for single and multiple channels)

AutoLmP (selects display backlight automatic switch-off after 5 minutes)

 $\Box$ **key function** (configure the key to operate in swap (between the 2 slot display) or scroll (between the channels) mode)

• Press the **<MENU>** key to obtain the following indication:

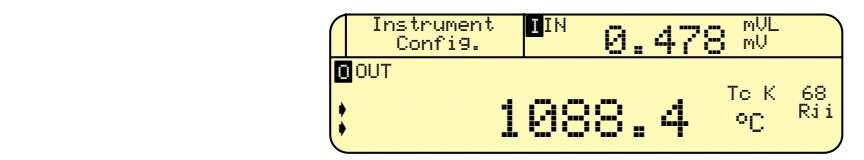

• Press one of the **<Instrument Config >** keys to obtain the following indication.

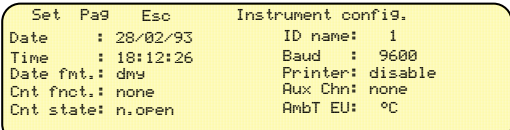

• Press, if necessary, the <**Pag**> key to visualize the next page menù

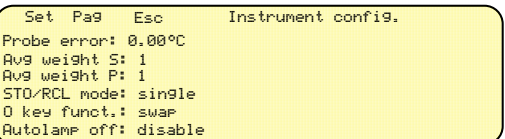

- **Press the**  $\leq$  **> or**  $\leq$  $\triangledown$  > key to select the parameter to be modified;
- Press the **<Set>** key to enter the adjustment step;
- **Press the**  $\leq$  **> or**  $\leq$  $\triangledown$  **> key to adjust or modify the selected parameter;**
- Press the **<ENTER>** key to acknowledge and memory store new data;
- Press the **<Esc>** key to return to the previous page and in the operative mode with the new configuration.

The new configuration will be held into the memory until the next change.

# <span id="page-29-0"></span>**8.8 Slot display swapping**

• If the  $\leq$  key is sett for the swapping mode (see par. 8.6), the operator can swap the indication displayed in the upper slot with the lower slot one using the  $\langle \circlearrowright\rangle$  key; eg. from the display page indicated below:

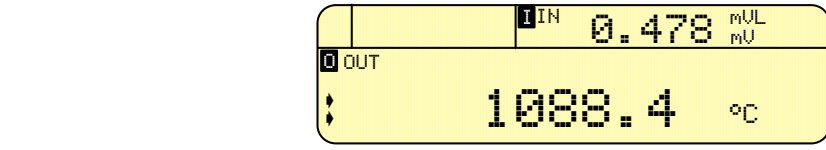

• Press the  $\leq \bigcirc$  > key to obtain the following indication:

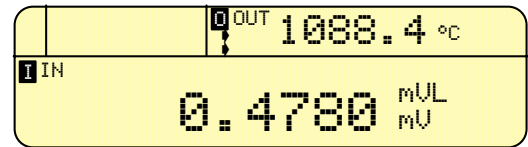

• If the  $\langle \circlearrowright$  key is setting for scrolling mode (see par. 8.6), the operator can swap the indication displayed in the upper with the indication in the lower slot by pressing the  $\langle Shift \rangle + \langle Shst \rangle$  keys.

# <span id="page-30-0"></span>**8.9 Channels scrolling**

• If the  $\langle \circlearrowleft \rangle$  key is set for the scrolling mode (see par. 8.6), the operator can see on the display the non displayed channel using the  $\leq \text{D}$  key; e.g. from the display page indicated below:

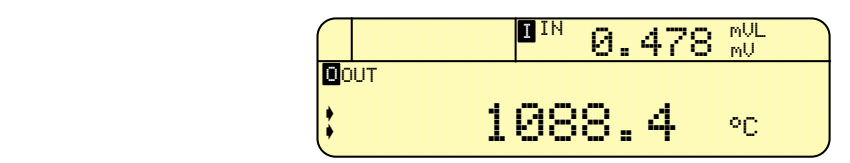

Press the  $\leq \bigcirc$  > key to obtain the following indication:

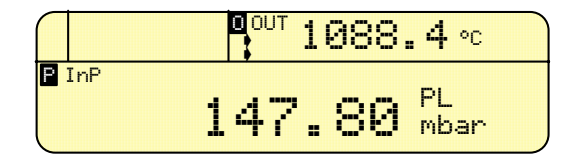

If the  $\langle \circlearrowright$  key is setting for the swapping mode (see par. 8.6), the operator can scroll between the channels by pressing the  $\le$ **Shift**> +  $\le$   $\circ$  keys.

**NOTE: IF PRESSURE MODULE IS NOT CONNECTED, A 'NO MODULE' MESSAGE WILL BE DISPLAYED.** 

### <span id="page-30-1"></span>**8.10 Decimal point position**

 $\leq$  > and  $\leq$  > keys allow the adjustment of the decimal point position for all Tc, RTD and Hz ranges.

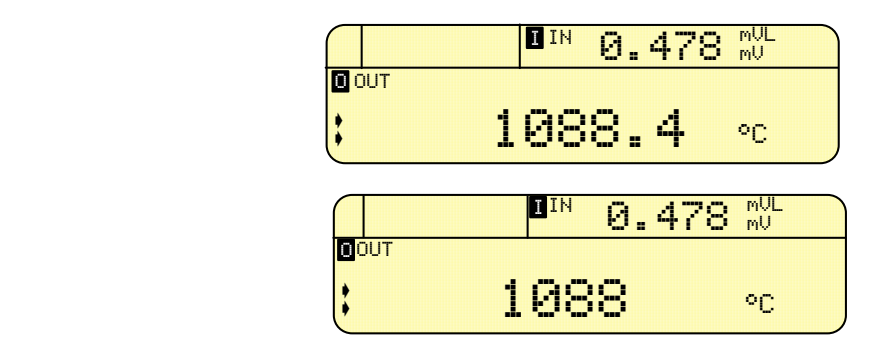

**KALU** > and <**X** > keys also allow the measuring range change for mV, Ω parameters (channel IN and OUT).

### <span id="page-30-2"></span>**8.11 Average mode**

The instrument is equipped with a special algorithm to allow measurements of an unstable input signal.

The weight of the average is programmable from 1 to 255 through the general configuration set-up procedure described in par. 8.7.

The appropriate setting should be based on a practical test taking into consideration that to an high programmed weight corresponds a high average effect.

### <span id="page-30-3"></span>**8.12 Autorange**

This function performs the autoranging for voltage, resistance and frequency measurements. When the function is applicable press the <**Menu>** key to obtain 'Autorng on' menù message. Press <**Autorng**> to toggle between -**On**- and -**Off-** state to activate/disable the function. The message "ARN" will appear on the active slot if the function is abilitate.

### <span id="page-30-4"></span>**8.13 Alarm function**

- Press the <**Menu**> key to obtain 'Set alm' menu message.
- Press the <**Set Alm**> key to obtain the following indication :

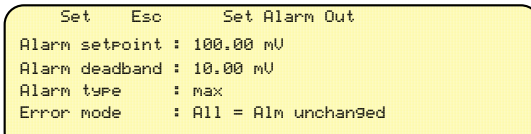

Alarm set point to set the alarm value Alarm deadband to set the deadband value<br>Alarm type the type of the alarm (max Alarm type the type of the alarm (max or min)<br>  $\mathsf{Error} \quad \mathsf{node}$   $\mathsf{All} = \mathsf{the} \quad \mathsf{error} \quad \mathsf{don't} \quad \mathsf{change} \quad \mathsf{the} \quad \mathsf{and} \quad \mathsf{map} \quad \mathsf{map} \quad \mathsf{map} \quad \mathsf{map} \quad \mathsf{map} \quad \mathsf{map} \quad \mathsf{map} \quad \mathsf{map} \quad \mathsf{map} \quad \mathsf{map} \quad \mathsf{map} \quad \mathsf{map} \quad \mathsf{$ All = the errors don't change the alarm state **Udr off** = the Underrange error switches off the alarm; the other errors switch it on **Udr on** = the Underrange error switches on the alarm ; the other errors switch it off **All off** = an error switches off the alarm state **All on** = an error switches on the alarm state

- Press the  $\leq$  > and  $\leq$   $\leq$  keys to select the required parameter to be adjusted;
- Press the **<SET>** key to enable the selected parameter adjustment;
- **Press the <** $\triangle$ **> and <** $\nabla$ **> keys to select the required application configuration;**
- Press the **<ENTER>** key to memory store the new selection;
- Press <**Enter**> to return to the menu.
- Press the <**Alm Enbl**> or <**Alm Dsbl**> to enable / disable the alarm function.

### **NOTE : ON THE MEASURE SLOT DISPLAY, AN 'AL' MESSAGE WILL APPEAR WHEN AN ALARM CONDITON HAPPEN.**

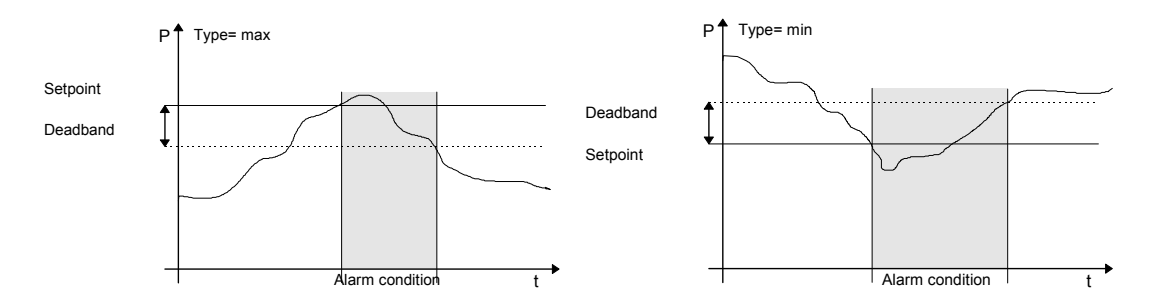

### <span id="page-31-0"></span>**8.14 Parameter or sensor selection**

To select the electrical parameter or the sensor required by the application, in any measuring or simulation mode, follow the procedure indicated below:

- Switch the instrument -ON-;
- Select the required -IN- or -OUT- mode using the <**IN-OUT**> key (pointer on the relevant mode)
- Press the **<SELECT>** key to obtain eg. the following menu page indicating all electrical ranges and thermoelectric sensors available for the measurement channel:

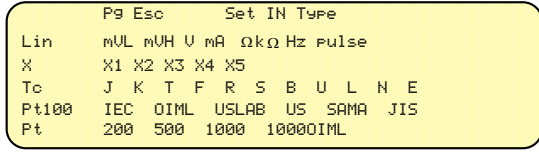

• A second menu page can be obtained using the **<Pg** W**>** key.

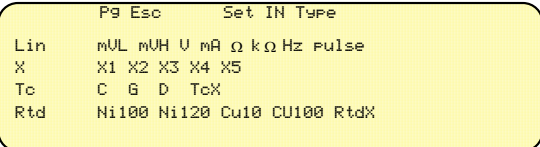

- **Press**  $\leq \blacktriangle$  and  $\leq \blacktriangledown$  or  $\leq \blacktriangle$  and  $\leq \blacktriangleright$  cursor keys to select the required signal or sensor;
- Press the **<ENTER>** key to memory load the selection; the instrument will return to the previous operative mode with the new selected electrical signal or sensor;

• By pressing the **<ESC>** key, instead of **<ENTER>**, the instrument will not acknowledge any variation and will return to the previous parameter or sensor.

Check a correct sensor selection using the following table:

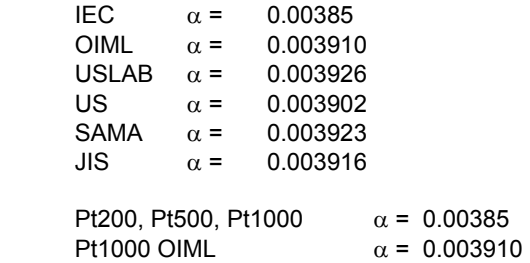

### <span id="page-32-0"></span>**8.15 Scale factor mode set-up**

The "scale factor" mode is a method to read or to simulate electrical signal values in terms of engineering units eg. the below indicated procedure shows the use of the "scale factor" function for the calibration of a potentiometric recorder with a scale from 0.0 mbar to 400.0 mbar corresponding to an electrical linear input signal from 4 to 20 mA. Five factors scale set-up are available both for INput and OUTput channels.

- Switch the instrument <**ON**>
- Select the required -IN- or -OUT- channel using the **<IN-OUT>** key
- Press the **<SELECT>** key to obtain the menu selection page

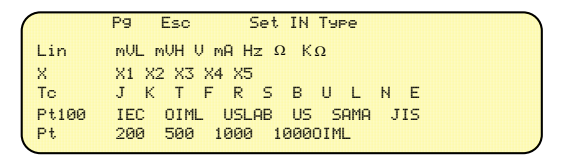

- Press the **<**▲**> <**▼**>** or **<**W **> <**X**>** cursor keys to select X1, X2, .....X5 program
- Press the **<Set>** key to enter the configuration page of the X1, X2, .....Xn program

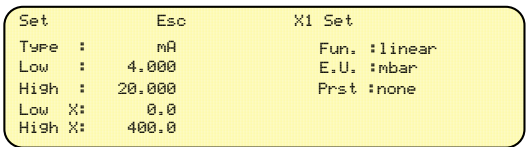

Each parameter can be adjusted upon the application requirement.

- Press the <**W**> key to select the "Type" of parameter/range
- Press the **<Set>** key to abilitate the parameter/range selection
- **Press the <** $\blacktriangle$ **> or <** $\blacktriangledown$  **key to select the required parameter/range among:** mVL • mVH • V • mA • Hz • Ω • k Ω • 0-100 mV • 0-10 V • 1-5 V • 0-20 mA • 4-20 mA • 0-500 Ω • 0-5 kΩ
- Press the **<ENTER>** key to acknowledge the new setting and to memory store the new selection
- **Press <** $\blacktriangle$ **> and <** $\blacktriangledown$  **keys to select the other required parameters using the same procedure indicated above**

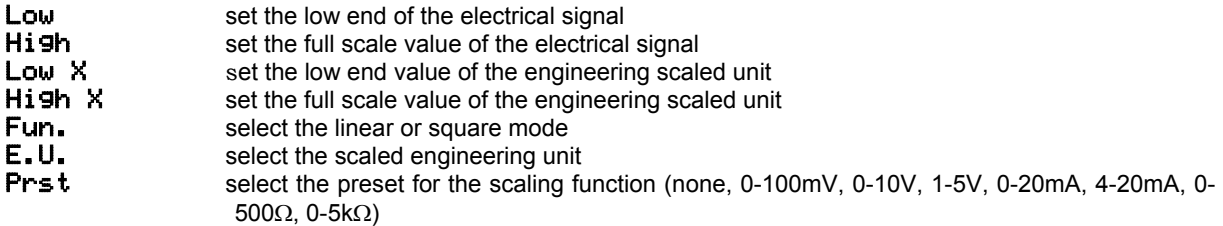

• A typical numeric adjustment of a page is the following one:

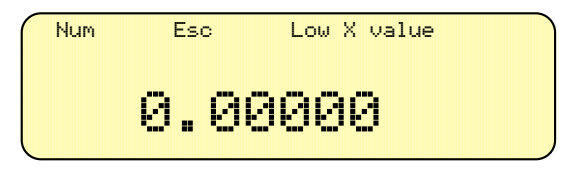

• Set the required value using the in-line single-digit mode or the direct numeric entry mode pressing the **<Num>** key to obtain the following indication:

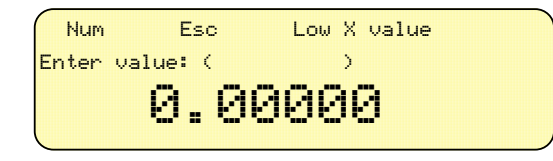

- In this case the required number and decimal point position must be entered using the numeric keyboard
- Press the **<ENTER>** key to acknowledge and to memory store the new setting
- Press **<Esc>** to return to the previous page or to reject the new set-up.
- The Engineering Unit (E.U.) can be set using a continuous scrolling , with the last four keys, of all characters indicated in the following table :

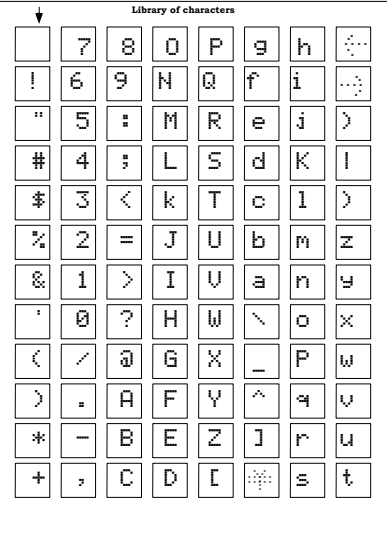

To obtain for example the following indication:

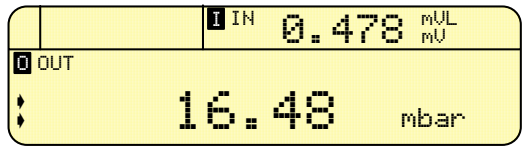

• After each adjustment press the **<ENTER>** key to memory store new data

### <span id="page-33-0"></span>**8.16 Temperature parameters selection**

This procedure is automatically enabled only when the relevant channel is programmed for thermocouple measurement or simulation.

• Press the **<SELECT>** key to enter the procedure obtaining the signal or sensor menu page e.g. as it follows:

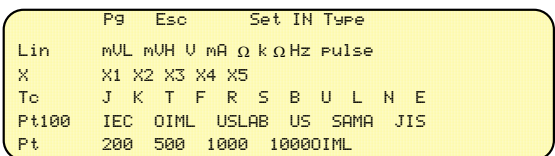

- **Select the required thermocouple moving the cursor using the**  $\langle\blacktriangle\rangle$ **,**  $\langle\blacktriangledown\rangle$  **or**  $\langle\blacktriangle\rangle$ **,**  $\langle\blacktriangleright\rangle$  **keys.**
- Press the **<SET>** key to have, for example, the following indication:

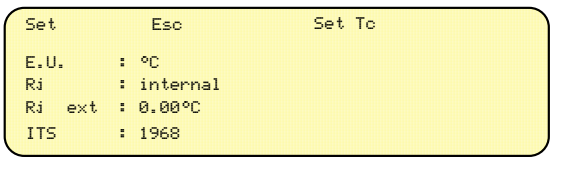

**E.U.** (engineering unit)  $=$   $^{\circ}C$ ,  $^{\circ}F$  or K<br>(reference or cold junction)  $=$  **Internal** (auto Rj (reference or cold junction) = **Internal** (automatic compensation at input terminals with a calibrated thin film Pt100) **external** (adjustable from -50°C to +100°C) **remote** (remote automatic compensation: requires the connection of an external Pt100) **Ri est.**  $\overline{C}$  = adjustable from -50 to +100 °C<br> **ITS** (Internat. Temperature. Scale) = ITS1968 or ITS1990  $(Internet. Temperature. Scale) =$ 

The internal and external Rj mode is of common use and therefore does not require any explanation. The remote Rj (reference or cold junction ) compensation can be used either for accurate temperature readings using an external Pt 100 or to obtain a remote automatic Ri compensation when a number of termocouples Ri are

kept at constant temperature inside a temperature controlled cabinet. A special feature is available in the instrument to correct the error of the external Pt 100 sensor and to obtain actual true accurate readings or Rj compensations.

When an external sensor is connected to the instrument the actual reading will be influenced by the accuracy of the instrument itself and by the inaccuracy of the sensor used.

Through the "Instrument Config" routine the operator can select and memory load the relevant "Probe err" specific to the resistance thermometer used.

"Probe err " is meant as the actual deviation entity (error) of the remote Pt 100 resistance thermometer at the required Rj temperature.

The deviation error value (in °C) can be obtained from the report of calibration of the remote RTD or through an in-situ comparison with a working standard element.

- Press the < $\triangle$ > and < $\nabla$ > keys to select the required parameter to be adjusted;
- Press the **<SET>** key to enable the selected parameter adjustment;
- Press the < $\blacktriangle$ > and < $\blacktriangledown$  keys to select the required application configuration;
- Press the **<ENTER>** key to memory store the new selection;
- Press the **<ESC>** key twice to return to the operative mode.

### <span id="page-34-0"></span>**8.17 Rj fast mode selection**

During normal -IN- or -OUT- operation with thermocouples the operator can directly change the Rj mode as it follows:

- Press the **<MENU>** key and the required Rj mode:
	- Rj int.(ernal)
	- Rj ext.(ernal)
	- Rj rem.**(**ote)

using the appropriate key.

This new Rj mode will be operative until a new change occurs and it will be also stored when the instrument is switched - Off-.

### <span id="page-34-1"></span>**8.18 Resistance thermometer selection**

When the measurement operative mode for resistance or resistance thermometer has been selected

• Press the<**MENU**> key to obtain the following indication:

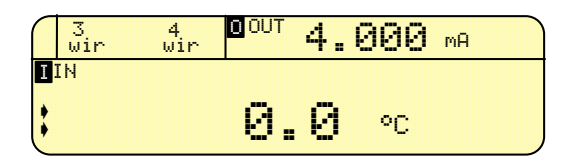

• Press the **<3 wire>** or the **<4 wire>** as required by the running application.

The selected configuration will be memory stored until a new instruction is memory loaded.

## <span id="page-35-0"></span>**8.19 IN-OUT data memories**

The availability of a 20-step memory, both for INput and OUTput channels, represents an important feature either in simulation or in measurement modes.

In the measurement mode it can be useful to store twenty input values pertinent to special test conditions. In the simulation mode, the permanent availability of twenty calibration values can be useful, eg. during the calibration of the scale of a recorder.

- To memory load each memory cell select first the appropriate operative mode and set the required value;
- Press **<STO>, <0> .....<9>** to memory store data in the required memory position from 0 to 9;
- Press **<STO>, <ENTER>, <0> .....<9>** to memory store data in the required memory position from 10 to 19;
- Press **<RCL>, <0> .....<9>** to recall the memory stored value from 0 to 9;
- Press **<RCL>, <ENTER>, <0> .....<9>** to recall the memory stored value from 10 to 19.

Memory stored data can be reviewed pressing the **<STATUS>** key to obtain the four pages headed - Memory Status -.

### <span id="page-35-1"></span>**8.20 Autoscan program mode**

The Autoscan program mode is based on twenty memory stored values that can be addressed, in sequence, to the output terminals.

With the instrument in a normal operative mode, press the **<MENU>** key to obtain the following indication:

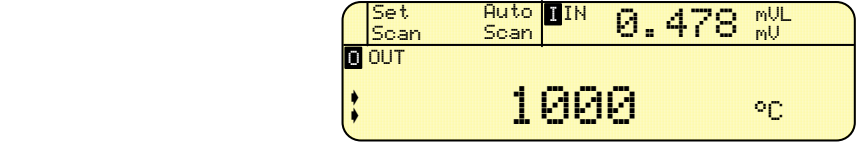

• Press the **<SET>** key to define the Autoscan program obtaining the following indication:

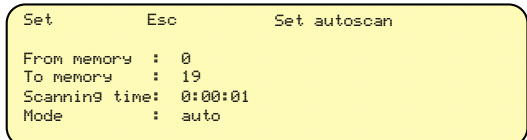

- Press < $\triangle$ > and < $\blacktriangledown$  keys to select the parameter to be changed;
- Press the **<SET>** key to enable the single parameter adjustment;
- **Press <** $\triangle$ **> and <** $\blacktriangledown$  **keys to adjust the value or mode required;**
- Press the **<ENTER>** key to memory store the new data;
- Press the **<ESC>** key to return to the normal operative mode;
- Press the **<Autoscan>** key to run the program;
- Press any key to stop the program when in Auto mode -.

### <span id="page-35-2"></span>**8.21 Ramp program mode**

The instrument, through an easy to follow menu-driven set up, can be programmed to simulate a continuous or step output cycle.

By programming the incremental steps to their minimum value the step ramp can be assimilated to a continuous ramp. First select the technical unit (°C, °F or K), the type of sensor/parameter and then follow the procedure indicated below.

• Press the **<MENU>** key to obtain the following indication:

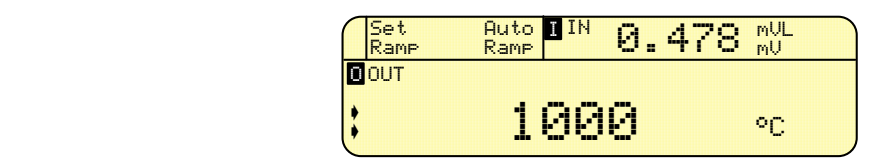

- Press the **<Set Ramp>** key
- Press the **<Pg**  $\blacktriangledown$  key to select Autoramp 1 or Autoramp 2;
- Press the  $\leq$  > or  $\leq$  **v**> key to select the parameter to be modified or adjusted;
- Press the **<SET>** key to enable the selected parameter adjustment;
- Press the  $\leq$  > or  $\leq$  **v**> key to modify or adjust the parameter;
- Press the **<ENTER>** key to memory store each parameter (if modified).

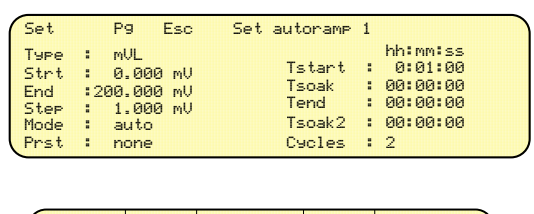

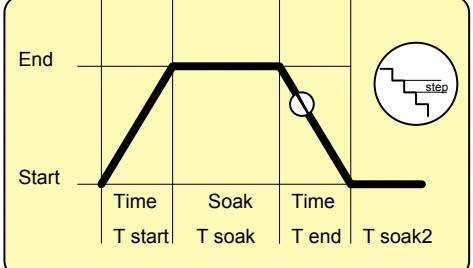

### **Pyst**

For fast set up of the simulation cycle (S) the operator can select one of the following programs:

- − none (must be selected when Start,End ,Step are not programmed and therefore the operator has selected and memory loaded free required values)
- $0 5$  kΩ
- 0 500  $\Omega$
- − 4 20 mA
- − 0 20 mA
- − 1 5 V
- − 0 10 V
- − 0 100 mV

If one of the above is selected automatically each relevant datum will be shown in correspondence with Type, Start, End, Step parameters. The step value can be eventually reprogrammed if required.

Please note the following terminology classification:

### **Mode**

Defines the autoramp mode of operation and can be programmed as it follows:

### **Manual**

The output value will follow the overall programmed cycle with the step by step operator's instructions. Each time the **<Autoramp >** key is pressed the autoramp will move up (or down) one step value.

### **Auto**

The instrument will generate the programmed number of cycles (eg n°2 cycles)

At the end of the last cycle the instrument will stop simulation.

### **Continuous**

The instrument will run a non limited number of cycles until the operator's "Stop" by using the <**Autoramp**> key.

# <span id="page-36-0"></span>**8.22 Bargraph function**

• Press the **<Menu>** key until you see the following menu:

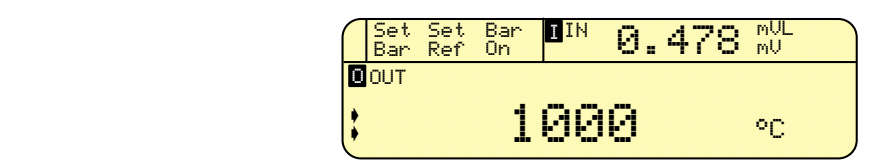

- Position the arrows by the **<IN-OUT>** key to select the desired channel (IN/OUT) you want to program the bargraph values.
- Press the **<NUM>** (SET BAR) key to obtain the following.

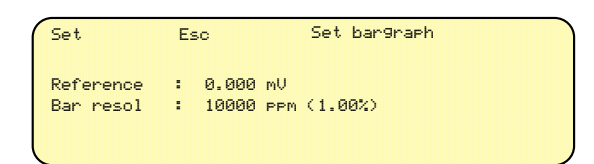

- Press the **<NUM>** (SET) key to set the reference value for the bargraph
- Press the <▼> key to select the following line and press **<NUM>** (SET) to set the desired bargraph resolution of every pixel.
- Press **<ENTER>** twice.

In order to set immediately a new reference value with the value actually displayed for the channel selected press the **<LAMP>** (SET REF)key.

To display the bargraph press the **<RAMP>** (BAR-ON) key, the display will show:

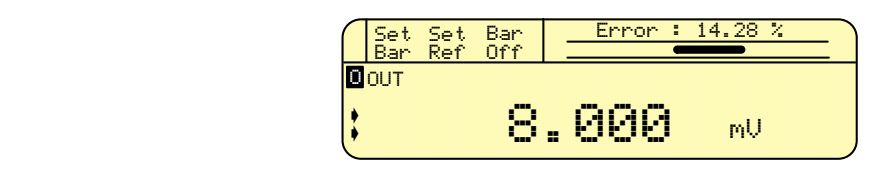

(with a reference of 7.000mV)

When you modify the output value the bargraph will show the new deviation value (error) in graphical format

### <span id="page-37-0"></span>**8.23 Switch test routine**

This function is useful to test two kinds of thermostat units, one with a built-in sensor and the other with an external sensor. When you activate this function the instrument will record the values in which the thermostat contact will change its state (i.e. when the contact closes and when the contact reopens).

To enable this function press the **<MENU>** key until you reach the following menu:

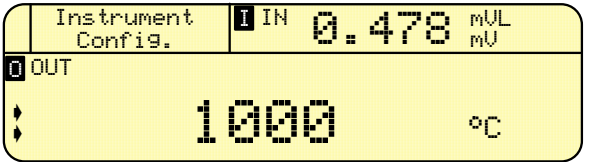

• Press one of the **< Instrument Config >** keys to obtain the following indication.

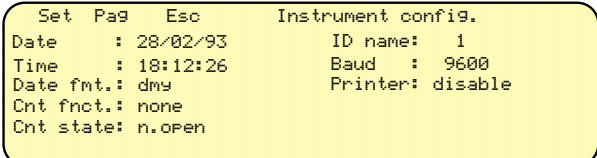

Move the cursor with the <▼> key to select the "Cnt fnct." line, press <NUM> (Set) and with <▲> or <▼> keys select: "swtc OUT" or "swtc IN"; The choice depends on the thermostat type you want to test: "swtc OUT" is for thermostats with external sensor. The OUTPUT channel of the **CL520 series** must be connected to the input terminal of the thermostat and the switch of the thermostat must be connected to a 25-pin connector located on the rear panel of the instrument.

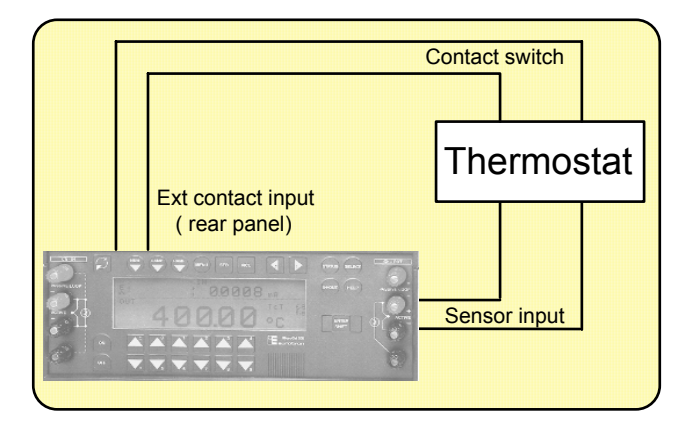

"switch IN" is for a thermostat with a built-in sensor and the INPUT channel of the **CL520 series** must be connected to a sensor that will read the same temperature of the thermostat and the switch of the thermostat must be connected to to a 25-pin connector located on the rear panel of the instrument.

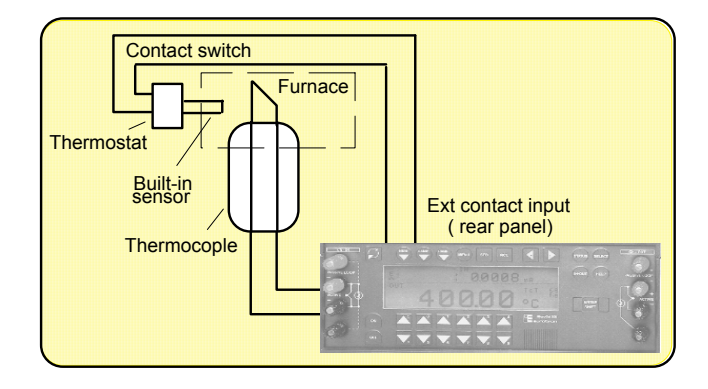

- Press the **<ENTER>** key.
- Move the cursor with the <▼> key to select the "Cnt state" line, press <NUM> (Set) and with <▲> or <▼> keys select: "n. open" or "n. close" depending on the normal state of the thermostat switch.
- Press the **<ENTER>** key twice.
- Press the **<IN-OUT>** key to select the channel that must be used depending on the choice previously made (switch OUT or switch IN)
- Press the **<MENU>** key until you reach the following menu:

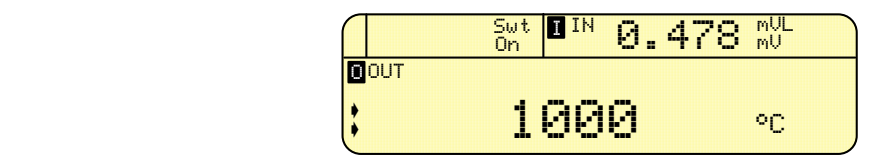

• Press the **<RAMP>** (Switch On) key to enable the switch test routine and initially the display will show:

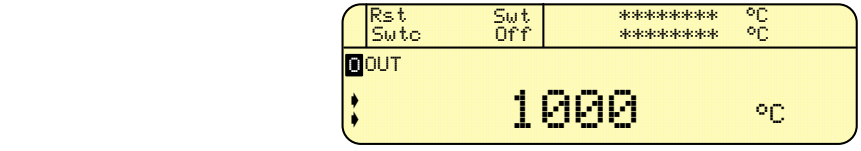

When the condition of a change in the state of the thermostat switch is reached, the instrument will record the value in which the transition occurred. Moreover, when the thermostat switch returns to the original position the instrument will record the other value in which this new transition occurred.

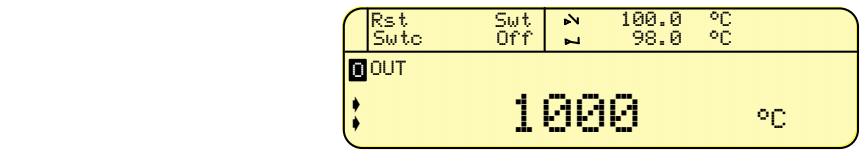

In order to reset the recorded values for a new check press the **<NUM>** (Rst Swtc) key.

## <span id="page-39-0"></span>**8.24 Offset mode set-up**

This mode allows the setting of the offset value in measurement and simulation to cancel the influence of an unrequired portion of the signal.

- Select the required operative mode;
- Press the **<MENU>** key to obtain the following indication:

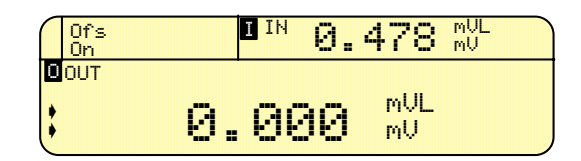

- For the simulation mode check the indication of the instrument under calibration.
- Adjust the calibrator output to match the required indication of the instrument under test.
- Press the **<Ofs On>** key to enable the offset mode set-up or the **<Ofs Off>** to disable the offset mode;

### <span id="page-39-1"></span>**8.25 Frequency IN - OUT**

The instrument is equipped with an operative mode to allow frequency measurement and simulation. The measurement mode requires an appropriate threshold set-up from 0 to 20 V and the simulation mode an output voltage level adjustment (0 to 20 V).

### <span id="page-39-2"></span>**8.25.1 Frequency OUT**

- Select the -Frequency Out- operative mode:
- Press the **<MENU>** key to obtain the following indication:

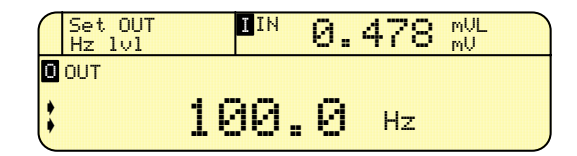

• Press the **<Set OUT Hz lvl>** key to enable the output pulse voltage level setting, obtaining the following indication:

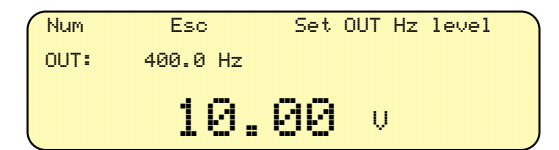

- Adjust the required output pulse voltage level value (range 0-20 V) with  $\leq \blacktriangle$  and  $\leq \blacktriangledown$  keys or with the direct numeric entry through the **<Num>** key.
- Press the **<ENTER>** key to acknowledge the required value.
- The output pulse frequency can be programmed using  $\leq$  and  $\leq$  keys or the direct numeric entry mode with the <**Num**> key.
- The decimal point position can be set at  $\theta$ <sub>i</sub>,  $\theta$ <sub>i</sub>,  $\theta$ <sub>1</sub> or  $\theta$ <sub>i</sub>,  $\theta$  $\theta$ <sub>1</sub> Hz using  $\lt \blacktriangleright$  and  $\lt \blacktriangleright$  > keys.

### <span id="page-39-3"></span>**8.25.2 Frequency IN**

- Select the -Frequency In- operative mode;
- Press the **<MENU>** key to obtain the following indication:

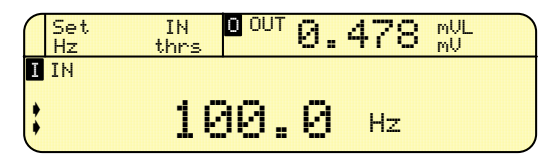

• Press the <**Set IN Hz Thrs**> to program the required threshold voltage level obtaining the following indication:

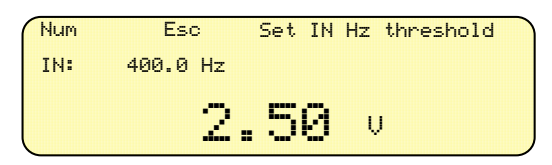

- Adjust the required threshold value (range 0-20 V) with  $\leq$  and  $\leq$  keys or with the direct numeric entry mode with the **<Num>** key.
- Press the **<ENTER>** key to acknowledge the required value.
- The measurement resolution can be set at  $\theta$ <sub>i</sub> 1,  $\theta$ <sub>i</sub> $\theta$ <sub>i</sub> $\theta$ <sub>i</sub> $\theta$ <sub>i</sub> $\theta$ <sub>i</sub> $\theta$ <sub>i</sub> $\theta$ <sub>i</sub> $\theta$ <sub>i</sub>  $\theta$ <sub>i</sub>  $\theta$ <sub>i</sub>  $\theta$ <sub>i</sub>  $\theta$ <sub>i</sub>  $\theta$ <sub>i</sub>  $\theta$ <sub>i</sub>  $\theta$ <sub>i</sub>  $\theta$ <sub>i</sub>  $\theta$ <sub>i</sub>  $\theta$ <sub>i</sub>  $\theta$ <sub>i</sub>  $\theta$ <sub>i</sub>  $\theta$ <sub>i</sub>  $\theta$ <sub>i</sub>

### <span id="page-40-0"></span>**8.26 Transmitter simulation**

The instrument can be configured as a true universal programmable signal converter with IN/OUT insulation. This operative mode can be used e.g. as a temporary replacement of a transmitter.

• To enter this operative mode press the **<MENU>** key to obtain the following indication:

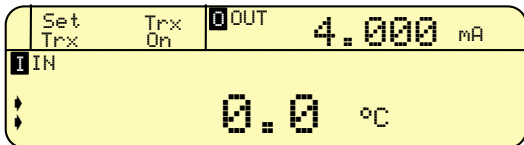

• Press the <**Set Trx**> key to enable the relevant settings as indicated below:

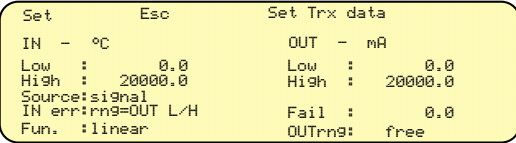

- **Press <** $\triangle$ **> and <** $\nabla$ **> keys to select the required parameter.**
- Press the **<Set>** key to allow value adjustment (OUTrange can be selected as free or limited to be programmed).
- Press the **<ENTER>** key to acknowledge the required value.
- Repeat the procedure to set other parameters.
- Press <**Enter**> to return to the signal converter menu.
- Press the **<Trx On>** key to enable the programmable signal converter operative mode.
- At the end of the application remember to switch the above operative mode off pressing the **<Trx off>** key.
- When the programmable signal converter operative mode is enable two additional key messages will appear on the left-top side of the display when the **<MENU>** key is pressed as it follows:

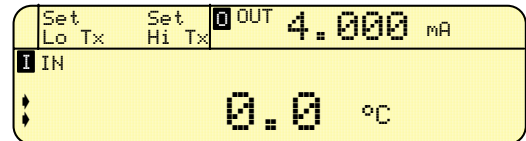

• Press the **<Set LoTx>** or **<Set HiTx>** key to memory load both Low and High limit settings relevant to the actual measured and displayed value.

## <span id="page-41-0"></span>**8.27 Graphic operative mode**

This operative mode is available only when the instrument is equipped with data memory and real time clock.

• To enter this operative mode press the **<MENU>** key to obtain the following indication:

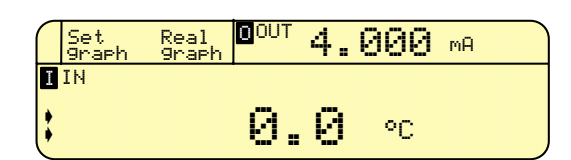

• Press the **<Set graph>** key to enable the relevant settings as it is indicated below:

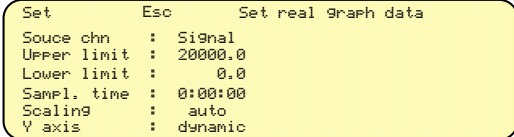

- **Press <** $\triangle$ **> and <** $\nabla$ **> keys to select the required parameter.**
- Press the **<Set>** key to allow value adjustments (Res. time is the time interval between two readings and Y axis can be set as dynamic or fixed)).
- Press the **<ENTER>** key to acknowledge new values.
- Press the **<Real graph>** key to obtain the direct graphic profile of the input parameter against the actual time.

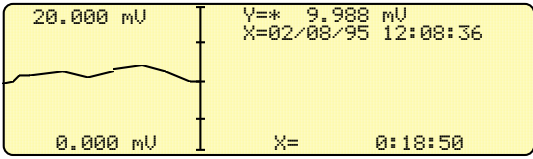

The upper time counter indicates the progressive time of acquisition. The lower time indicates the total time of the acquisition.

• Press the following keys for further instructions or to exit from the graph mode:

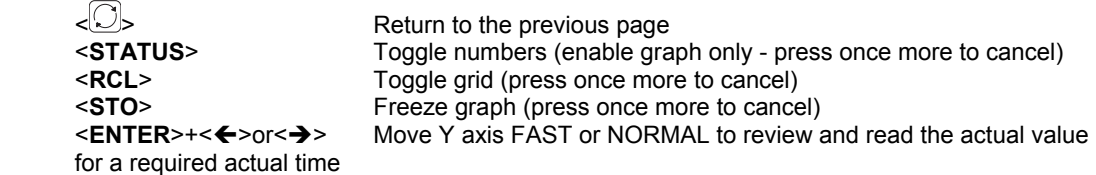

• The above instructions can be obtained pressing the <**Help**> key while in the graph mode.

### <span id="page-41-1"></span>**8.28 Pulse IN-OUT**

The instrument is equipped with an operative mode to allow pulse measurement and simulation. The measurement mode requires an appropriate threshold set-up from 0 to 20 V and the simulation mode the set-up of the required output voltage level (from 0 to 20 V).

### <span id="page-41-2"></span>**8.28.1 Pulse generation**

• Press the **<SELECT>** key to obtain the following indication:

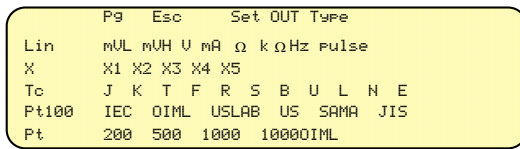

• Select the -pulse- operative mode and press the **<ENTER>** key to acknowledge the selection obtaining e.g. the following indication:

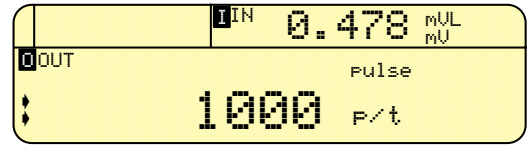

• Press the **<MENU>** key to obtain the following indication:

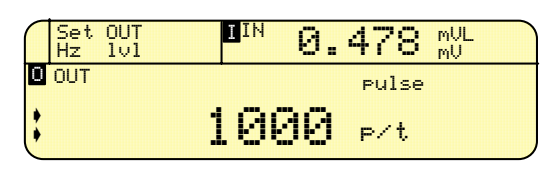

• Press **<Set OUT Hz lvl>** to enable the output pulse voltage level setting, obtaining the following indication:

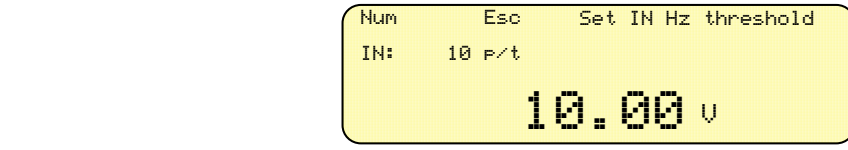

- Press the **<ENTER>** key to acknowledge the new setting.
- Press the **<MENU>** key to obtain the following indication:

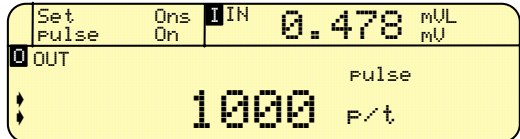

• Press the **<Set pulse>** key to obtain the following indication:

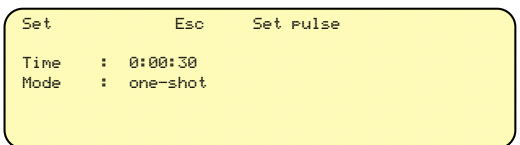

The "Time base" allows the setting of the pulse time base in hours, minutes and seconds. The mode can be selected as "continuous" or "one-shot".

• Press the **<ENTER>** key to acknowledge the new selection. The indication on the top-left of the display "Ons On or Off" will appear only if the one-shot operation has been selected. The instrument will return to the base indication as it follows:

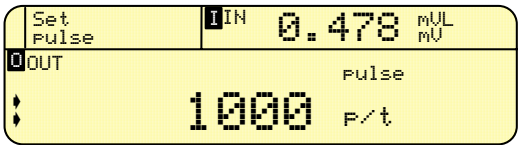

- Fine required pulse frequency can be set directly with  $\leq$  and  $\leq$  **x** keys.
- If the "One-shot" was selected, to start the pulse train press the **<Ons On>** key. Remember that the technical unit can be p/s, p/m or p/h if respectively only seconds, minutes or hours are selected on the "Time base" . If you select a number different from a single unit (1s, 1m, 1h) the indication will be p/t (pulse/time). The limits of the "Time base setting are 0:00:01 and 1:00:00 ( from 1 second up to 1 hour)

# <span id="page-42-0"></span>**8.28.2 Pulse frequency measurement and counter mode**

• Press the **<SELECT>** key to obtain the following indication:

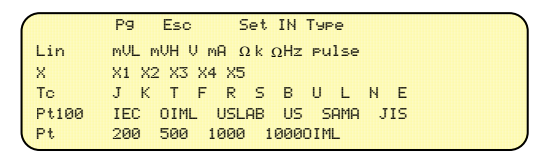

• Select the -pulse- operative mode and press the **<ENTER>** key to acknowledge the required operative mode obtaining eg. the following indication:

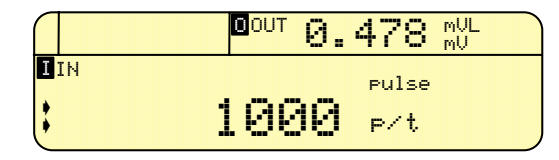

- Remember that the technical unit will be p/t (pulse/time) unless a single unit (1s, 1m, 1h) of the "Time base" is selected (indication P/s, p/m, P/h)
- To set the voltage level threshold press the **<MENU>** key and you will obtain the following indication:

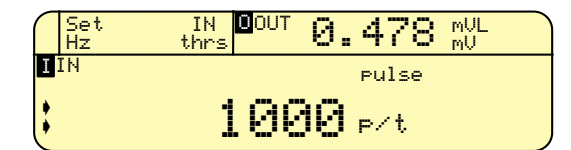

• Press the **<Set IN Hz thrs>** key to enter the set-up page of the threshold voltage level:

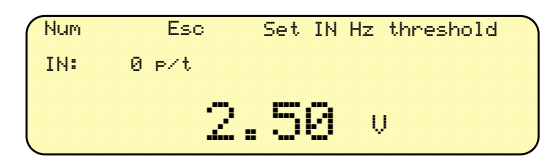

• Press the **<ENTER>** key to acknowledge the new setting and to return to the previous main page:

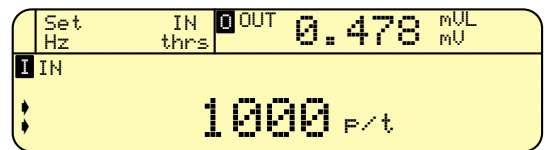

• Press the **<MENU>** page to reach the following page that enables the pulse setting:

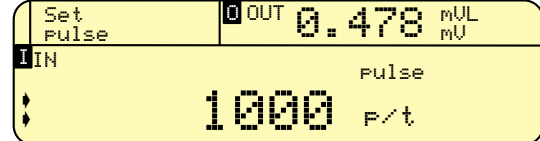

• Press the **<Set pulse>** key to obtain the following indication:

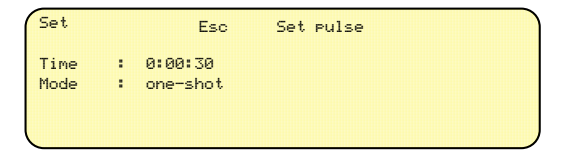

The "Time base" allows the setting of the pulse time base in hours, minutes and seconds. The limits are 0:00:00 and 1:00:00. The mode can be selected as "continuous" or "one shot". "One-shot" together with a "Time base" setting of 0:00:00 allows to work in a counter mode.

• Press the **<ENTER>** key to acknowledge the selection. The indication on the top-left of the display "Ons On or Off" will appear only when the one-shot operation has been selected. The instrument will return to the base indication:

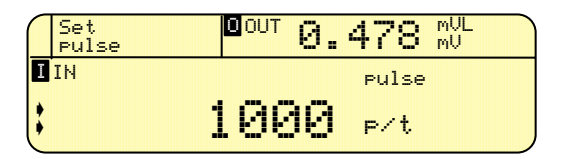

• In the counter mode (i.e. time base setting = 0:00:00) the **<ON>** key must be pressed to enable counting and to disable counting, re-press the same key.

# <span id="page-44-0"></span>**8.29 Percentage and error displays**

The operator could require more convenient operations using percentage values for input and output instrument signals. The above is specially required during calibration of eg. A temperature transmitter where the percentage error mode is useful.

The use of percent displays assumes, however, that the operator sets the range limits according to the input and output ranges of the instrument under test.

**CL520 series** is available with an auxiliary operative mode where the measured and simulated values can be shown in percentage of a programmable range with numerical form and bar graph indication.

To enter the percent mode procedure follows the procedure indicated below.

• Press the <**ON**> key to switch the instrument -On- and to obtain the main operative page eg. as it follows:

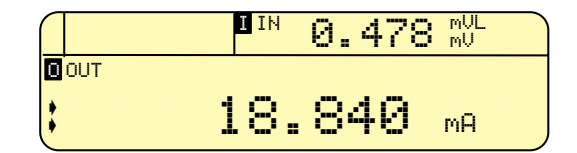

- Move the twin arrows to the channel that require to be enabled for the percentage mode (in the above displayed page the twin arrows are placed in the "Out" channel.
- Press several times the <**MENU**> key to obtain the following indication:

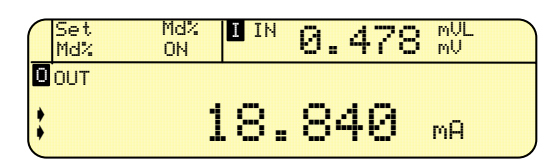

• Press the <**Set Md%**> key to obtain the following page that allows the setting of percentage scaling as it follows (the example is relevant with the output channel).

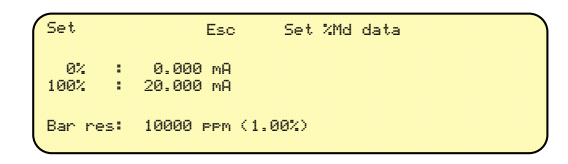

Bar graph resolution and percentage relation with zero and full scale of the range are the information that has to be loaded.

- **Press <** $\triangle$ **> and <** $\blacktriangledown$  **key to select the parameter to be programmed (or modified).**
- Press the <**SET**> key to allow value adjustment.
- Press the <**Enter**> key to acknowledge the new data.

The instrument will return to the main page display. The same procedure has to be followed, moving first the twin arrows to the "In" channel, to obtain the following page:

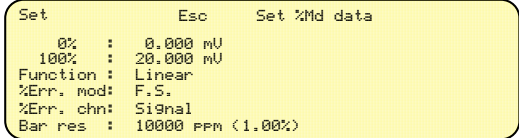

The "Function" field allows to display the 0 and full scale % parameters with a linear or square relation according to the type of transmitter to be tested.

The <**% Err mod**> field allows to select the method for error calculation as "% of **F**ull **S**cale" or "% of the Reading" when the display of the "% Md input" is enabled and when the display of "**% Err**or" instead of "% of **r**a**ng**e" has been selected.

• Press the <**% Md On**> either on **IN**put or **OUT**put channel to obtain a bar graph display that indicates the percentage of the range actually measured or simulated. The **OUT**put indication will be as it follows:

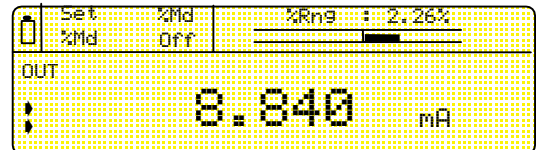

The **IN**put indication will be as it follows:

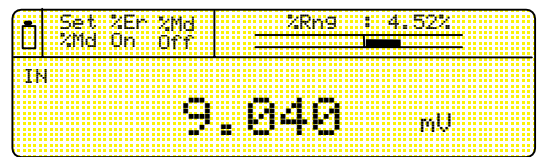

• To test the transmitter accuracy press the <**% Err On**> key to enable the computation and the display of the error in the **IN**put as a function of the simulated value referred to the **OUT**put value. The "% Err" will be indicated as % of F.S. or % of Rdg according to the previous selection.

### *Example:*

Setting a simulation output signal equivalent to 30% of the range a 30% of the input signal has to be found and measured.

Enabling the "% Err" the error shown by the transmitter at that specific test point will be displayed eg. as it follows:

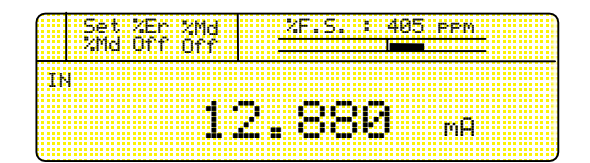

In the above page the error is indicated as "%of the full scale". If the error indication as "% of the reading" has been selected the displayed page will be the following:

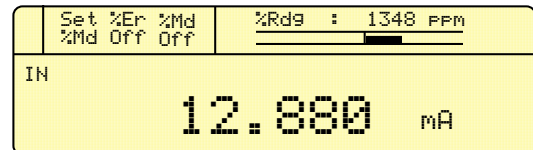

When the Percentage Mode has been enabled press the <**MENU**> page to obtain the following indication:

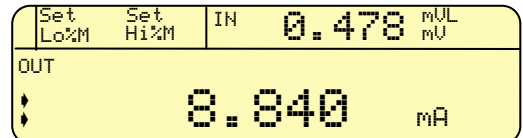

Press one of the above new keys to adjust automatically respectively the 0% value and the 100%value to the actually indicated I**N**put and **OUT**put signal values.

# <span id="page-46-0"></span>**9 OPTIONS & ACCESSORIES**

### <span id="page-46-1"></span>**9.1 External printer**

The instrument can be supplied, on request, with an external printer. The printer is a 58 mm standard paper impact type printer to document measured or simulated values, memory stored data and to generate calibration report of instruments under test. The printer is directly powered from CL520 series through the back panel 9 pole connector and incorporates its own microprocessor for digital signal handling and character generation.

The printer module is supplied with cable and connector for a direct wiring to **CL520 series** with the following pinout:

pin 1<br>pin 2 pin 2 5 V pin 3 Ground  $pin 4$  pin 5 RX pin 6 TX pin 7 pin 8 pin 9

As the communication between the instrument and the printer uses a dedicated protocol no other printer can be used than CL520-PRINT.

# <span id="page-46-2"></span>**9.1.1 General recommendation**

- The impact type printer operation requires a high power therefore the battery discharge process is accelerated limiting the operation autonomy.
- When a battery operation print is planned provide for a full charge of the battery .
- A low level of the battery charge will cause the instrument to be automatically switched -Off- when the "Print" instruction is given.
- When high precision measurements or simulations are required wait minimum for 30 s after each printout.
- The display backlight will automatically switch -Off- at the printer start to reduce the overall power.
- When a "Print" instruction is given press any key to stop. The printed report will show the message "...cancelled" indicating the operator's stop instruction.
- Press the **<Adv On>** key for the chart advance and then the **<Adv Off>** key to stop.
- If the printer is not running check the cable and connector.
- If the "Busy" signal from the printer persists for 5 s or more the following message will be displayed:

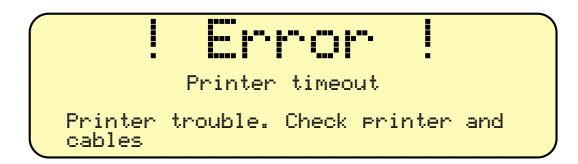

• Press any key to acknowledge the warning message

### <span id="page-46-3"></span>**9.1.2 Printer operations: General**

The printer operation can be enabled through the instrument general configuration procedure (see par.8.5) With the instrument is operative in any mode press the **<MENU>** key several times to obtain the following indication:

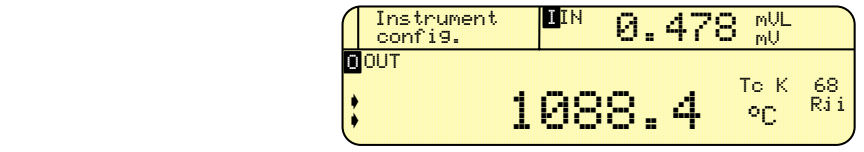

• Press one of the **< Instrument Config >** keys to obtain the following indication.

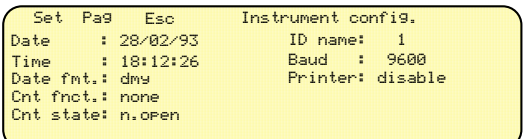

- Press the  $\leq$  or  $\leq$  **v** hey to select the "Printer" parameter
- Press the **<Esc>** key to enter the mode selection
- **Press the <** $\blacktriangle$ **>or <** $\nabla$ **> key to change from "Disable" to "Enable" or viceversa.**
- Select "Disable" when the printer operation is not required or the printer not available.
- Press the **<ENTER>** key to acknoledge and memory store the printer mode
- Press the **<Esc>** key to return to the normal operative mode

# <span id="page-47-0"></span>**9.1.3 Printer operation: Normal In-Out mode**

• Select the required operative mode with eg the following indication:

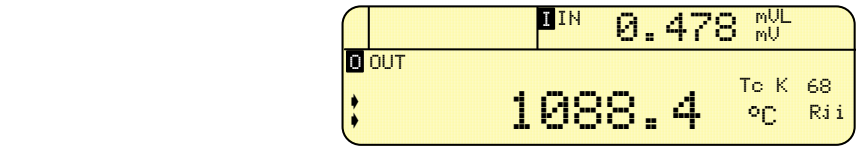

• Press the **<MENU>** key several times to obtain the following indication:

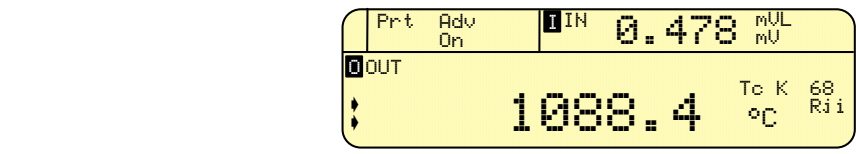

- Press the **<Adv On>** key to start the chart advance, if required.
- Press the **<Adv Off>** key to stop the chart advance
- The **<Set>** key is only used for special printout requirements not installed on standard instruments.
- Press the **<Prt>** key to obtain a printout as for the example shown below

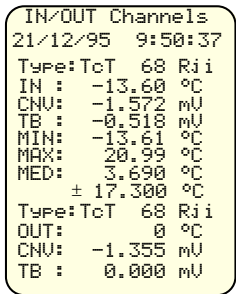

The time and date will be printed only if the real time clock has been installed. Error messages, if there are any, will be printed as a last line in the "Out" mode or instead of the measured value in the "In" mode".

# <span id="page-47-1"></span>**9.2 Data Logging function**

This operative mode is enabled only when the battery back up option of the memory has been installed. **CL520 series** indicator-simulator is equipped with an internal memory to perform a data acquisition function at programmable time intervals. The memory has a capacity of 1500 data record. **CL525** is equipped with a removable memory card (PCMCIA) in addition to the internal RAM memory.

Logged data are structured in groups, one single group contains the data measured and stored from each -RUN Logand -End Log- operator's instructions.

The operative mode of the Data Logging option is described in the following procedure.

- Switch the instrument <**ON**>
- Select the required operative mode (e.g. for temperature measurement with thermocouple type K IPTS 68) as indicated at par. 8.4.2 and 8.4.3.

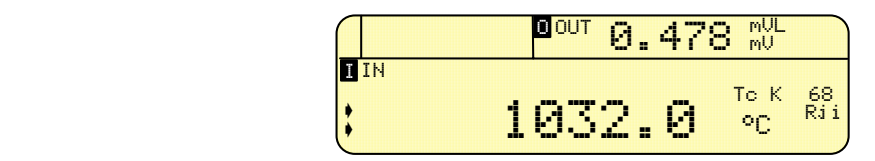

Remember that the opening of input terminals will cause a fluctuation of the reading up to "Underrange" or "Overrange" conditions.

• Press the **<MENU>** key several times to obtain the following indication:

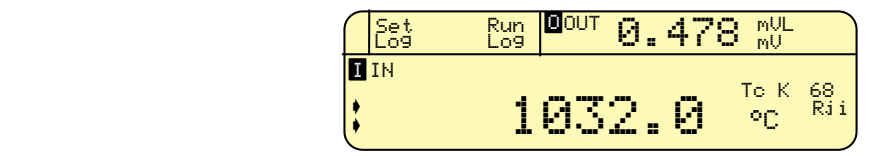

• Press the **<Set Log>** key to enter the page of logging parameters, obtaining the following indication:

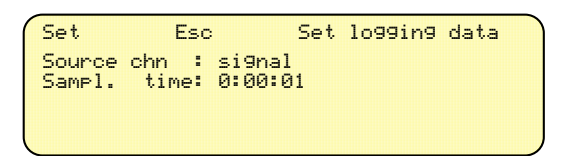

- Press  $\langle\blacktriangle\rangle$  and  $\langle\nabla\rangle$  keys to select the required parameter to be modified (e.g. "Sampling time" = interval time between two subsequent data acquisitions).
- Press the <**Set**> key to enter the page of the parameter adjustment e.g. as it follows:

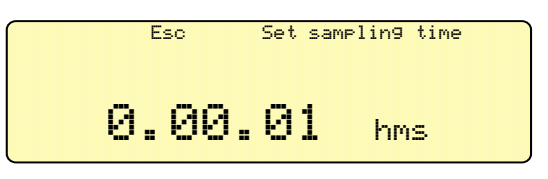

Any setting from 00 (h).00 (m).01 (s) to 12 (h).00 (m).00 (s) is accepted.

• Press the **<ENTER>** key to memory load the new sampling time or the **<Esc>** key to keep the previous setting. The instrument will return to the indication:

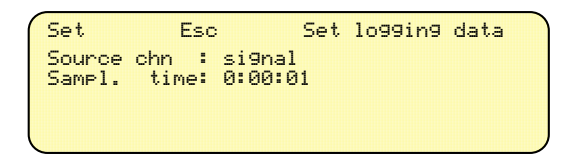

- Use the same procedure to set the additional parameters that are relevant to the graph operative mode.
- Press the **<Esc>** key twice to return to the normal operation page:

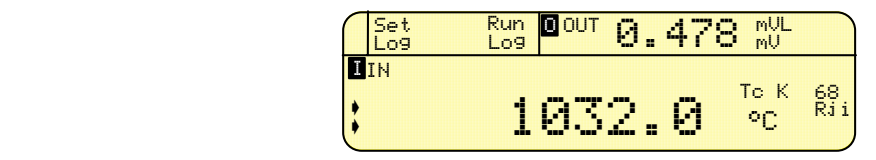

Press the **<Run Log>** key to start the data acquisition program. The instrument will memory store the measured value at the end of each programmed time interval. The operative mode is announced with the "Log" message on the left of the display.

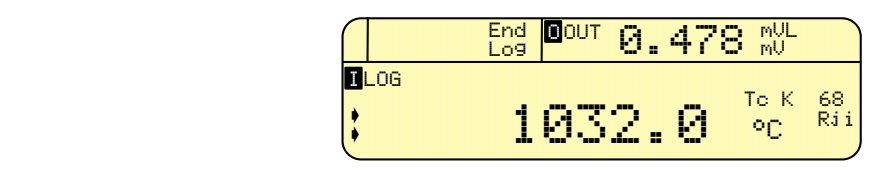

• Simultaneously with each data acquisition, instead of the "LOG" symbol, the indication "\*\*\*" will appear, for few seconds, pointing out that the data acquisition is running. The data acquisition program ends automatically after 1500 data records or on the operator's instruction using the **<End Log>** key and the display will show the following indication:

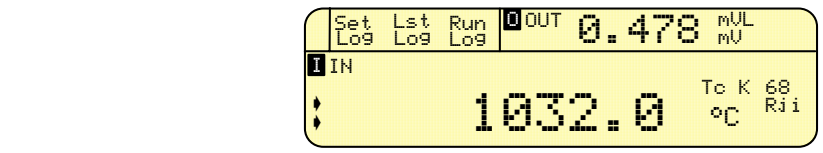

- The operator can review each memory cell content.
- Press the **<Lst Log>** key to review memory stored data with e.g. the following indication:

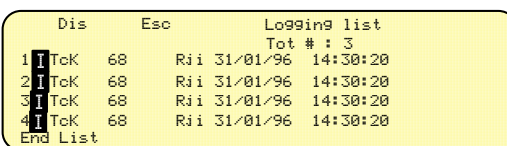

The above page shows that n.3 groups of data are memory stored

- To review the content of each group press the  $\leq$  > or  $\leq$   $\leq$  key to select the required group
- Press the **<Dis>** key to obtain all data relevant to the selected group as indicated in the following figure.

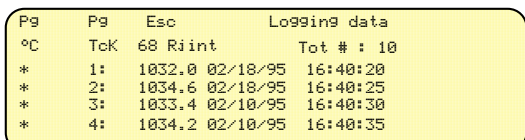

The above page indicates that 10 records were memory stored and that the sampling time was set at 5 s.

- The scanning can be per page using the **<Pg**  $\blacktriangle$ **>** or **<Pg**  $\nabla$ **>** key.
- Additional instructions can be obtained using the following keys:

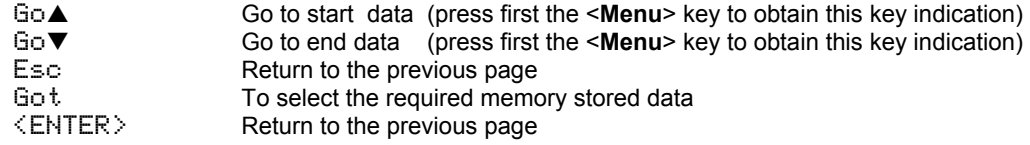

When the above page is displayed the operator can obtain a full or partial graph following the procedure indicated below:

• Press the **<Menu>** key to obtain the required mode with the following indication:

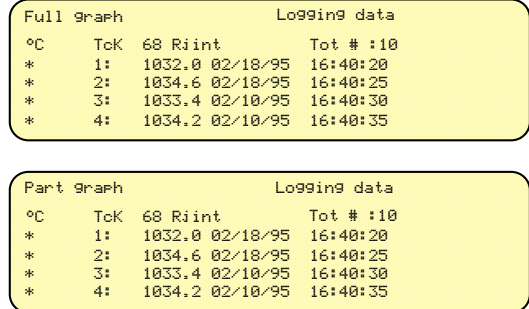

• Press the **<Full graph>** or **<Part. graph>** key to obtain e.g. the display of the graph of the memory stored values.

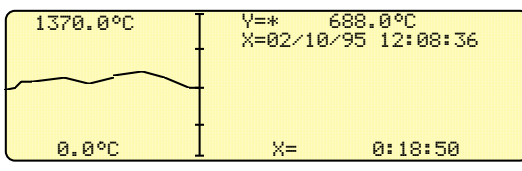

Press the <  $\bigcirc$  key to return to the page listing the stored data and the **<Esc>** key to return to the normal operation page.

• If you need to start a further data logging press the **<Run Log>** key obtaining the following warning message:

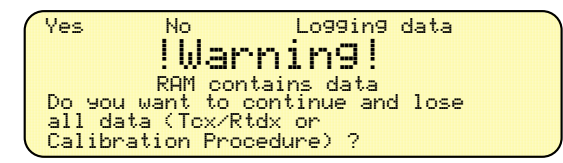

• Press the **<Yes>** key to cancel previous memory stored data and to start a new data logging or press the **<No>** key to cancel the previous instruction.

### <span id="page-50-0"></span>**9.2.1 Printout of memory stored date**

The availability of the optional external printer allows the preparation of a full report of all memory stored data. See general recommendation and printer "Enable" set-up at par. 8.7.

The procedure starts from the end of the data acquisition program with the following indication:

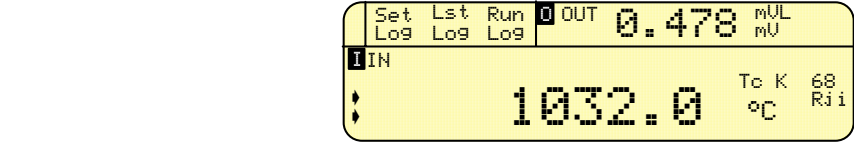

• Press the <Lst Log> key to display the memory stored data with e.g. the following indication:

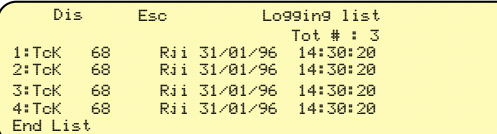

• When the printer is enabled (see instrument configuration procedure) a key **<Prt>** will be also displayed as it follows

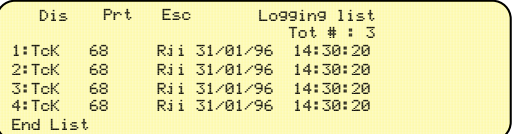

• Press the **<Prt>** key to obtain a printout of a memory stored group

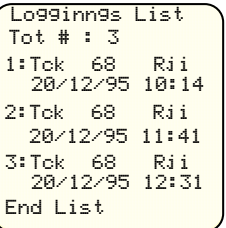

The same procedure should be used to select first required groups and then to obtain the group content printout as, for example, it is shown below:

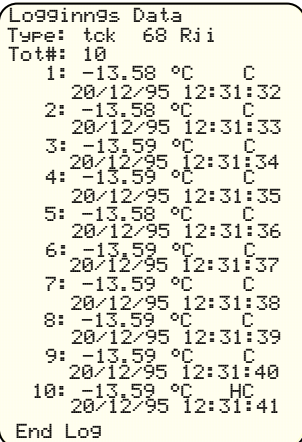

• If required press any key to stop the printer. A message "...cancelled" will appear on the report indicating a print stop requested by the operator.

The example shows an acquisition at 1 minute intervals.

The date and time will be printed only if the real time clock is installed.

### <span id="page-51-0"></span>**9.3 RAM card**

The **CL520 series** is able to store logging and Calibration Procedure data into the internal RAM memory (with battery back-up and clock if specified)

The above configuration allows to memory store up to 1500 logging data or up to 48 Calibration Procedure Tags each with 10 calibration/verification steps.

**CL525** is equipped, in addition, with a removable PCMCIA Memory Card where the data store capacity depends on the Memory Card dimension. Memory Cards are available in sizes of 128k, 256k ,512k, and 1M bytes and the instrument recognizes automatically the size of the Memory Card installed.

The memory stored Logging data can be extended up to 74600 (with 1M bytes memory) or up to 2120 Calibration Procedure Taps with 10 calibration/verification steps.

When the Memory Card is inserted for the first time it is not formatted and therefore the instrument will ask if a MS-DOS format is required.

The operator has to answer "yes" and the Memory Card operation will be enabled and the symbol  $\Box$ " shown on the main operative page.

To proceed with the above step the writing protection (see the relevant lever in the Memory Card) must be excluded.

When the Memory Card is inserted and operative Logging data will be memory stored in it as well as the Calibration Procedure downloaded from a PC (using the Calibration Softwere package). When the "Memory Card" is removed the data stored in the internal RAM (with battery backup) will become "visible".

Special linearizations (Tcx and RTDx) will be always resident in the internal RAM.

The "Status" page identified with "Ram Status" header will show important information relevant to Memory Card and to the internal RAM (such as Logging data stored,Calibration Procedure and special linearization loaded, Logging data available capacity, group of Logging Data stored and, when installed, the size of the Memory Card.

**IMPORTANT NOTE**

**FOR DATA SAFETY THE MEMORY CARD SHOULD BE INSERTED ONLY WHEN THE INSTRUMENT SHOWS THE MAIN OPERATIVE PAGE AND THE LOGGING MODE HASN'T BEEN STARTED YET.** 

# <span id="page-52-0"></span>**10 DIGITAL INTERFACE**

**CL520 series** is equipped with a digital interface at TTL level to allow communication with a Personal Computer. A normal or galvanic insulated TTL to RS232 adaptor is available on request. To set the communication parameters see the procedure in the par. 8.5.

### <span id="page-52-1"></span>**10.1 Digital output wiring practice**

The wiring to digital output signals is made through a mini DIN connector mounted on the lower end of the case. The pertinent connections are indicated below :

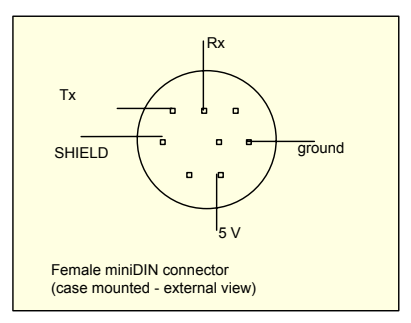

For easy interconnections a miniDIN connector with cable can be supplied on request. The conductors color codes can change with different supplier; please check before using.

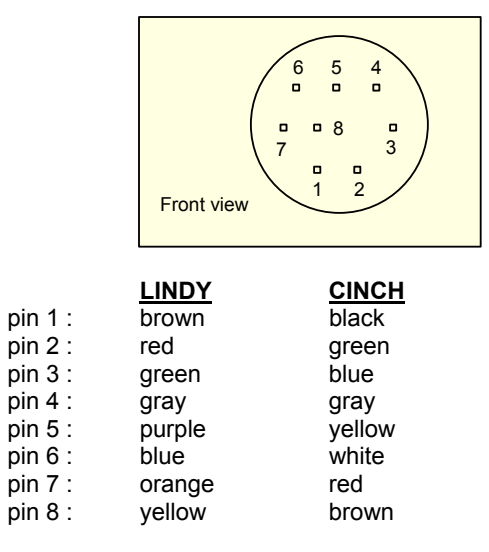

The basic circuit and connections are as follows:

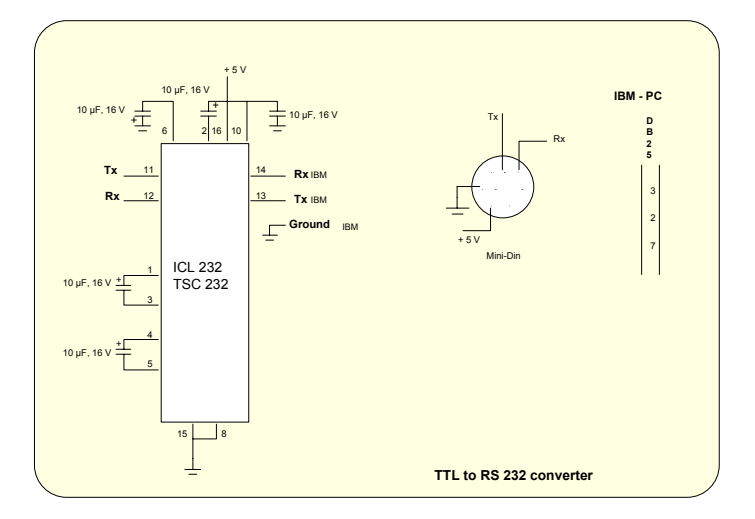

# <span id="page-53-0"></span>**10.2 Communication protocol**

The exchange of information when a **CL520 series** is connected with a PC is as it follows:

# <span id="page-53-1"></span>**10.2.1 Computer data request from CL520 series**

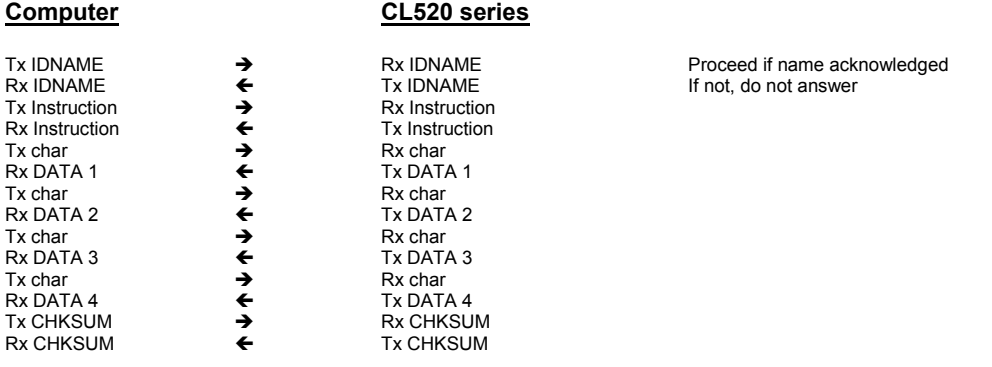

IDNAME, Instruction, DATA 1, DATA 2, DATA 3, DATA 4 and CHKSUM are 8-bit decimal values. Tx CHKSUM = DATA1 + DATA2 + DATA3 + DATA4 .AND. 7F Rx CHKSUM (checksum) = DATA1 + DATA2 + DATA3 + DATA4 .AND. FF The above is useful to verify correct received data. The minimum time-out of **CL520 series** is 3 seconds.

### **Reading values**

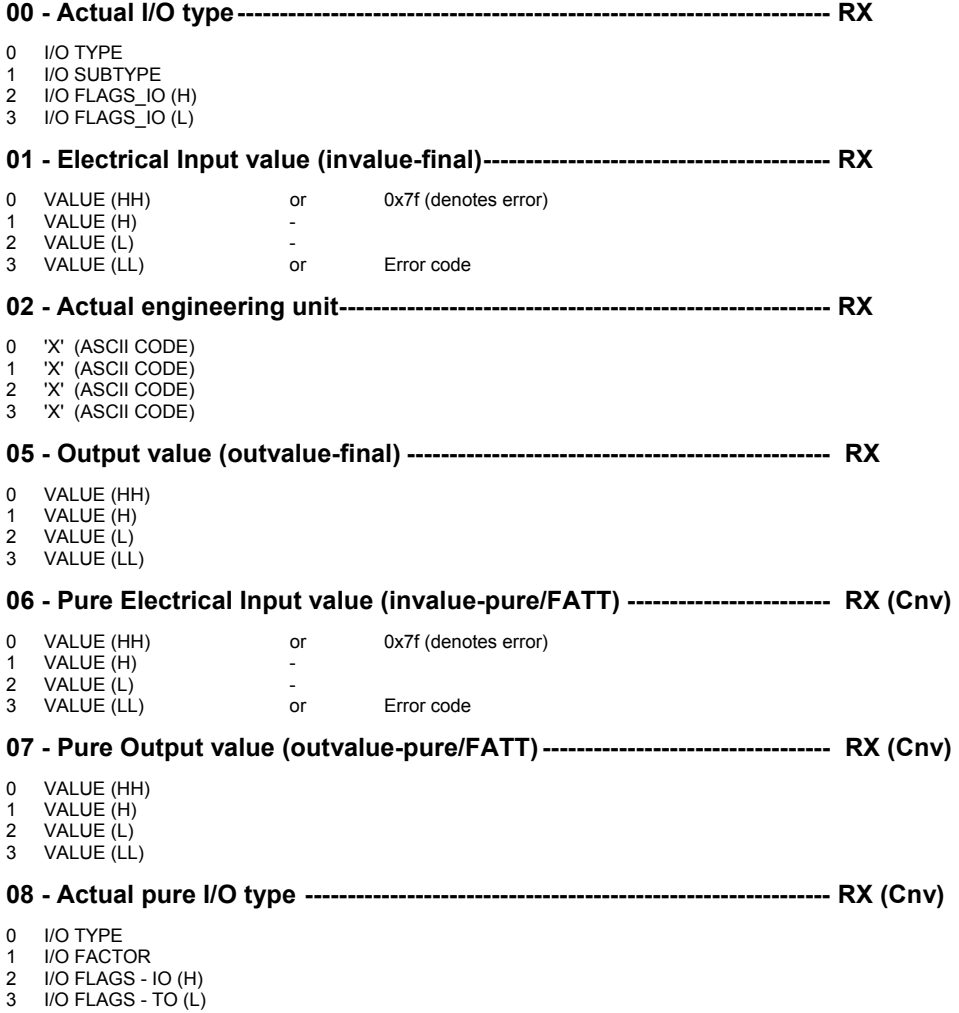

54

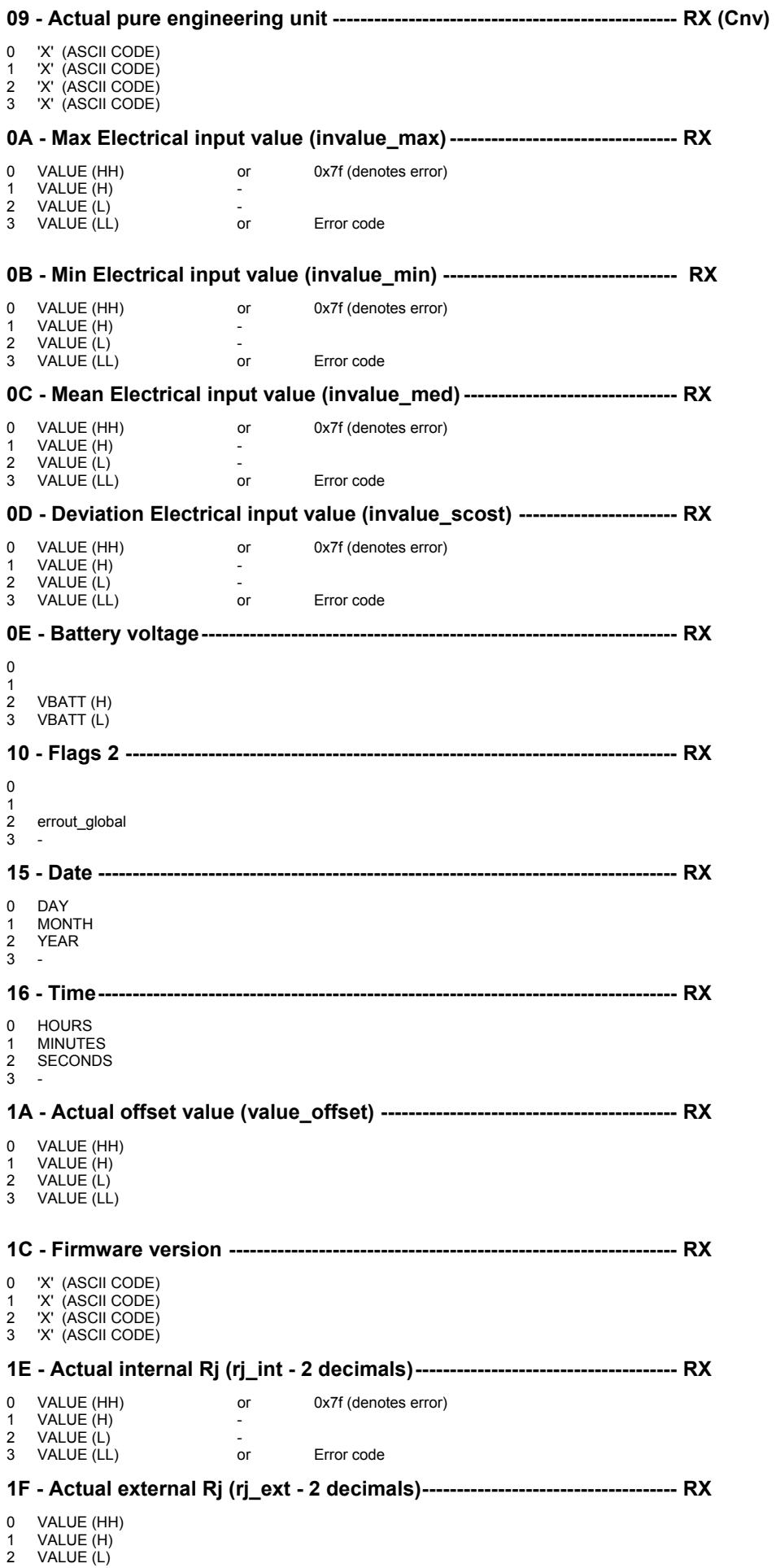

3 VALUE (LL)

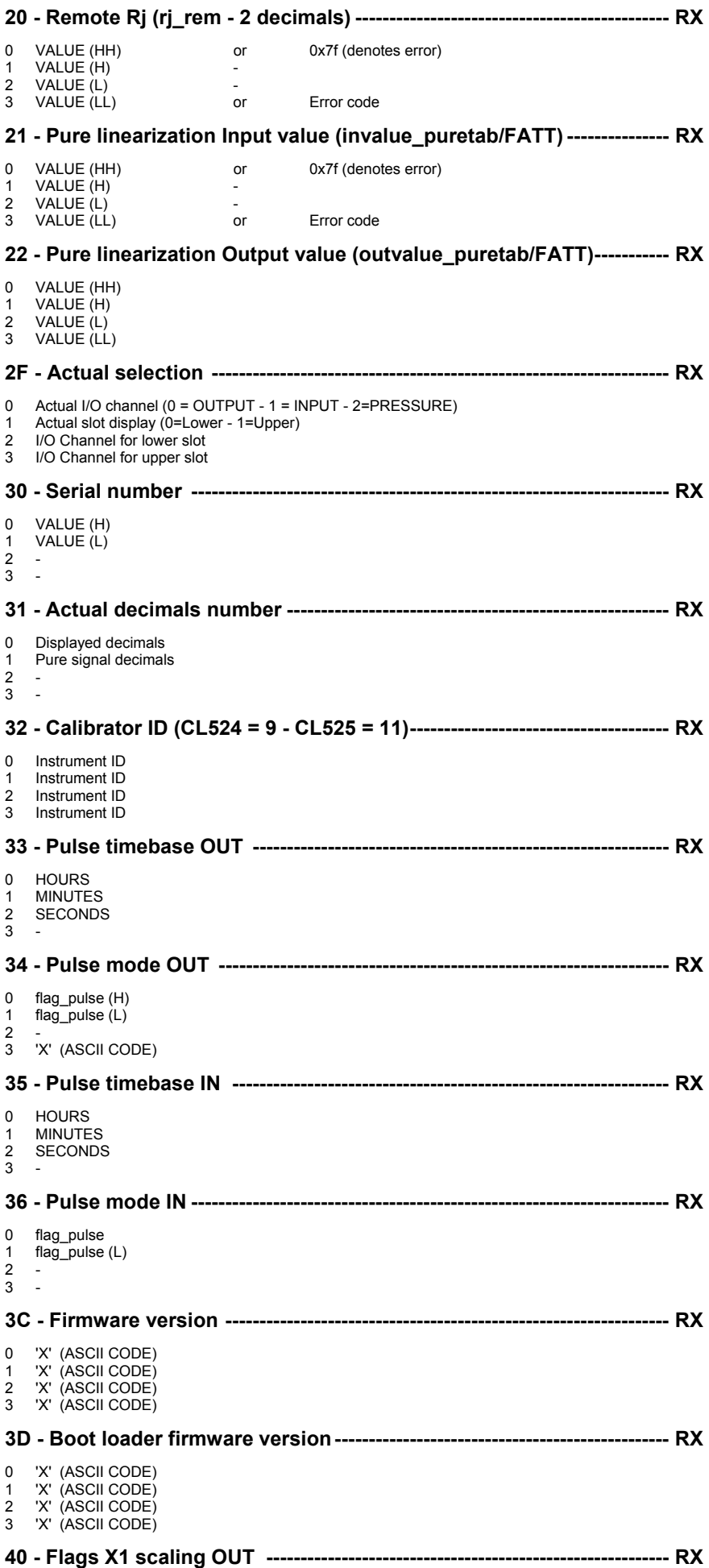

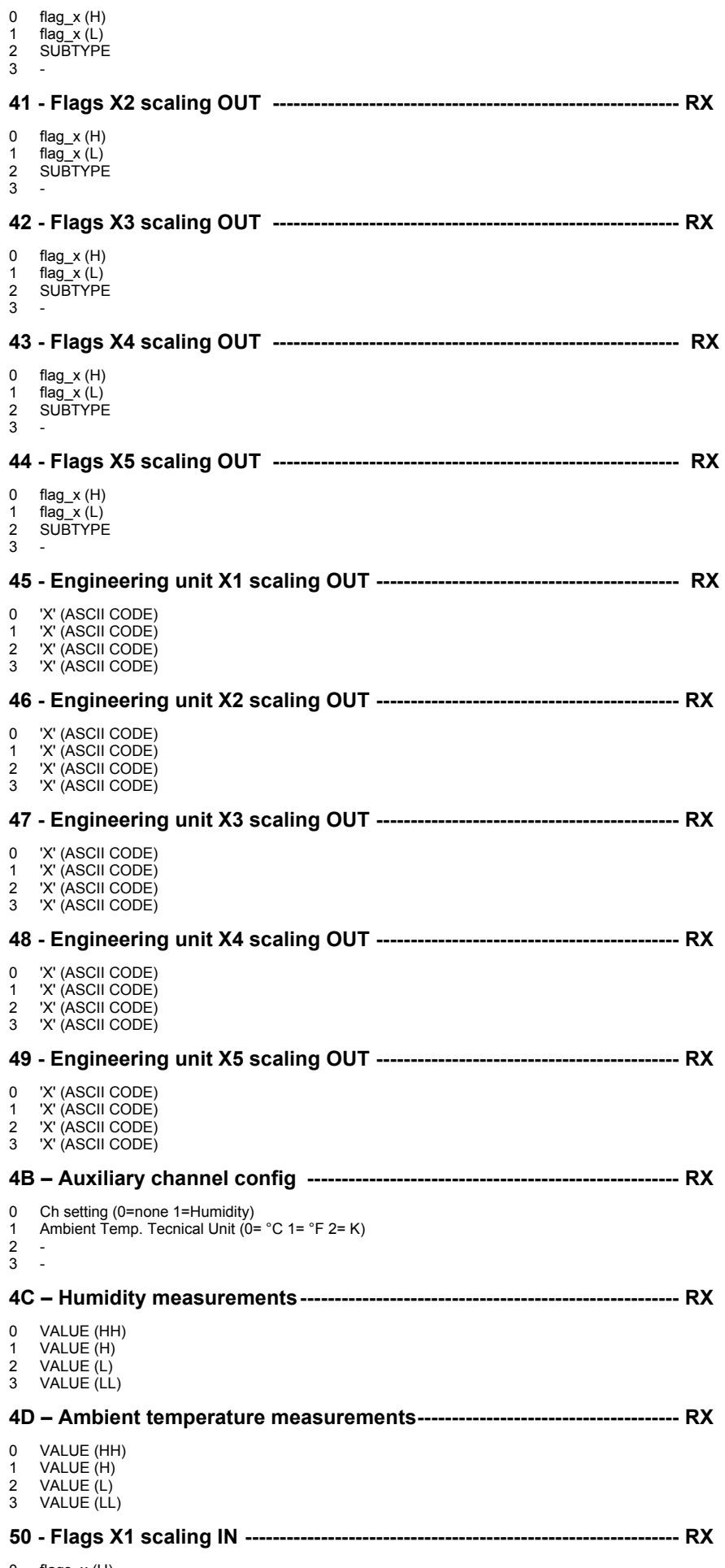

0 flags\_x (H)

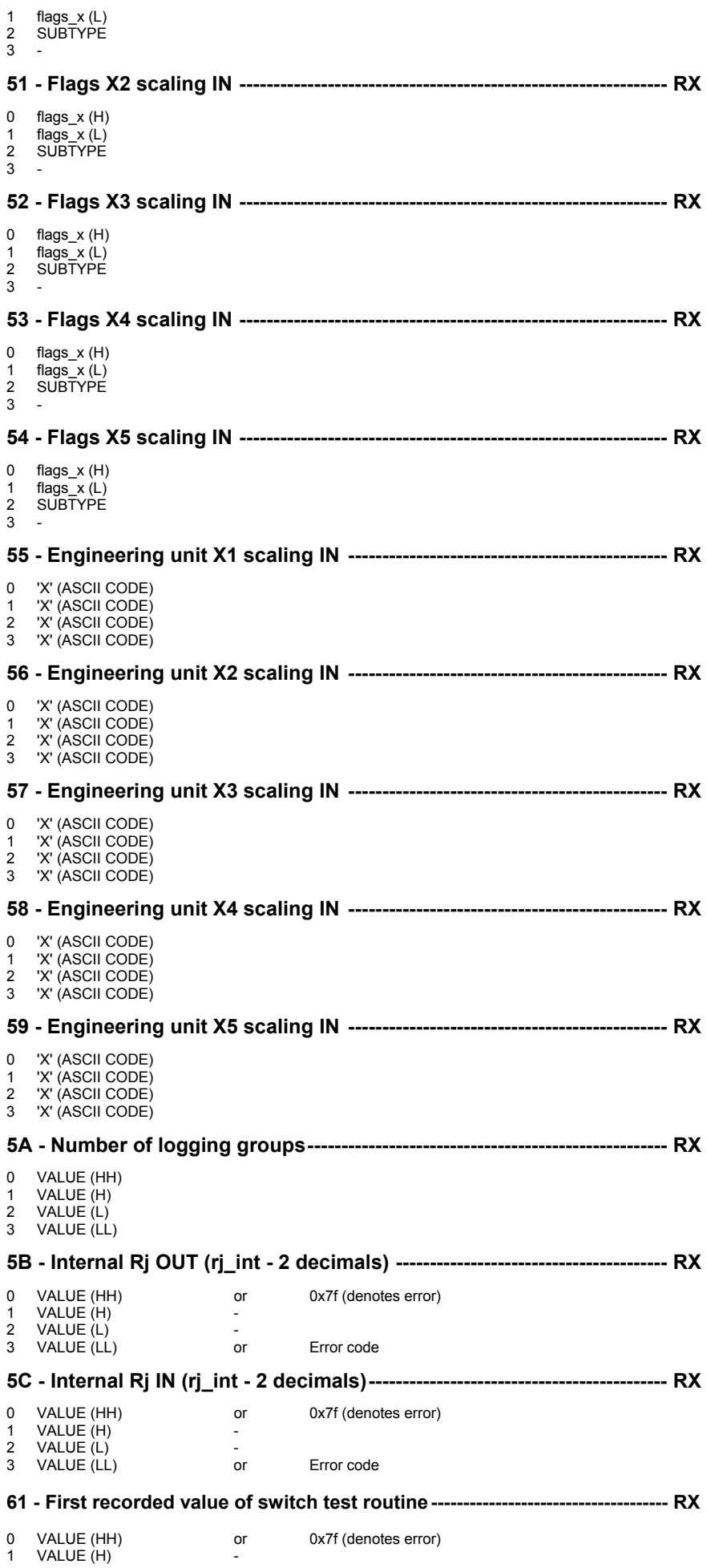

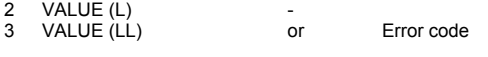

**62 - Second recorded value of switch test routine--------------------------------- RX** 

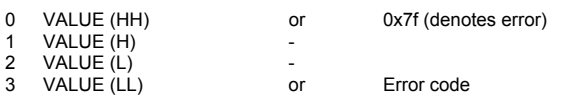

The Computer must combine HH - H - L - LL 8-bit wide each in a 32 bit long word value as it follows:

V32 = HH  $*2^{24}$  + H  $*2^{16}$  + L  $*2^{8}$  + LL IF V32 >=  $2^{31}$  then V32 = V32 -  $2^{32}$ 

 $V16 = H * 2^8 + I$ 

or the H and L 8-bit wide each in a 16-bit word value as it follows:

IF V16 >=  $2^{15}$  then V16 = V16 -  $2^{16}$ I/O TYPE or CNV TYPE  $0 = mVL$ <br>  $1 = mVH$  $1 = mVH$  $2 = V$  $3 = mA$  $4 = \Omega$  $5 = K\Omega$  $6 = Hz$  7 = pulse  $8 = Tc$  $9 = RTD$  $10 = X$  scaling  $I/O$  SUBTYPE (for  $I/O$  TYPE = 8) (for  $I/O$  TYPE = 9) (for  $I/O$  TYPE = 10)  $0 = Tc$  J<br>  $1 = Tc$  K<br>  $16 = Pt$  OIML<br>  $1 = X2$  scaling 1 = Tc K 16 = Pt OIML 1= X2 scaling 2 = Tc T 17 = Pt USLAB 2 = X3 scaling 3 = Tc F 13 = Pt US 3 = X4 scaling 4 = Tc R 19 = Pt SAMA 4 = X5 scaling  $5 = Tc S$  20 = Pt JIS  $6 = TcB$  21 = Pt 200 7 = Tc U 22 = Pt 500  $5 = TCS$ <br>  $6 = TCB$ <br>  $7 = TCU$ <br>  $8 = TCL$ <br>  $9 = TCN$ <br>  $1000$ <br>  $1000$ <br>  $1000$ <br>  $21 = Pt1000$ <br>  $22 = Pt500$ <br>  $23 = Pt1000$ <br>  $24 = Pt1000$  $9 = Tc N$ <br>  $24 = Pt 1000$  OIML<br>  $10 = Tc E$ <br>  $25 = Ni 100$  $10 = Tc E$  25 = Ni 100 11 = Tc C 26 = Ni 120  $12 = Tc G$  27 = Cu 10  $12 = TCG$   $27 = Cu 10$ <br>  $13 = TCD$   $23 = Cu 100$ <br>  $14 = TCX$   $29 = RTDX$  14 = Tc X 29 = RTD X I/O FLAGS\_IO  $(FLAGSIO)$ .AND. 3 0 = Rj internal  $1 = Rj$  external<br> $2 = Ri$  remote = Rj remote  $(FLAGS~IO) .AND. 4$  0 = ITS 68  $1 = ITS 90$  $(FLAGSIO)$  .AND.  $&18$  0 =  ${}^{\circ}C$ <br>1 =  ${}^{\circ}F$  $1 = \degree F$  $2 = K$ (FLAGS IO) .AND. &20 0 = 4 w (for  $\Omega$  and k  $\Omega$  IN) 1 = 3 w (for  $\Omega$  and k  $\Omega$  IN)  $(FLAGS$   $IO)$  .AND. &C0  $0 = 0$  dec Tc/RTD  $1 = 1$  dec Tc/RTD<br> $2 = 2$  dec Tc/RTD  $= 2$  dec Tc/RTD  $(FLAGS_lO).AND. 8300$   $1 = 1$  dec Hz<br>2 = 2 dec Hz  $2 = 2 \text{ dec Hz}$ <br> $3 = 3 \text{ dec Hz}$ 3 dec Hz IF Measure (HH) or 0 = None  $\ln p$  CNV (HH) or  $\ln 1 =$  Overrange

Max (HH) or  $2 =$  Underrange<br>
Min (HH) or  $3 =$  Rj err. (high) Med (HH) or  $4 =$  Rj err. (low)<br>Dev (HH) or  $5 =$  Calc. err. Dev  $(HH)$  or  $5 =$  Calc.<br>Bar (HH) or  $6 =$  \*\*\*\*\*\*\* Bar (HH) or 6 = \*\*\*\*\*\*<br>Rj int (HH) o 6 = \*\*\*\*\*\* 7 = Overflow  $Rj$  int (HH) o  $Rj$  rem (HH)  $= 7 F$  (HEX) then the  $= 8 =$  Underflow corresponding value LL represent the error  $9 = Me$ asure waiting code:<br>  $10 = O$  vervoltage code: 10 = Overvoltage<br>
(Also for errout alobal) (Also for errout alobal) (Also for errout alobal) (Also for errout global)

 $3 =$  Rj err. (high)<br>  $4 =$  Rj err. (low)  $14 =$  Zero err.  $15 =$  Frq. err.

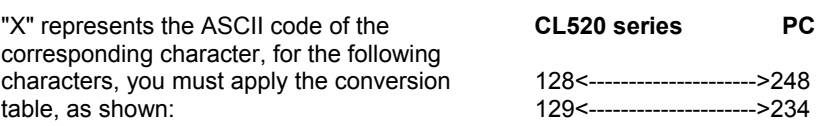

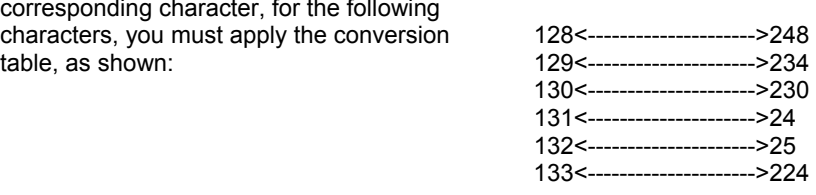

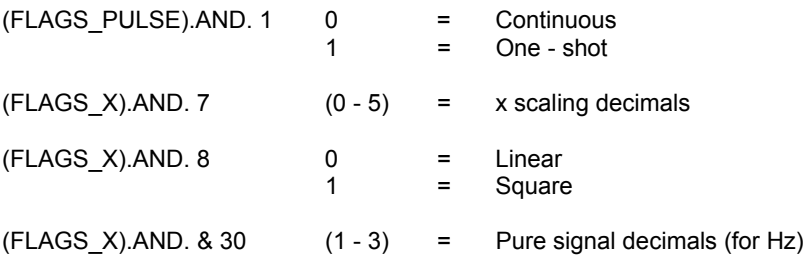

V bat must be divided by 100 and represents the battery voltage with 2 decimals. YEAR represents the year between 00-99.

Rj int, ext and rem represent the reference junction values in °C and must be divided by 100.

### <span id="page-59-0"></span>**10.2.2 Computer data setting from PC**

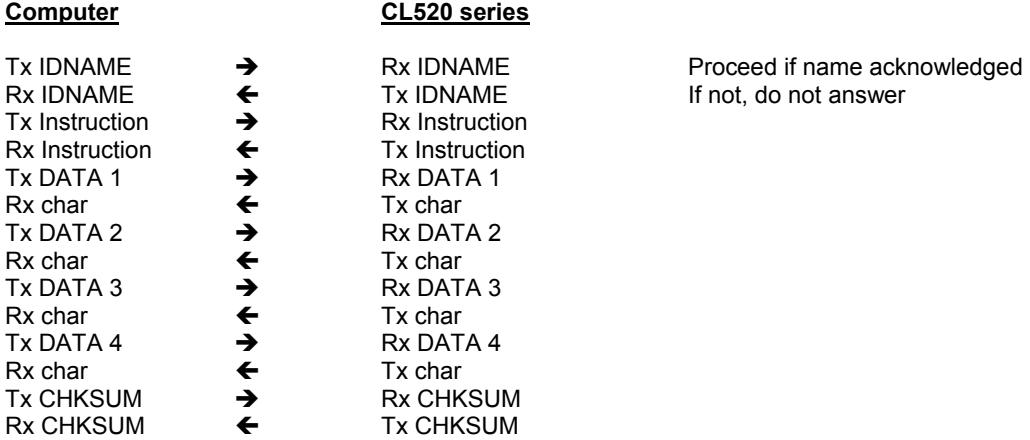

IDNAME, Instruction, DATA 1, DATA 2, DATA 3, DATA 4 and CHKSUM are 8-bit decimal values CHKSUM (checksum) = DATA1 + DATA2 + DATA3 + DATA4 .AND. 7F The **CL520 series** receives and verifies the checksum, when not valid, it doesn't accept the data transmitted. The minimum time-out of the **CL520 series** is 3 seconds.

### **Writing values**

### **80 - Actual I/O type---------------------------------------------------------------------- TX**

- 0 I/O TYPE
- 1 I/O SUBTYPE
- 2 I/O FLAGS\_IO (H) 3 I/O FLAGS\_IO (L)
	-

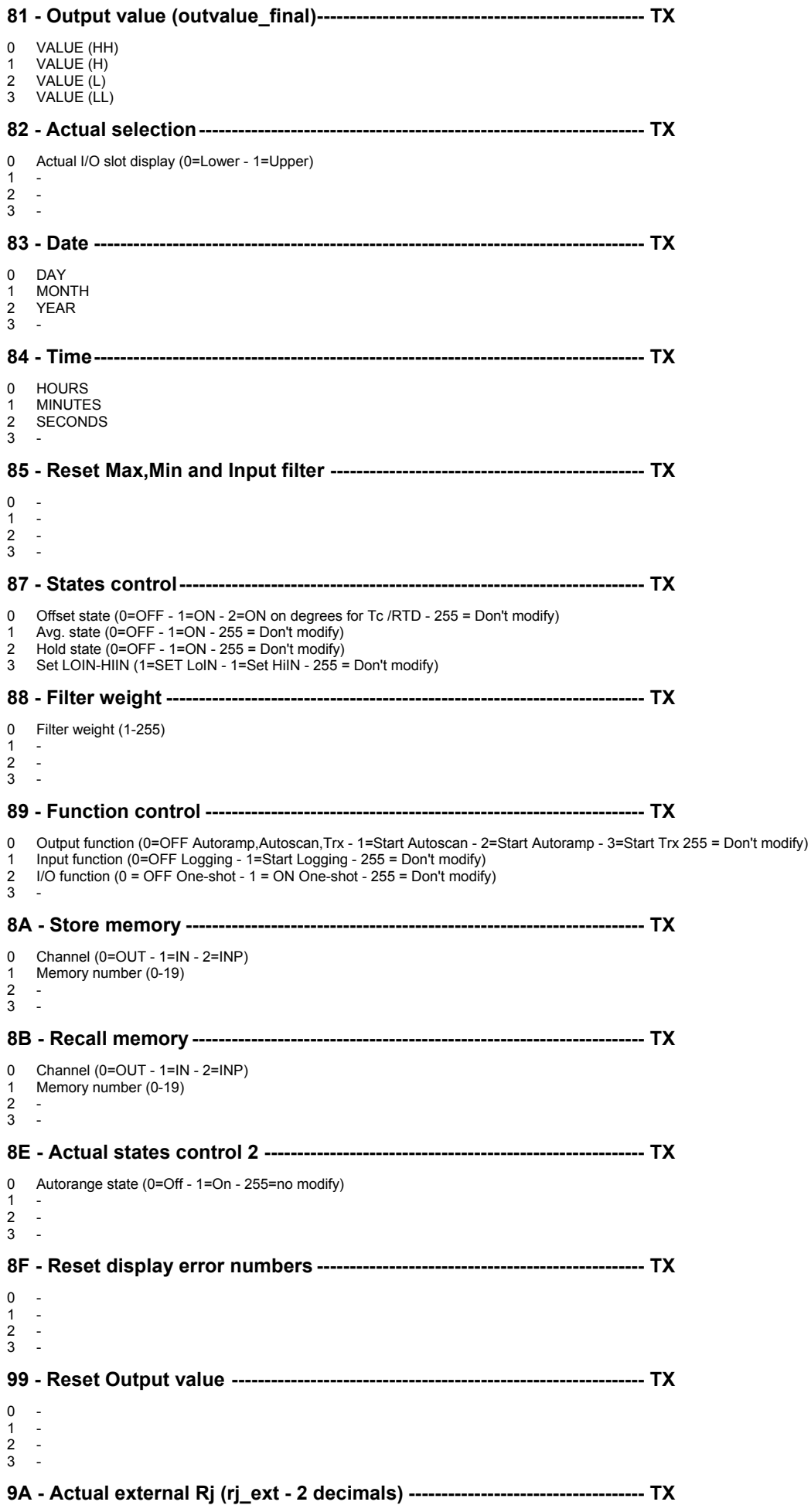

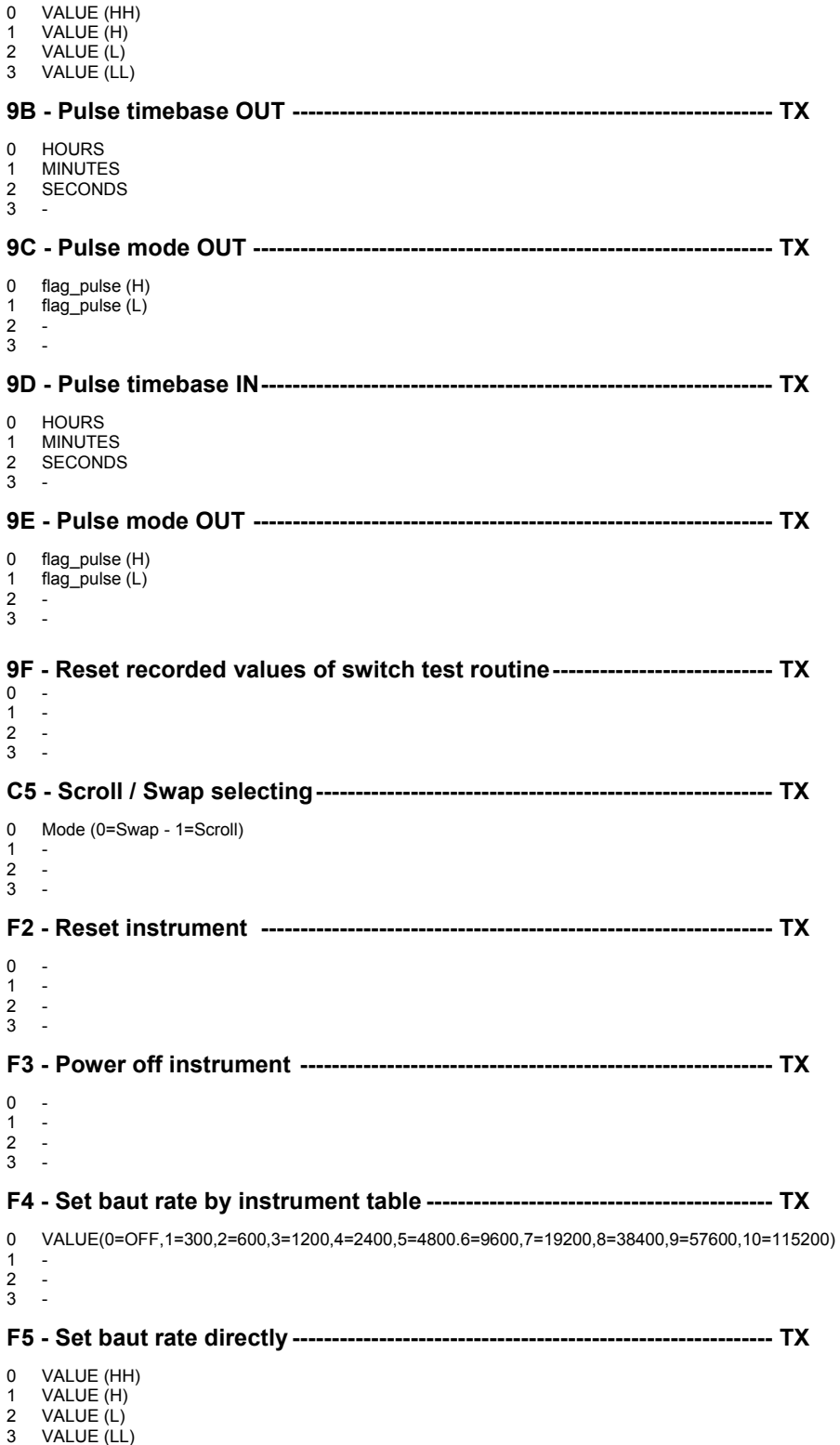

The computer must split a 32 bit long word into 4 bytes of 8 bit as it follows:

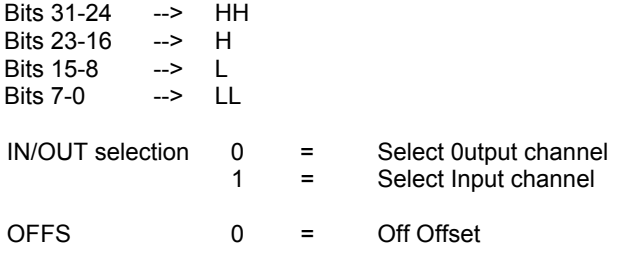

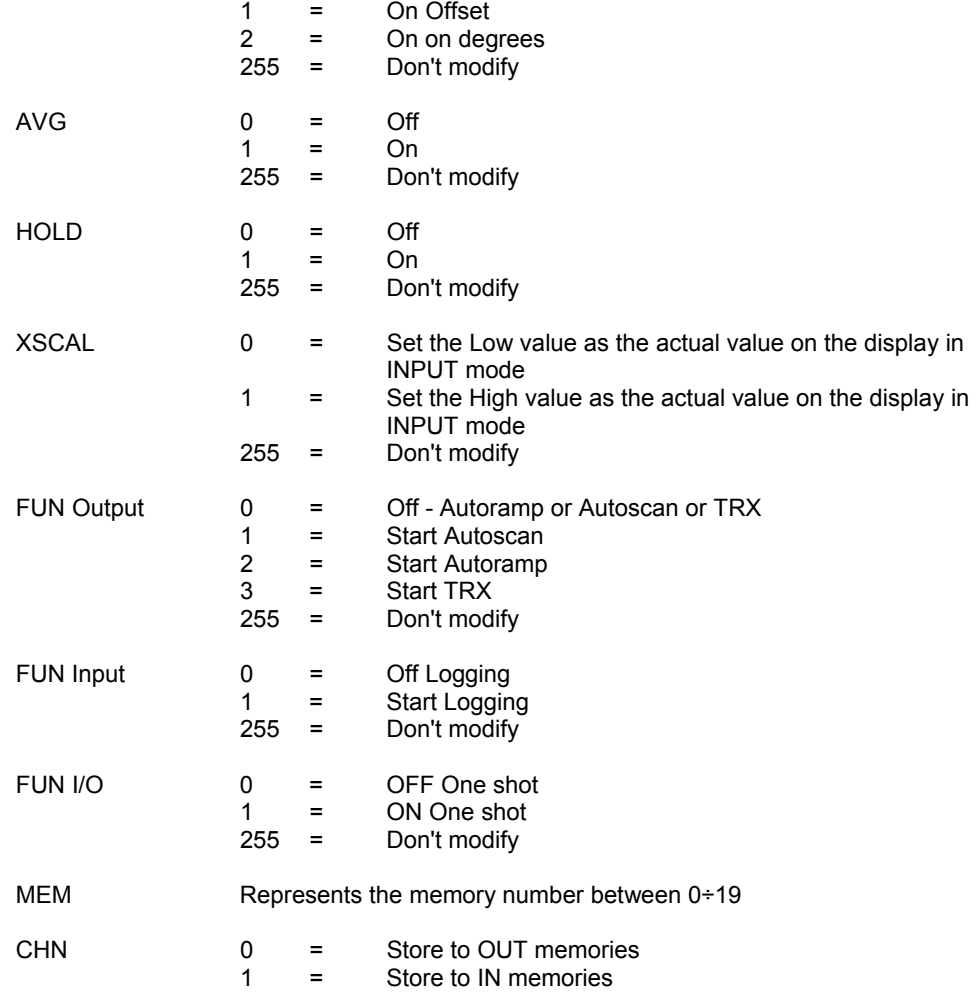

Actual Rj external the value must be multiplied by 100.

# <span id="page-63-0"></span>**11 MAINTENANCE**

The **CL520 series** portable calibrator has been factory tested and calibrated before shipment.

The calibration should be verified and re-adjusted if the instrument shows an error exceeding the declared specifications or when a critical active or passive component is replaced (either at component level or at board level)

**OMEGA** will supply, on request, a technical reference manual, with all instructions and recommendations for service and calibration. **OMEGA** engineers will give prompt support for any request of assistance.

# <span id="page-63-1"></span>**11.1 Faulty operating conditions**

During the start up, measuring and simulation modes, faulty conditions of the instrument will be announced, with coded messages.

If the faulty condition is critical for the type of application, it is recommended to re-run the pertinent set up procedure.

All errors which cannot be recovered without the user's knowledge, result in some system action to inform the operator via a message, and where possible the system is restored.

Errors are classified thanks to the method by which they are handled. Recoverable errors report the error and then continue.

System errors which cannot be recovered cause the system to halt with a message displayed.

Restarting the instrument from -Power ON- may clear the error, but generally such messages are caused by hardware or software faults, which require the user's action.

After the start up diagnostic routine the presence of a fault in the system will be announced as it follows:

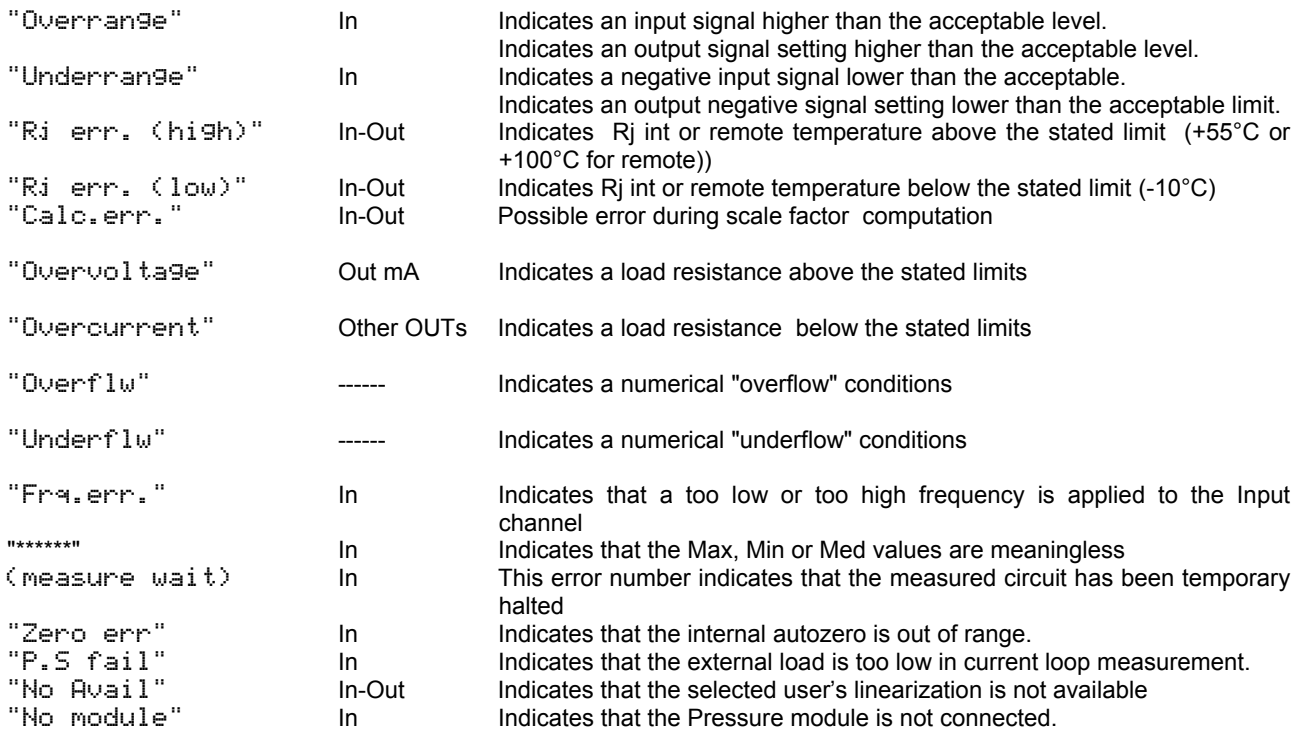

# **11.2 Protection fuses replacement**

The instrument is protected by self limiting circuits and slow blow fuses as it follows:

### **IN Mode (mV, V)**

The input circuit is intrinsically protected up to 50 V (Tc and mV ranges)..

### **IN Mode (mA)**

The input circuit is protected by the F1 e F2 (In) slow blow 100 mA fuses installed on the main board of the instrument.

# **IN Mode (RTD)**

The input circuit is intrinsically protected up to 5 V and by the two slow blow 100 mA fuses F1 and F3. .

### **OUT Mode (V, mV)**

The simulation circuit is protected by a current limiting device set at 2 mA.

In case of overcurrent, due to wrong external connections, the simulation circuit is also protected by the F14(Out) slow blow 100 mA fuse mounted on the main board.

### **OUT Mode (mA)**

The simulation circuit is intrinsically protected by the impedance of the circuit and with the two slow blow 100 mA fuses F4 and F5.

### **OUT Mode (RTD)**

The simulation circuit is protected by a current limiting device up to 5 V.

In case of overvoltage, due to wrong external connections, the simulation circuit is also protected by the F4(Out) slow blow 100 mA fuse mounted on the Output auxiliary board.

The protection is effective between terminals A and B or A and C.

To replace the protection fuses open the instrument case and use a spring plier.

### **Auxiliary power supply (In) (for mA)**

The auxiliary power supply output is protected for a reverse voltage of 100 Vdc .

This circuit is also protected with a combination of a current limiting device up to 60 mA and the fuse (F1 mother board).

### **Auxiliary power supply (Out) (for mA)**

The auxiliary power supply output is protected from a reverse voltage of 100 Vdc .

This circuit is also protected by a combination of a current limiting device up to 60 mA and the fuse (F5 mother board).

The position of the four protection fuses is indicated in the figure below:

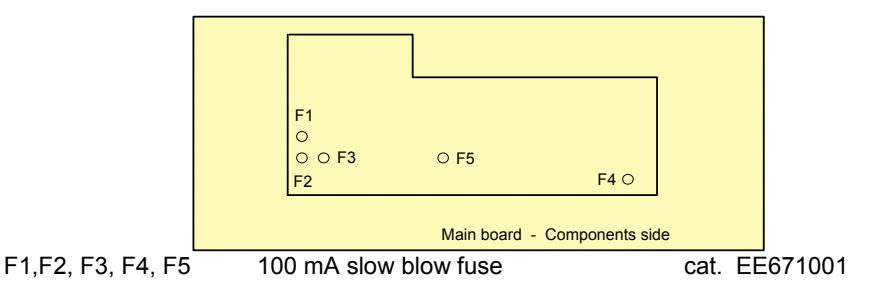

Replace with original fuses to avoid measurement or simulation incremental errors due to the nominal resistance value of the fuses.

### **11.3 Safety recommendations**

Primary elements (i.e. thermocouples, resistance thermometers, etc.) are normally linked to electrical potentials equal or near to the ground potential. However, in some applications, there may be present a common mode voltage to earth. Check for voltage between input terminals and the ground, as this voltage can be transmitted to other devices connected to the calibrator.

### **11.4 Accessories & Spare parts**

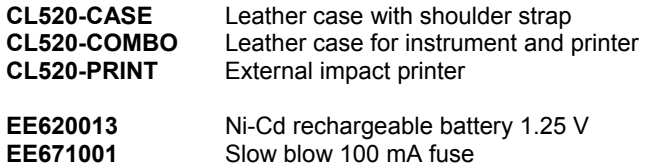

**EE300040** Electrical signal test lead kit

### **11.5 Storage**

If the instrument has been left unused for a long time, it is recommended to remove its batteries. Store the instrument in the original package, at a temperature from -30°C to +60°C, with R.H. less than 90%. If the instrument has been unused for a month check the battery voltage, and charge Ni-Cd batteries for at least 4 hours.

### **INDEX**

Graphic operative mode; 42

### **H**

Help key; 26 How to maximize the life span of the battery; 20

### **I**

Innovative design; 9 IN-OUT data memories; 36 Input circuit; 14 INTRODUCTORY NOTE; 3

### **K**

Keyboard; 9; 14

## **L**

Limit of Error of thermocouple; 22

### **M**

MAINTENANCE; 64 Microcontroller; 15

### **N**

Next Calibration date; 25

### **O**

Offset mode set-up; 40 OPERATION & APPLICATIONS; 24 OPTIONS & ACCESSORIES; 47

### **P**

Panel mounting; 19 Parameter or sensor selection; 32 Percentage and error displays; 45 PERFORMANCE; 6 PHYSICAL DESCRIPTION; 12 Portable cases; 19 Power ON; 24 Power supply; 11; 13 POWER SUPPLY; 20 Power supply. Rechargeable battery; 20 PRE-OPERATIONAL CHECK; 19 Printer operation. Normal I/O mode; 48 Printer operations. General; 47 Printout of memory stored date; 51 Programmable signal converter: 10 Protection fuses replacement; 64 Pulse frequency measurement and counter mode; 43 Pulse generation: 42 Pulse I/O; 42

### **R**

RAM card; 52 Ramp program mode; 36 Ranges & accuracies; 8 Remote connections; 22 Remote Rj; 23

**A**

Alarm function; 31 Autolamp mode; 26 Autorange; 31 Autoscan program mode; 36 Average mode; 31

# **B**

Bargraph function; 37

### **C**

Calculated readings; 10 Case; 19 Channels scrolling; 31 Charging the battery; 20 CL520-CPS Software; 11 CL520-LGM Software; 11 CL520-SLS Software; 11 Cold Junction compensation; 10 Communication protocol; 54 Computer data request from CL520; 54 Computer data setting from PC; 60 Configuration Reset; 25 Configuration review (Status); 26 Counts; 10

# **D**

Data Logging function; 48 Decimal point position; 31 Digital interface; 9; 17 DIGITAL INTERFACE; 53 Digital output wiring practice; 53 Digital to analog converter; 16 Dispay backlight; 25 Display; 9; 15 Display adjustments; 25

# **E**

ELECTRICAL CONNECTIONS; 21 External battery charger or mains line operation; 16 External contact; 22 External printer; 47

# **F**

Faulty operating conditions; 64 Firmware; 9; 15 Flexibility; 9 Frequency; 10 Frequency I/O; 40 Frequency IN; 40 Frequency OUT; 40 FUNCTIONAL DESCRIPTION; 13

# **G**

General configuration set-up; 29 GENERAL FEATURES; 9 General recommendation; 47 Graphic mode; 10

Remote temperature probe; 10 Report of Calibration; 11 Resistance and Rtd measurements; 17 Resistance and Rtd simulation; 17 resistance thermometer selection; 35 Rj fast mode selection; 35

# **S**

Safety recommendations; 65 Scale factor; 9 Scale factor mode set-up; 33 Simulation programs; 10 Slot display swapping; 30 Spare parts; 65 Specifications; 7 Square root; 9 Storage; 65 Switch test routine; 38

# **T**

TABLE OF CONTENTS; 4 Table top use; 19 Temperature parameters selection; 34 Thermocouple wires; 22 Thermocouples I/O circuit; 17 Transmitter simulation; 41 Transmitter simulation and calibration; 10

# **U**

Unpacking; 19

### **W**

wire resistance thermometer; 10 Wiring practice; 21

# **WARRANTY/DISCLAIMER**

OMEGA ENGINEERING, INC. warrants this unit to be free of defects in materials and workmanship for a period of **13 months** from date of purchase. OMEGA Warranty adds an additional one (1) month grace period to the normal **one (1) year product warranty** to cover handling and shipping time. This ensures that OMEGA's customers receive maximum coverage on each product.

If the unit should malfunction, it must be returned to the factory for evaluation. OMEGA's Customer Service Department will issue an Authorized Return (AR) number immediately upon phone or written request. Upon examination by OMEGA, if the unit is found to be defective it will be repaired or replaced at no charge. OMEGA's WARRANTY does not apply to defects resulting from any action of the purchaser, including but not limited to mishandling, improper interfacing, operation outside of design limits, improper repair, or unauthorized modification. This WARRANTY is VOID if the unit shows evidence of having been tampered with or shows evidence of being damaged as a result of excessive corrosion; or current, heat, moisture or vibration; improper specification; misapplication; misuse or other operating conditions outside of OMEGA's control. Components which wear are not warranted, including but not limited to contact points, fuses, and triacs.

**OMEGA is pleased to offer suggestions on the use of its various products However, OMEGA neither assumes responsibility for any omissions or errors nor assumes liability for any damages that result from the use of its products in accordance with information provided by OMEGA, either verbal or written. OMEGA warrants only that the parts manufactured by it will be as specified and free of defects. OMEGA MAKES NO OTHER WAR-RANTIES OR REPRESENTATIONS OF ANY KIND WHATSOEVER, EXPRESSEO OR IMPUED, EXCEPT THAT OF TITLE, AND ALL IMPLIED WARRANTlES INCLUDING ANY WARRANTY OF MERCHANTABIUTY AND RTNESS FOR A PARTlCULAR PURPOSE ARE HEREBY DISCLAIMED. LIMITATlON OF LIABILITY: The remedies of purchaser set forth herein ate exclusive and the total liability of OMEGA with respect to this order, whether based on contract, warranty, negligence. Indemnification, strict liability or otherwise, shall not exceed the purchase price of the component upon which liability is based. In no event shall OMEGA be liable for consequential, incidental or special damages.** 

CONDITIONS: Equipment sold by OMEGA is not intended to be used, nor shall it be used: (1) as a "Basic Component" under 10 CFR 21 (NRC), used in or with any nuclear installation or activity; or (2) in medical applications or used on humans. Should any Product(s) be used in or with any nuclear installation or activity, medical application, used on humans, or misused in any way, OMEGA assumes no responsibility as set forth in our basic WARRANTY/DISCLAIMER language, and additionally, purchaser will indemnify OMEGA and hold OMEGA harmless from any liability or damage whatsoever arising out of the use of the Product(s) in such a manner.

### **RETURN REQUESTS / INQUIRIES**

Direct all warranty and repair requests/inquiries to the OMEGA Customer Service Department. BEFORE RETURNING ANY PRODUCT(S) TO OMEGA, PURCHASER MUST OBTAIN AN AUTHORIZED RETURN (AR) NUMBER FROM OMEGA'S CUSTOMER SERVICE DEPARTMENT (IN ORDER TO AVOID PROCESSING DELAYS). The assigned AR number should then be marked on the outside of the return package and on any correspondence.

The purchaser is responsible for shipping charges, freight, insurance and proper packaging to prevent breakage in transit.

FOR **WARRANTY** RETURNS, please has the following information available BEFORE contacting OMEGA: 1. P.O. number under which the product was PURCHASED, 2. Model and serial number of the product under warranty, and FOR **NON-WARRANTY** REPAIRS, consult OMEGA for current repair charges. Have the following information available BEFORE contacting OMEGA: 1. P.O. number to cover the COST of the repair, 2. Model and serial number of product, and 3. Repair instructions and/or specific problems relative to

- 3. Repair instructions and/or specific problems relative to the product.
- the product.

OMEGA's policy is to make running changes, not model changes, whenever an improvement is possible. This affords our customers the latest in technology and engineering.

OMEGA is a registered trademark of OMEGA ENGINEERING, INC.

(C) Copyright 1999 OMEGA ENGINEERING, INC. All rights reserved. This document may not be copied, photocopied, reproduced, translated, or reduced to any electronic medium or machine-readable form, in whole or in part, without prior written consent of OMEGA ENGINEERING, INC.

# Where Do I Find Everything I Need for Process Measurement and Control? OMEGA…Of Course!

### **TEMPERATURE**

- $\boxtimes$  Thermocouple, RTD & Thermistor Probes, Connectors, Panels & Assemblies
- $\triangledown$  Wire: Thermocouple, RTD & Thermistor
- $\Box$  Calibrators & Ice Point References
- $\boxtimes$  Recorders, Controllers & Process Monitors
- Infrared Pyrometers

### PRESSURE, STRAIN AND FORCE

- $\boxtimes$  Transducers & Strain Gauges
- $\boxtimes$  Load Cells & Pressure Gauges
- $\boxtimes$  Displacement Transducers
- $\boxtimes$  Instrumentation & Accessories

### FLOW/LEVEL

- $\boxtimes$  Rotameters, Gas Mass Flowmeters & Flow Computers
- $\blacktriangleright$  Air Velocity Indicators
- $\triangledown$  Turbine/Paddlewheel Systems
- $\overline{\mathbf{5}}$  Totalizers & Batch Controllers

### pH/CONDUCTIVITY

- $\triangleright$  pH Electrodes, Testers & Accessories
- $\blacksquare$  Benchtop/Laboratory Meters
- $\boxtimes$  Controllers, Calibrators, Simulators & Pumps
- $\Box$  Industrial pH & Conductivity Equipment

### DATA ACQUISITION

- $\Box$  Data Acquisition & Engineering Software
- $\boxtimes$  Communications-Based Acquisition Systems
- $\boxtimes$  Plug-in Cards for Apple, IBM & Compatibles
- $\boxtimes$  Datalogging Systems
- $\boxtimes$  Recorders, Printers & Plotters

### **HEATERS**

- $\overline{\mathcal{Q}}$  Heating Cable
- $\boxtimes$  Cartridge & Strip Heaters
- $\boxtimes$  Immersion & Band Heaters
- $\overline{\mathbf{5}}$  Flexibie Heaters
- $\Delta$  Laboratory Heaters

### ENVIRONMENTAL MONITORING AND CONTROL

- $\boxtimes$  Metering & Control Instrumentation
- $\boxtimes$  Refractometers
- $\boxtimes$  Pumps & Tubing
- $\Delta$  Air, Soil & Water Monitors
- $\boxtimes$  Industrial Water & Wastewater Treatment
- $\Box$  pH, Conductivity & Dissolved Oxygen Instruments

M-3251/00